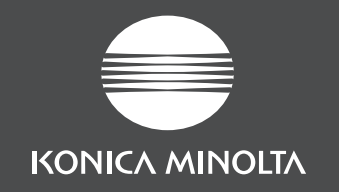

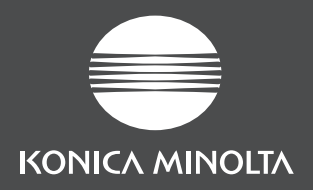

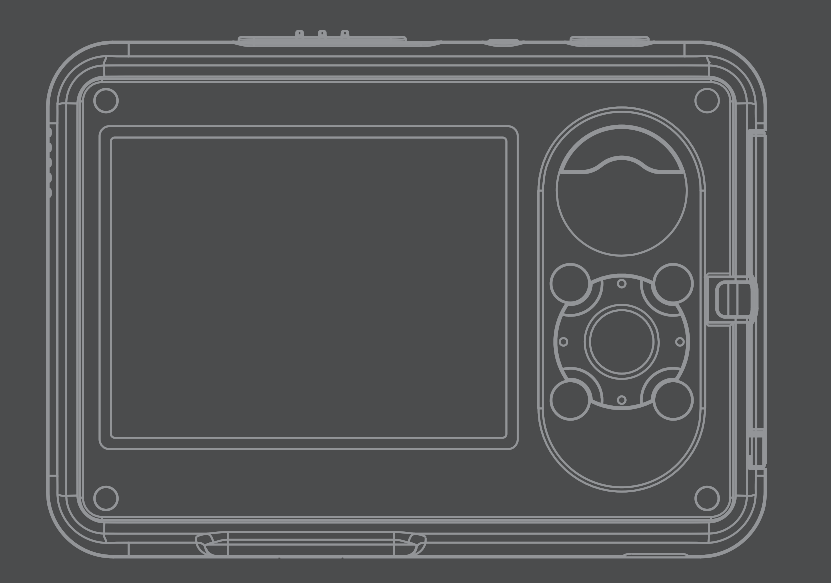

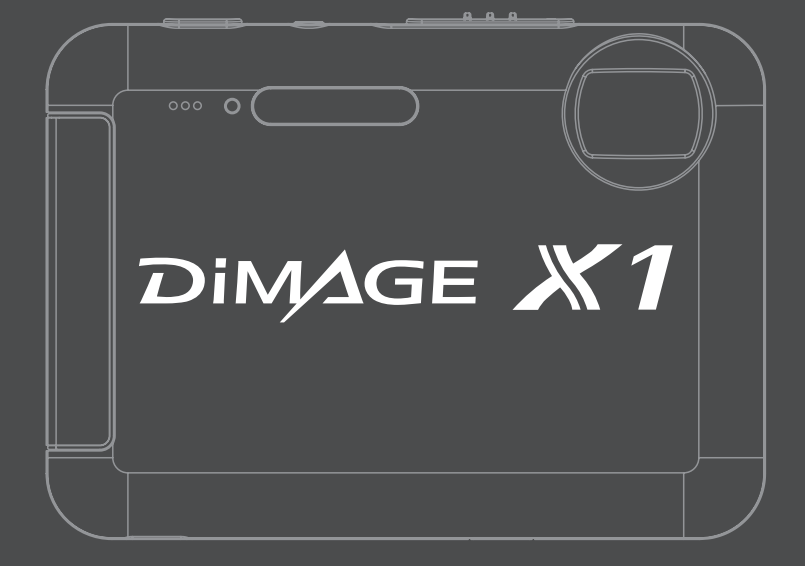

## **KONICA MINOLTA PHOTO IMAGING, INC.**

© 2005 Konica Minolta Photo Imaging, Inc. under the Berne Convention and the Universal Copyright Convention.

9979-2801-55/12984 Printed in Germany

### **BETJENINGSVEJLEDNING**

**Bliv medlem af Konica Minolta Photo World, og bliv inspireret af fotografiens spændende verden – det er ganske gratis.**

**The ultimate gateway to knowledge for photo-fans:** 

# **www.KonicaMinoltaPhotoworld.com**

**Register now, save 29.99 EUR, get DiMAGE Messenger for free!**

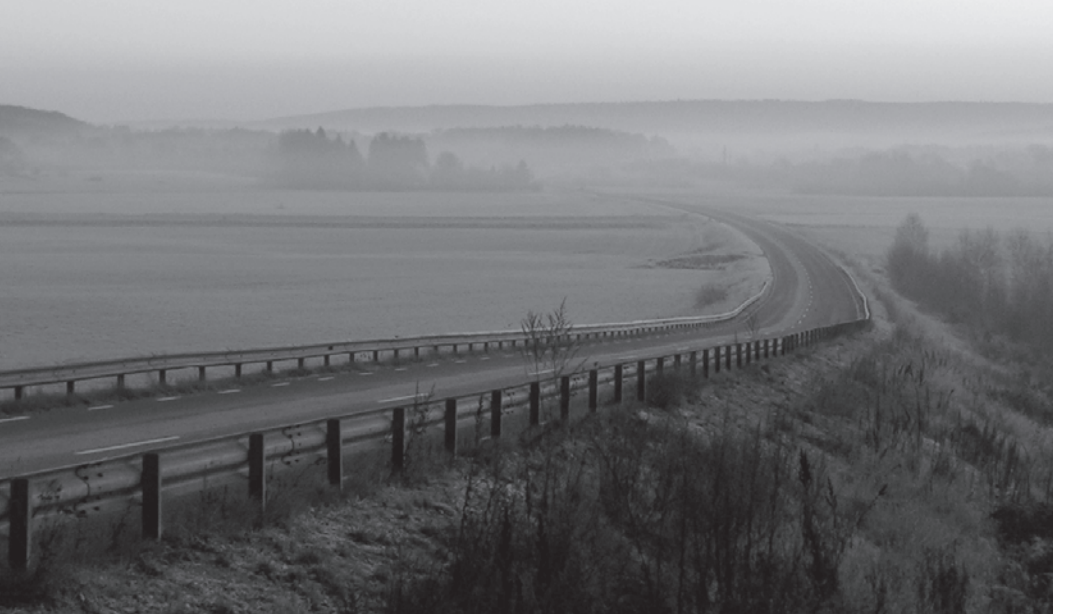

**KONICA MINOLTA** 

KONICA MINOLTA EUROPE | Global site

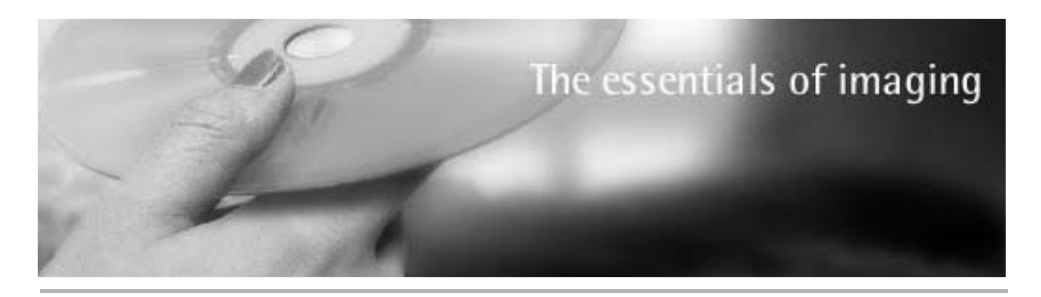

## **www.konicaminoltasupport.com**

**Konica Minolta Product Support Site giver adgang til en søgbar Knowledgebase, Ofte stillede spørgsmål om software og hardware (FAQs), software, download af drivere og firmware, og telefonsupport information.**

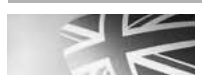

**Konica Minolta Product Support Site, featuring access to a searchable Knowledgebase, Software and Hardware FAQs (Frequently Asked Questions), Software, Driver and Firmware Downloads, Telephone Support Information.**

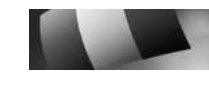

**Le site d'assistance Produits Konica Minolta comporte un accès à une base de données de recherche, des Questions/Réponses relatives aux matériels et aux logiciels, des logiciels, des pilotes et des mises à jour de firmware à télécharger ainsi que des renseignements sur les possibilités d'assistance téléphonique.**

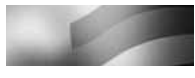

**Die Konica-Minolta-Support-Seite ermöglicht Ihnen den Zugriff auf eine umfangreiche Wissensdatenbank. Eine Suchfunktion gibt Ihnen Antworten auf häufig gestellte Fragen zu Hardware und Software. Aktuelle Software, Treiber und Firmware finden Sie hier ebenso wie die Telefonnummern zu unseren Support-Mitarbeitern.**

## **FØR DU BEGYNDER**

Tillykke med dit nye digitalkamera. Læs venligst hele denne betjeningsvejledning, så du kan få optimal glæde af kameraet og alle dets faciliteter.

Kontrollér nedenstående liste over medfølgende dele, før du tager kameraet i brug. Kontakt omgående din forhandler, hvis noget mangler.

DiMAGE X1 digitalkamera Litium-ion batteri NP-1 Kamerastation CA-1 Håndrem HS-DG150 USB-kabel USB-3 AV-kabel AVC-700 SD-memorykort Digital Camera Software CD-ROM DiMAGE Master Lite CD-ROM betjeningsvejledning Betieningsveiledning til kameraet Garantikort

Brug kun batteriet, som er specificeret i denne betjeningsvejledning, og som er produceret og distribueret af Konica Minolta. Pas på efterligninger af dette batteri; brugen af andre batterier kan beskadige kameraet eller forårsage brand.

Konica Minolta har tilstræbt at gøre informationerne i dette trykte materiale så præcise som muligt men tager forbehold for eventuelle fejl eller mangler.

Konica Minolta er et varemærke tilhørende Konica Minolta Holdings, Inc. DiMAGE er et varemærke tilhørende Konica Minolta Photo Imaging, Inc. Apple, Macintosh og Mac OS er registrerede varemæker tilhørende Apple Computer Inc. QuickTime og QuickTime-logoet er varemærker eller registrerede varemærker tilhørende Apple Computer, Inc. (benyttes under licens). Microsoft, Windows og Windows XP er varemærker eller registrerede varemærker tilhørende Microsoft Corporation i USA og andre lande. Windows' officielle navn er Microsoft Windows Operating System. Pentium er et registreret varemærke tilhørende Intel Corporation. EasyShare er et varemærke eller registreret varemærke tilhørende Eastman Kodak Company i USA og andre lande. Alle andre mærke- og produktnavne er varemærker eller registrerede varemærker tilhørende de respektive ejere.

## **SIKKERHEDSREGLER**

### **Litium-ion batterier**

Dette kamera strømforsynes af et lille litium-ion batteri med høj kapacitet. Hvis batteriet behandles forkert, kan væske trænge ud og beskadige kameraet, og der kan opstå risiko for brand eller elektrisk stød, som kan forårsage personskade. Læs alle advarsler, inden batteriet tages i anvendelse.

## A **ADVARSEL**

- Batteriet må ikke kortsluttes, adskilles, beskadiges eller modificeres.
- Udsæt ikke batteriet for ild eller høje temperaturer (over 60°C).
- Udsæt ikke batteriet for vand eller fugt. Vand kan forårsage korrosion eller beskadige de indvendige sikkerhedsfunktioner, så batteriet overophedes, antændes, sprænges eller bliver utæt.
- Tab ikke batteriet, og udsæt det ikke for kraftige stød. Stød eller slag kan beskadige de indvendige sikkerhedsfunktioner, så batteriet overophedes, antændes, sprænges eller bliver utæt.
- Opbevar ikke batterier i eller i nærheden af metalprodukter.
- Brug ikke batteriet til andre produkter.
- Brug kun den anbefalede kamerastation. En forkert kamerastation kan forårsage skade som følge af brand eller elektrisk stød.
- Brug ikke et utæt batteri. Hvis du ved et uheld får batterivæske i øjet, skal du omgående rense det med rigeligt, rent vand og søge læge. Hvis du får batterivæske på huden eller tøjet, bør du skylle området grundigt med rigeligt vand.
- $\bullet$  Brug eller oplad kun batteriet, når den omgivende temperatur er mellem 0°C og 45°C. Batteriet bør kun opbevares på steder, hvor den omgivende temperatur er mellem –20°C og 50°C, og den relative luftfugtighed er mellem 45% og 85%.

## A ADVARSEL

- Sæt tape over litium-ion batteriets kontaktflader for at undgå kortslutning, inden du afleverer det til destruktion. Følg altid de lokale regler for bortskaffelse af udtjente batterier.
- Hvis opladningen ikke er tilendebragt efter den angivne periode, skal kamerastationen slukkes og opladningen afbrydes.

## **ALMINDELIGE ADVARSLER OG SIKKERHEDSREGLER**

Læs alle sikkerhedsregler og advarsler, inden kameraet og tilbehøret tages i anvendelse.

# A **ADVARSEL**

- Brug kun batterier, som er specificeret i denne betjeningsvejledning.
- Brug kun den medfølgende kamerastation til opladning af batteriet.
- Brug kun en anbefalet kamerastation eller AC adapter, som er indstillet til den korrekte netspænding. En uegnet adapter eller forkert spændingsindstilling kan forårsage brand eller elektrisk stød.
- Brug kun det netkabel til kamerastationen, som er beregnet til lysnettet i den pågældende region. En forkert netspænding kan forårsage skade som følge af brand eller elektrisk stød.
- Forsøg ikke at adskille kameraet eller kamerastationen. Delene rummer højspændingskredsløb, som kan give farlige elektriske stød.
- Fjern omgående batteriet, eller sluk AC adapteren, og stop brugen, hvis kameraet tabes eller udsættes for et slag der medfører, at de indvendige dele, især flashdelene, blottes. Flashen rummer højspændingskredsløb, som kan forårsage elektriske stød og personskade. Fortsat brug af et beskadiget produkt kan medføre personskade eller brand.
- Hold altid batterier, memorykort, små tilbehørsdele eller andet der kan sluges, væk fra mindre børn. Søg omgående læge, hvis en ting sluges.
- Opbevar kameraet på en måde, så børn ikke kan få adgang til det.
- Udlad ikke flashen på kort afstand i øjnene på personer eller dyr. Synet kan blive beskadiget.
- Gå ikke rundt, mens du ser på LCD monitoren. Der kan ske uheld.
- Brug ikke kameraet i fugtige omgivelser, og betjen det ikke med våde hænder. Hvis der kommer væske i kameraet, skal du omgående tage batteriet ud eller afbryde AC adapteren og stoppe brugen. Der kan opstå risiko for brand eller elektrisk stød, som kan forårsage personskade.
- Brug ikke kameraet i nærheden af brandfarlige dampe eller væsker som f. eks. benzin eller fortynder. Forsøg ikke at rense det med brandfarlige væsker som alkohol, benzin, fortynder eller lignende. Brandfarlige produkter kan forårsage eksplosion eller brand.
- Træk ikke i netkablet til AC adapteren eller kamerastationen, når du vil fjerne den fra stikkontakten. Grib om selve stikket.
- Pas på ikke at beskadige kablet til AC adapteren eller kamerastationen ved at vride det, stille tunge ting på det eller udsætte det for varme. Et beskadiget kabel kan give anledning til brand eller kortslutning.
- Stop brugen, hvis kameraet begynder at lugte eller ryge, eller hvis det bliver meget varmt. Fjern omgående batteriet, og pas på, du ikke brænder dig, da det bliver varmt under brugen. Fortsat brug af et beskadiget produkt kan medføre personskade eller brand.
- Bring kameraet til forhandleren eller et autoriseret Konica Minolta Servicecenter, hvis reparation er påkrævet.

## **VÆR FORSIGTIG**

- Brug eller opbevar ikke kameraet i meget varme eller fugtige omgivelser. Kameraet, kamerastationen eller batteriet kan blive beskadiget og forårsage personskade som følge af varme, ild, eksplosion eller udtrængende batterivæske.
- Hvis batteriet lækker, skal du stoppe brugen og bringe kameraet til eftersyn.
- Kameraet, kamerastationen og batteriet kan blive varme efter længerevarende brug. Vær forsigtig, når du betjener det.
- Du kan brænde dig, hvis du rører ved batteriet eller memorykortet efter længerevarende brug. Sluk kameraet, og vent til det er kølet af, inden du udskifter delene.
- Hold ikke om flashen, når den udlades. Den store energiudladning kan forårsage forbrændinger.
- Udsæt ikke LCD monitoren for tryk. En beskadiget monitor kan forårsage skade, og udtrængende væske fra monitoren kan forårsage antændelse. Hvis du får monitorvæske på huden eller tøjet, kan du skylle efter med rigeligt vand. Hvis du får monitorvæske i øjet, skal du omgående rense det med rigeligt, rent vand og søge læge.
- Anbring kablet til AC adapteren eller kamerastationen forsvarligt i stikkontakten.
- Brug ikke transformere eller rejseadaptere til kamerastationen. Der kan opstå brand, eller produktet kan blive beskadiget.
- Brug ikke AC adapteren eller kamerastationen, hvis kablet er beskadiget.
- Tildæk ikke AC adapteren eller kamerastationen. Der kan opstå risiko for brand.
- Sørg for, at der er fri adgang til AC adapteren eller kamerastationen, så strømmen hurtigt kan afbrydes i en nødsituation.
- Tag kablet til AC adapteren eller kamerastationen ud af stikkontakten, når du ikke bruger kameraet, eller delene skal renses.

Produktet kan være påsat følgende mærker:

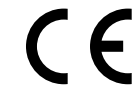

Dette mærke på kameraet angiver, at det overholder EU's krav til interferensskabende produkter. CE er en forkortelse af Conformité Européenne (europæisk konformitet).

Dette digitale udstyr overskrider ikke klasse B grænserne for udsendelse af radiostøj i henhold til den canadiske industristandard ICES-003.

FCC Compliance Statement Konformitetserklæring

Digital Camera: DiMAGE X1Tested To Comply With FCC Standards FOR HOME OR OFFICE USE

Ansvarligt selskab: Konica Minolta Photo Imaging USA Inc. Adresse: 725 Darlington Avenue, Mahwah, NJ 07430

Dette udstyr overholder stykke 15 i FCC reglerne. Brugen af udstyret er underlagt følgende to restriktioner m. h. t. radiostøj: (1) Udstyret må ikke forårsage skadelig interferens, og (2) udstyret må acceptere enhver modtaget interferens, inklusive den interferens, der kan forårsage uønsket funktion. Hvis udstyret ændres eller modificeres, kan man blive pålagt at standse brugen af udstyret.

Udstyret er afprøvet og fundet i overensstemmelse med kravene til klasse B digitalt udstyr, i henhold til stykke 15 i FCC reglerne. Formålet med disse krav er at sikre rimelig beskyttelse mod skadelig interferens fra installationer i privat beboelse. Dette udstyr genererer, benytter og kan udsende radiobølger, som, hvis det ikke installeres og benyttes i overensstemmelse med instruktionerne, kan forårsage skadelig interferens med radiokommunikation. Der er ingen garanti for, at interferens ikke kan opstå i en bestemt installation. Hvis dette udstyr forårsager skadelig interferens i radio- eller TVmodtagelse, hvilket kan konstateres ved at slukke og tænde udstyret, er brugeren forpligtet til at forsøge interferensen fjernet ved en eller flere af følgende metoder:

- Dreje eller flytte modtagerens antenne.
- Forøge afstanden mellem udstyret og modtageren.
- Slutte udstyret til en stikkontakt på en anden gruppe end den, modtageren er tilsluttet.
- Søge hjælp hos forhandleren eller en erfaren radio/TV tekniker.

Fjern ikke ferritkernerne fra kablerne.

## **INDHOLD**

Afsnittet "Kom godt i gang" beskriver, hvordan kameraet gøres klar til brug. Det rummer vigtig information om strømforsyning og memorykort. Kameraets grundlæggende betjening beskrives i afsnittet "Optagelse - Grundlæggende" på siderne 23 til 32 og afsnittet "Afspilning - Grundlæggende" på siderne 33 til 36. Læs hele afsnittet "Dataoverførsel", inden du slutter kameraet til en computer.

Mange kamerafunktioner er menustyrede. Afsnittene om menuerne beskriver i detaljer, hvordan du ændrer kameraets indstillinger.

Afsnittet "Appendiks" rummer en beskrivelse af mulige feil under betieningen og yderligere oplysninger om behandling og opbevaring af kameraet. Gem denne betjeningsvejledning på et sikkert sted til senere reference.

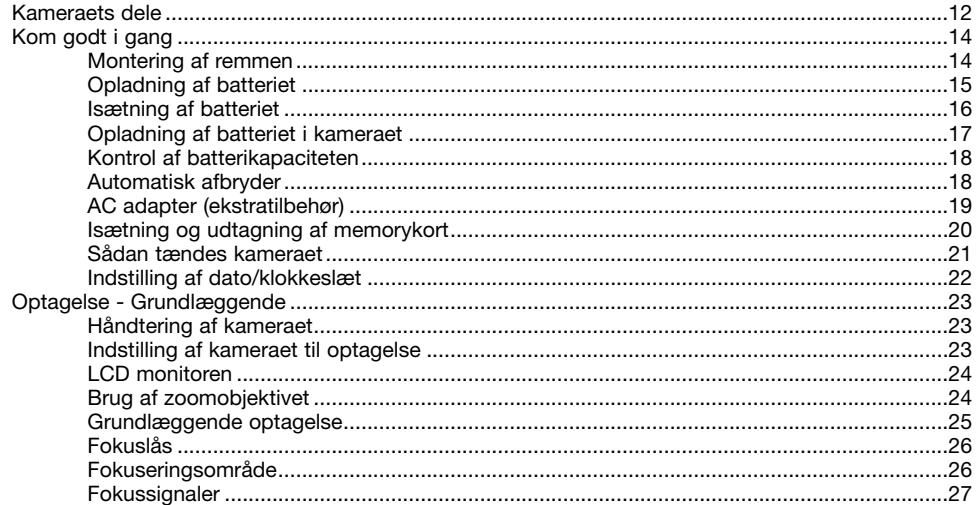

6

9 'n

3 3 3

6

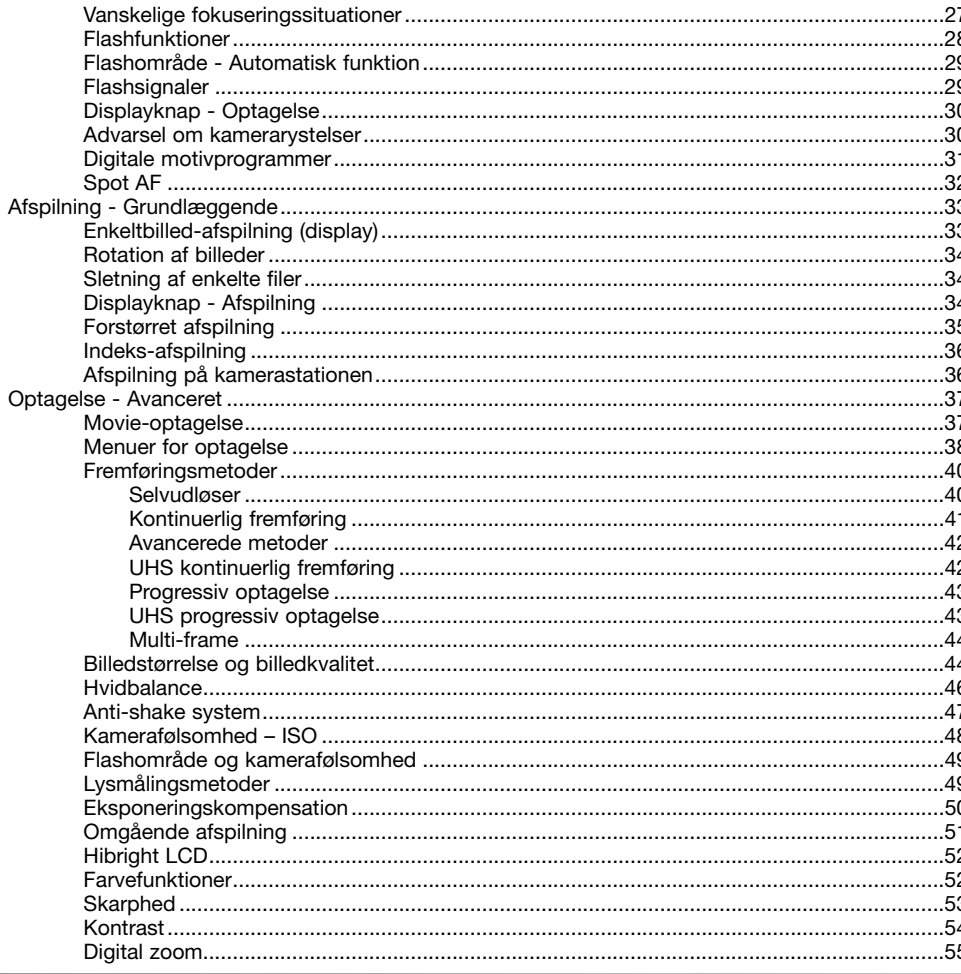

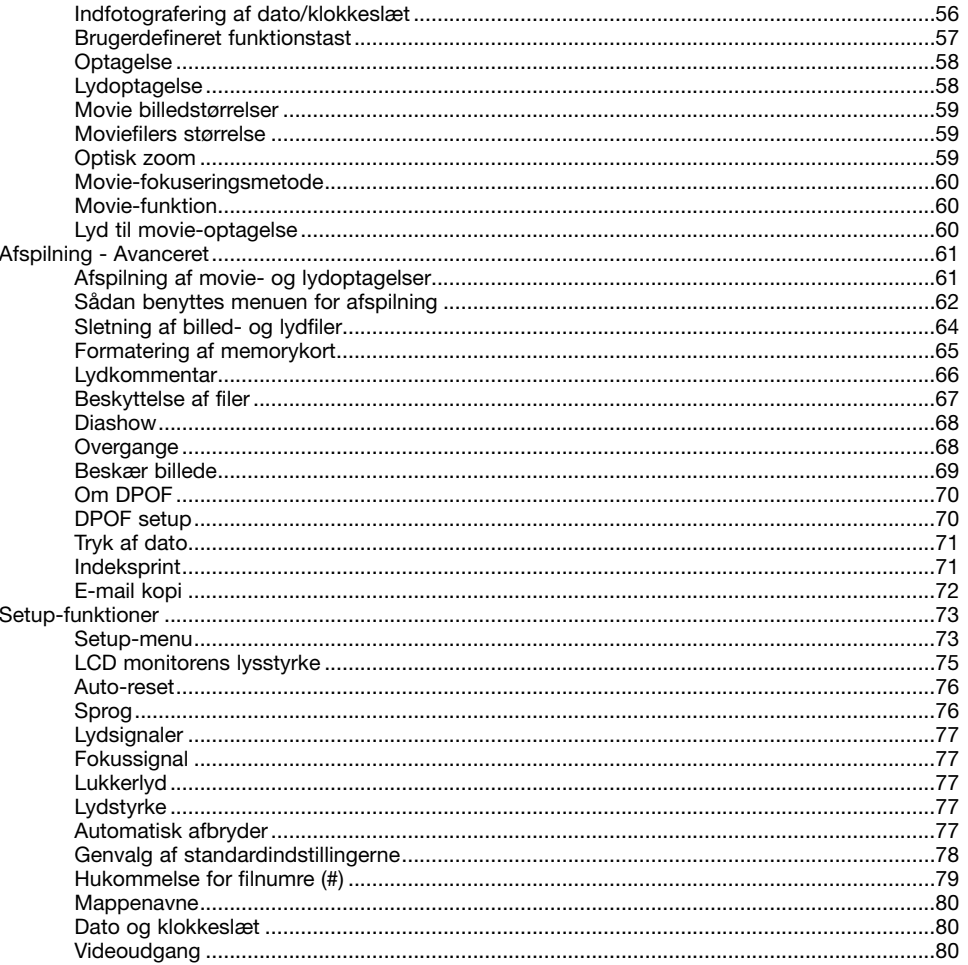

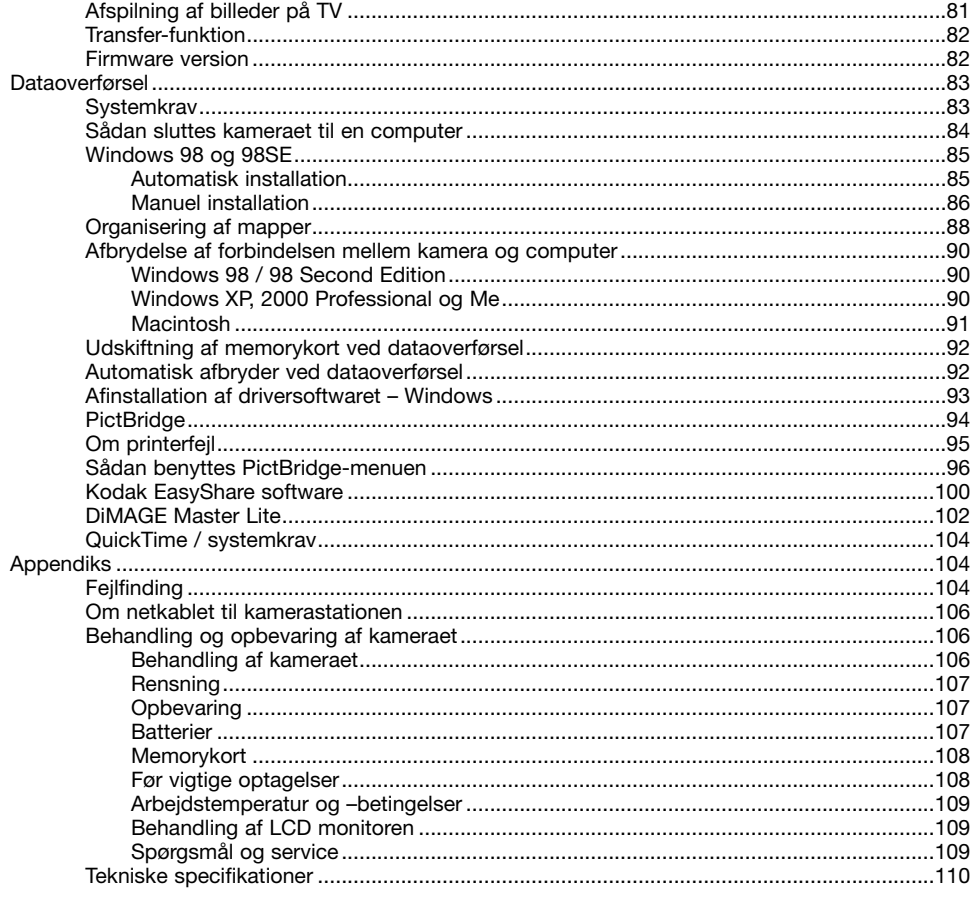

\* Dette kamera er et avanceret, optisk instrument, som bør behandles med omhu. Sørg altid for, at disse dele er rene. Se afsnittet om behandling og opbevaring på side 106.

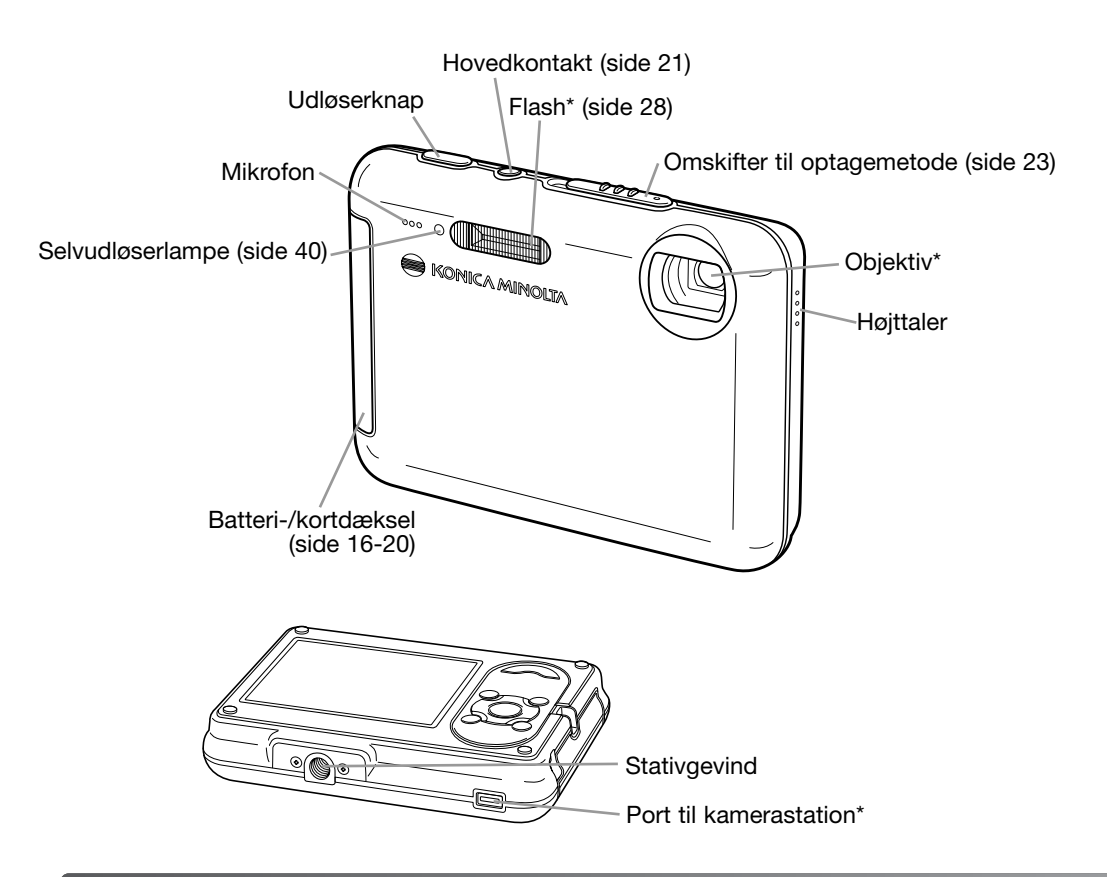

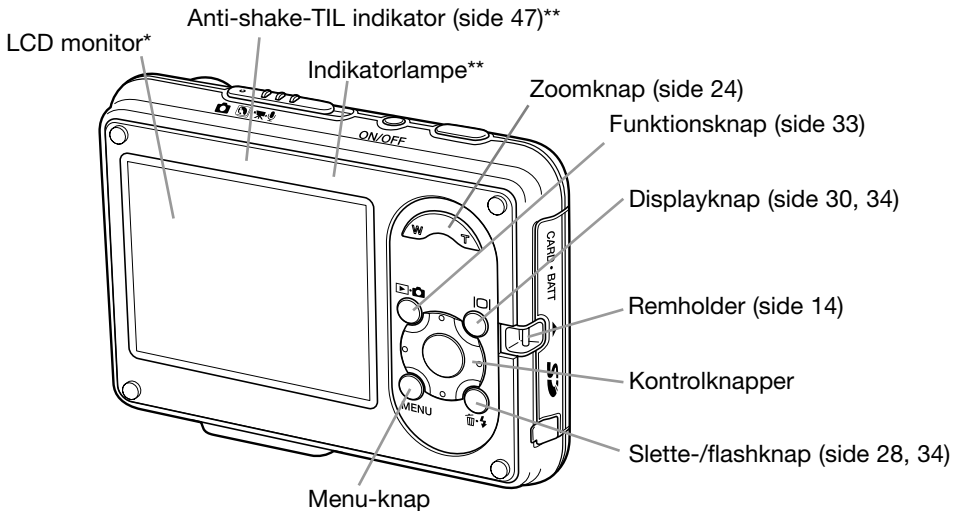

**Kamerastation**

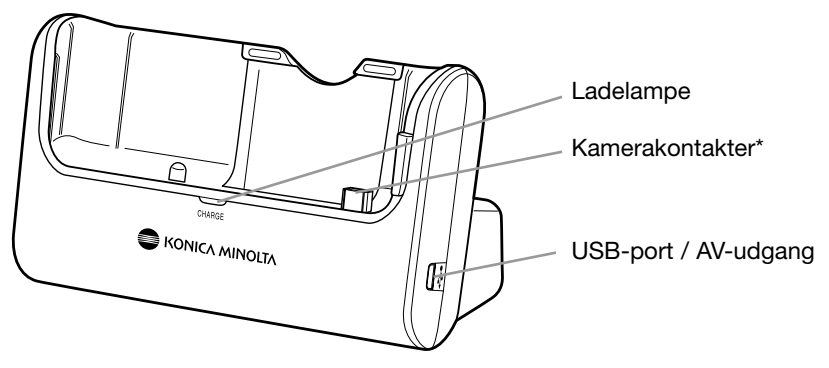

## **KOM GODT I GANG MONTERING AF REMMEN**

Hav altid remmen om håndledet, så du ikke kommer til at tabe kameraet.

- 1. Stik remmens lille løkke gennem remholderen på kameraet.
- 2. Før den anden ende af remmen gennem den lille løkke, og stram remmen.

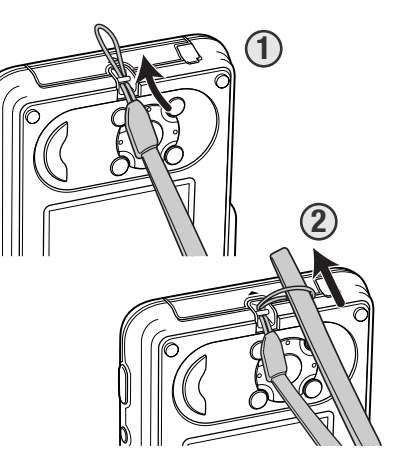

## **OPLADNING AF BATTERIET**

Inden du kan bruge kameraet, skal litium-ion batteriet oplades. Læs først sikkerhedsbemærkningerne på side 3. Batteriet kan oplades separat eller mens det sidder i kameraet; se side 17 om opladning af batteriet i kameraet. Brug kun den medfølgende kamerastation til opladning af batteriet. Det bør oplades inden hver optagelsesserie. Se side 107 om behandling og opbevaring af batteriet.

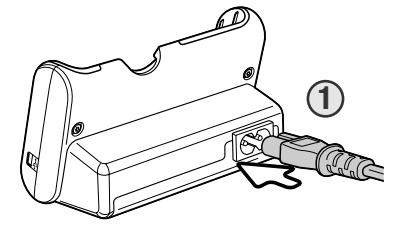

Sæt netkablet i kamerastationen (1). Sæt den anden ende af netkablet i stikkontakten. Det medfølgende netkabel er beregnet til brug i Danmark. Brug kun netkablet i det land, hvor det er købt. Yderligere information om netkablet findes på side 106.

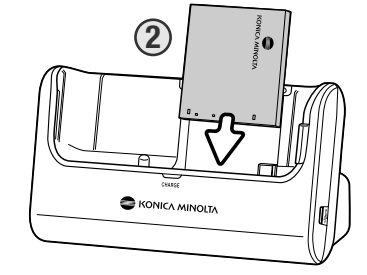

Vend batteriets kontaktflader ned, og skub batteriet ind i kamerastationen, til tappene i batteriåbningen griber toppen af batteriet (2). Den påtrykte side af batteriet skal være synlig, når det er anbragt i kamerastationen.

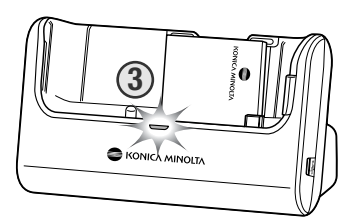

Ladelampen (3) lyser for at vise, at batteriet oplades. Når batteriet er opladet, slukkes lampen. Ladetiden er cirka to timer. Tag batteriet ud af kamerastationen. Tag netkablet ud af stikkontakten.

## **ISÆTNING AF BATTERIET**

Dette digitalkamera benytter et NP-1 litium-ion batteri. Læs sikkerhedsbemærkningerne på side 3, inden du bruger batteriet. Når du udskifter batteriet, skal kameraet være slukket (side 21).

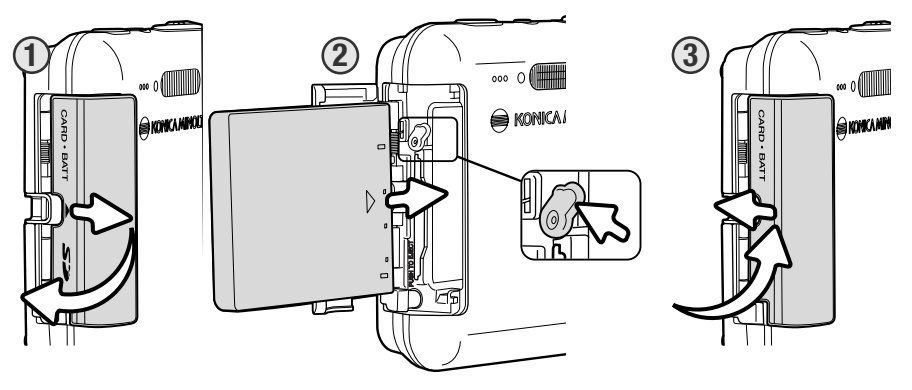

1. Skyd batteridækslet mod fronten af kameraet for at frigøre låsetappen, og dækslet springer op.

2. Skyd batterilåsen mod kameraets bagside for at isætte batteriet. Skyd batteriet helt ind i batterikammeret med kontaktfladerne først, til det gribes af låsen – den påtrykte side af batteriet skal vende mod fronten af kameraet.

Sådan udtages batteriet: Skyd låsen mod mod kameraets bagside, til batteriet frigøres. Træk batteriet ud af batterikammeret.

3. Luk batteridækslet, og skyd det mod kameraets bagside, til låsen aktiveres.

Efter isætning af batteriet fremkommer meddelelsen "Set time/date" muligvis på monitoren. På side 22 kan du se, hvordan ur og kalender indstilles.

## **OPLADNING AF BATTERIET I KAMERAET**

Du kan oplade batteriet, mens det sidder i kameraet.

1. Sæt batteriet i kameraet (side 16).

2. Sæt netkablet i kamerastationen, og slut det til en stikkontakt (side 15).

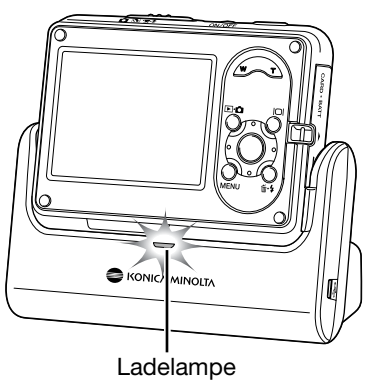

- 3. Sluk kameraet, og anbring det i kamerastationen med LCD monitoren fremad. Ladelampen lyser for at vise, at batteriet oplades. Når batteriet er opladet, slukkes lampen. Ladetiden er cirka to timer.
- 4. Når ladelampen slukkes: Tag først kameraet ud af kamerastationen, og afbryd derefter netkablet.

Kameraet skal være slukket, når det anbringes i kamerastationen. I modsat fald oplades batteriet ikke. Hvis ladelampen blinker, skal du kontrollere, at der er et batteri i kameraet.

Sørg for, at kamerastationens kontaktflader er rene. Hvis kontaktfladerne er snavsede, oplades batteriet muligvis ikke.

## **KONTROL AF BATTERIKAPACITETEN**

Kameraet er udstyret med en automatisk indikator på LCD monitoren, som viser batterikapaciteten. Indikatoren skifter fra hvid til rød, når batterikapaciteten er lav.

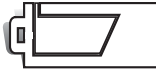

**Indikator for fuld kapacitet** – batteriet har fuld kapacitet. Denne indikator vises, mens kameraet er tændt.

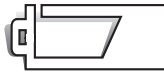

**Indikator for lav kapacitet** – batteriet er delvist afladet.

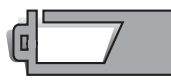

**Advarsel om lav kapacitet** – batterikapaciteten er meget lav. Batteriet er snart opbrugt og bør udskiftes hurtigst muligt. Advarslen fremkommer automatisk og indikatoren forbliver på LCD monitoren, til batteriet er genopladet/udskiftet. LCD monitoren slukkes, mens flashen lader op. Visse funktioner som movie-optagelse kan ikke benyttes.

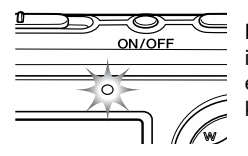

Hvis batterikapaciteten er utilstrækkelig til at kameraet kan fungere, blinker indikatorlampen over LCD monitoren i tre sekunder, når kameraet tændes, eller meddelelsen om opbrugt batteri vises på LCD monitoren, lige inden kameraet slukkes. Lukkeren kan ikke udløses. Batteriet skal genoplades.

## **AUTOMATISK AFBRYDER**

For at spare på batteriet slukkes kameraet automatisk, hvis det ikke har været benyttet i tre minutter. Kameraet tændes igen, når du trykker på en betjeningsknap. Du kan ændre tiden for den automatiske afbryder i setup-menuen (sektion 2) (side 73). Hvis kameraet er tilsluttet en computer eller PictBridge-printer, indstilles tiden automatisk til 10 minutter. Dette kan ikke ændres.

## **AC ADAPTER (EKSTRATILBEHØR)**

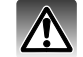

Husk altid at slukke kameraet, inden du skifter mellem forskellige strømkilder.

Med AC adapter AC-4 eller AC-5 kan kameraet strømforsynes fra lysnettet. Det anbefales at bruge AC adapter, hvis kameraet skal bruges uafbrudt i lange perioder, eller mens det er tilsluttet en computer. AC adapter AC-4 benyttes i Nordamerika, Japan og Taiwan, og AC-5 benyttes i alle andre dele af verden. Batteriet kan ikke oplades med AC adapteren.

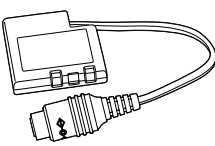

Hvis AC adapter AC-4 eller AC-5 skal bruges til dette kamera, kræves DC adapter DA-200. DC adapter DA-200 medfølger AC adapter Set AC-402/502.

DC adapter DA-200

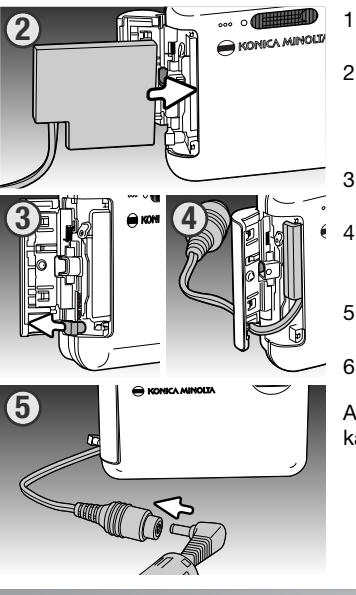

1. Åbn batteridækslet.

2. Skyd batterilåsen mod kameraets bagside for at isætte DC adapteren. Skyd DC adapteren ind i batterikammeret med kontaktfladerne først, til det går i indgreb med låsen.

3. Åbn dækslet på siden af batterikammeret.

- 4. Anbring DC adapterkablet i udskæringen i batteridækslet, og luk batteridækslet.
- 5. Sæt AC adapterens ministik i DC adapterens AC tilslutning.
- 6. Slut AC adapteren til stikkontakten.

Anbring ikke kameraet i kamerastationen med isat DC adapter; da kameraet vil blive beskadiget.

## **ISÆTNING OG UDTAGNING AF MEMORYKORT**

res.

eller gemmes.

Der skal være et SD-memorykort eller MultiMedia-kort i kameraet, inden det kan benyttes. Hvis der ikke er et kort i kameraet, vises en advarsel herom på monitoren. Yderligere information om memorykort findes på side 108.

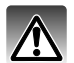

**3**

Sluk altid kameraet, og kontrollér at indikatorlampen ikke lyser, før du udskifter memorykortet. I modsat fald kan kortet blive beskadiget, så data går tabt.

og slip det. Nu kan kortet tages ud.

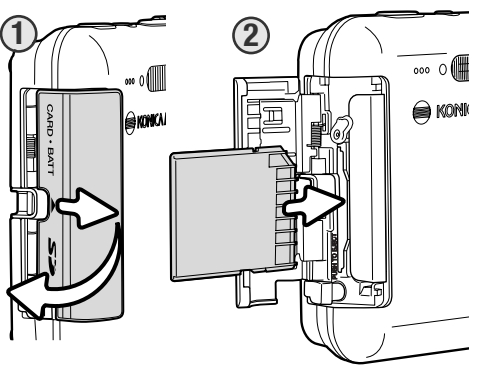

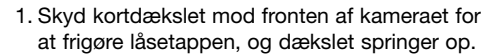

2. Skyd memorykortet helt ind i kortporten, og slip det. Kortet går i indgreb med holderen.

Kortets forside skal vende mod kameraets bagside. Sæt altid kortet lige ind i kortporten, aldrig fra en skæv vinkel. Brug aldrig vold. Kontrollér at kortet vender rigtigt, hvis det ikke kan skydes helt på plads. Hvis et MultiMedia-kort isættes forkert, kan dækslet ikke lukkes.

3. Når du vil tage memorykortet ud: Skyd det helt ind i kortporten,

4. Luk kortdækslet, og skub det mod kamerahuset, til låsen aktive-

Du kan fotografere, selv om der ikke er et kort i kameraet. Afhængigt af filstørrelsen kan et eller flere billeder opbevares midlertidigt og afspilles én gang. Disse billeder kan ikke overføres

**SE KONICA MINOLT** 

ON OFF

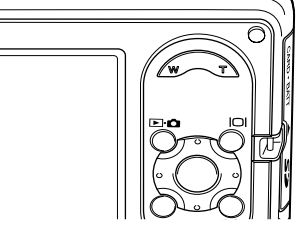

## **SÅDAN TÆNDES KAMERAET**

Tryk på hovedkontakten for at tænde kameraet. Når kameraet tændes første gang, skal dato og klokkeslæt indstilles (se følgende side).

Tryk igen på hovedkontakten for at slukke kameraet. Når kameraet opbevares eller transporteres, bør det altid være slukket.

## **INDSTILLING AF DATO/KLOKKESLÆT**

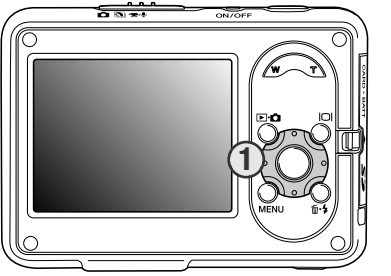

Efter du første gang har isat et memorykort og batteri, skal kameraets ur og kalender indstilles. Når du fotograferer, gemmes dato og klokkeslæt for optagelserne sammen med billeddataene.

Hvis ur og kalender ikke er indstillet, vises en meddelelse muligvis i nogle sekunder, hver gang kameraet tændes. Denne meddelelse vises også, hvis ur og kalender nulstilles, fordi kameraet har været uden batteri i lang tid.

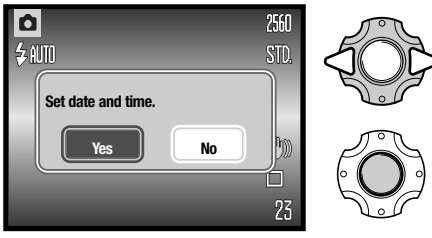

Hvis meddelelsen vises: Vælg "Yes" med kontrolknappernes venstre-/højre-tast (1). Hvis du vælger "No", annulleres proceduren.

Tryk på kontrolknappernes center-tast for at åbne skærmen til indstilling af dato/klokkeslæt.

Hvis meddelelsen ikke vises, kan skærmen til indstilling af dato/klokkeslæt åbnes i setup-menuen (sektion 3). Se side 73 og 74, hvordan du åbner og navigerer i menuen.

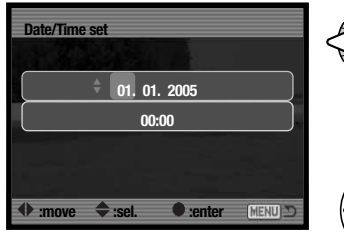

Skærm til indstilling af dato/klokkeslæt

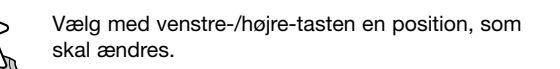

Indstil den korrekte værdi med op-/ned-tasten.

Når alle positioner er korrekt indstillet: Tryk på center-tasten for at aktivere ur og kalender.

Du kan vælge mellem flere menusprog. Sproget ændres i setup-menuen (sektion 1) (side 73).

## **OPTAGELSE - GRUNDLÆGGENDE**

Dette afsnit beskriver den grundlæggende betjening ved optagelse. Hvordan kameraet forberedes til brug kan læses på siderne 14 til 22.

## **HÅNDTERING AF KAMERAET**

Grib om kameraet med højre hånd, og støt det med venstre hånd, mens du kigger på LCD monitoren. Hold albuerne mod kroppen, og stå med let spredte ben for at holde kameraet roligt.

Hvis du fotograferer med kameraet i vertikal position, bør flashen altid vende op (over objektivet). Pas på ikke at dække for objektivet med fingrene eller kameraremmen.

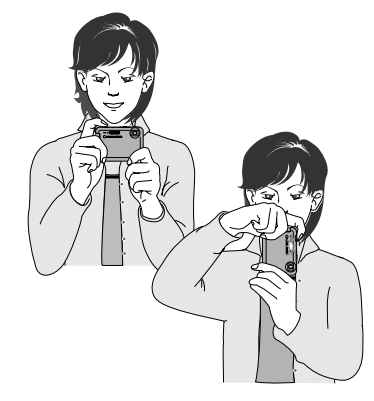

### **INDSTILLING AF KAMERAET TIL OPTAGELSE**

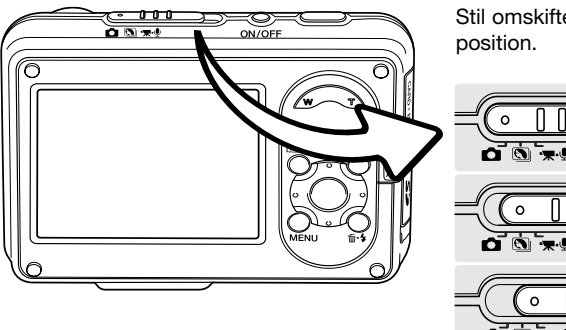

Stil omskifteren til optagemetode på den ønskede position.

Optagelse af stillbilleder

Digitale motivprogrammer (side 31)

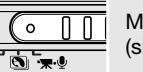

Movie- og lydoptagelse (side 36, 52)

## **LCD MONITOREN**

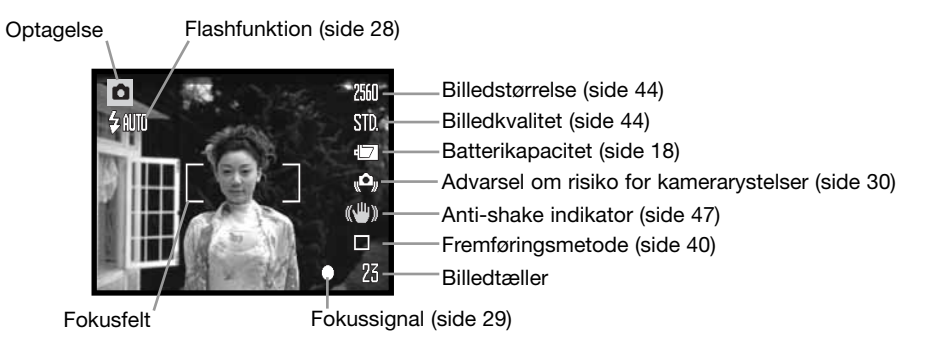

## **BRUG AF ZOOMOBJEKTIVET**

Kameraet er udstyret med et 7,7 - 23,1 mm zoomobjektiv. Dette brændviddeområde svarer til 37 - 111 mm med et 35 mm kamera. Zoomen betjenes med zoomknappen bag på kameraet.

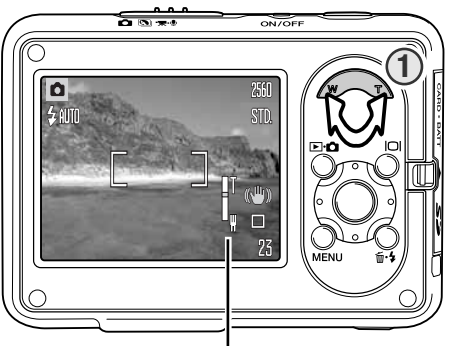

Zoomindikator

Tryk på højre side af zoomknappen (T) for at zoome ind på motivet (1).

Tryk på venstre side af zoomknappen (W) for at zoome væk fra motivet.

Når du har zoomet, viser zoomindikatoren på LCD monitoren den omtrentlige zoomposition.

Den digitale zoom kan forøge objektivets effektive brændvidde. Den digitale zoom aktiveres i menuen for optagelse (sektion 3) (side 55).

## **OPTAGELSE - GRUNDLÆGGENDE**

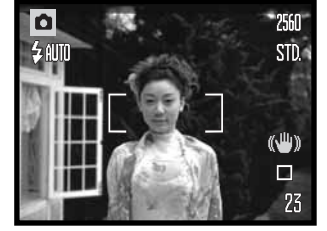

Ret fokusfeltet mod motivet. Vær opmærksom på, at motivet er inden for objektivets fokuseringsområde (side 26). Hvis afstanden til motivet er meget kort, kan du benytte super-makro funktionen (side 31).

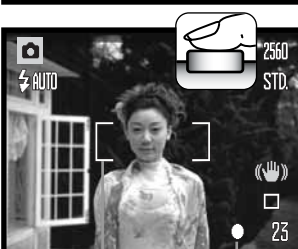

Tryk udløserknappen halvvejs ned for at fokusere og indstille eksponeringen.

Det hvide fokussignal bekræfter fokuseringen. Hvis fokussignalet er rødt, kunne kameraet ikke fokusere på motivet. Gentag de tidligere trin.

Tryk udløserknappen helt ned til optagelse af billedet. Du kan omgående se det optagne billede ved at holde udløserknappen nedtrykket efter optagelsen. Du kan også benytte funktionen Omgående afspilning (side 51).

Indikatorlampen blinker for at angive, at billeddata indlæses på memorykortet. Tag aldrig kortet ud, og isæt aldrig et kort, mens data overføres.

Fokusfelt Fokussignal

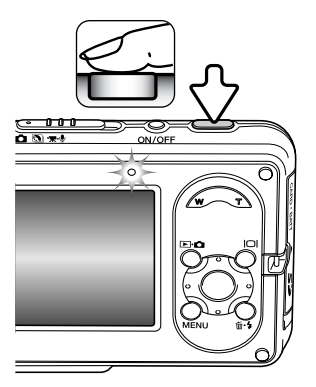

## **FOKUSLÅS**

Fokuslåsen kan benyttes, hvis motivet befinder sig i kanten af billedet (d.v.s. ikke dækkes af fokusfeltet). Fokuslåsen kan også benyttes, hvis forhold i motivet forhindrer kameraet i at fokusere korrekt. Funktionen kontrolleres med udløserknappen.

låst.

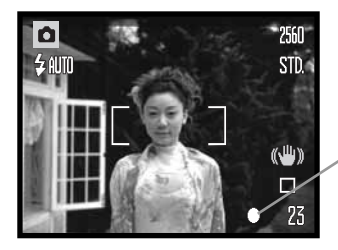

Ret fokusfeltet mod motivet. Tryk udløserknappen halvvejs ned til fokusering, og hold den i denne position.

Monitorens fokussignal angiver, om fokuseringen er foretaget og

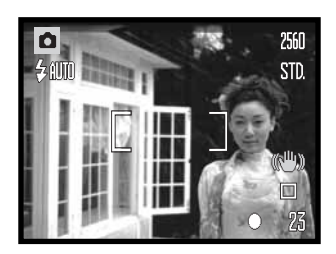

Find det ønskede motivudsnit - uden at flytte fingeren fra udløserknappen. Tryk udløserknappen helt ned til optagelse af billedet.

## **FOKUSERINGSOMRÅDE**

Fokuseringsområdet afhænger af zoompositionen. Hvis du vil fokusere på kortere afstande end nedenfor anført, kan du bruge super-makro funktionen (side 31).

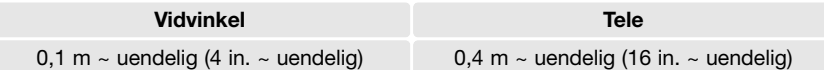

## **FOKUSSIGNALER**

Kameraet er udstyret med et hurtigt og præcist autofokussystem. Fokussignalet i nederste højre hjørne af LCD monitoren viser status for fokuseringen. Kameraet kan udløses til optagelse, uanset om motivet er i fokus.

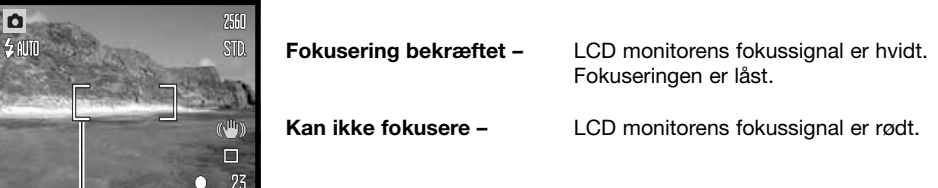

Fokusfelt Fokussignal

**VANSKELIGE FOKUSERINGSSITUATIONER**

Kameraet er muligvis ikke i stand til at fokusere automatisk på visse "vanskelige" motiver. I disse situationer kan du låse fokuseringen (side 26) på et andet objekt i tilsvarende afstand som hovedmotivet og derefter rekomponere billedet.

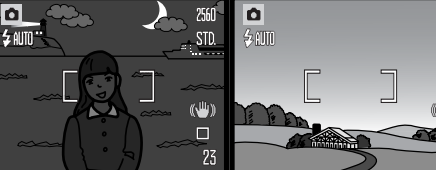

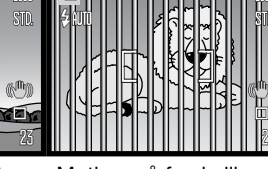

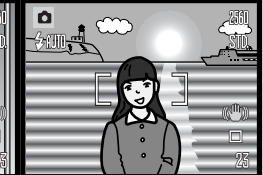

Motivet i fokusfeltet rummer ikke tilstrækkelig kontrast.

Motivet er for mørkt. Motivet i fokusfeltet Motiver på forskellig afstand overlapper i fokusfeltet.

Motivet er tæt på meget lyse eller stærkt reflekterende områder.

## **FLASHFUNKTIONER**

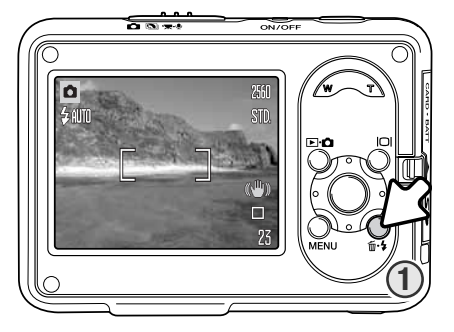

Du kan bruge kameraets indbyggede flash til stillbilleder. Tryk på flashknappen (1) bag på kameraet, til den ønskede flashfunktion vises. Den aktive flashfunktion vises i øverste venstre hjørne af LCD monitoren. Når kameraet slukkes, og Auto-reset (side 76) er aktiv, genindstilles Autoflash med rød-øje reduktion, hvis denne funktion sidst blev benyttet. Hvis ikke, indstilles kameraet til Autoflash. Kameraet kan ikke udløses, mens flashen lader op.

**Autoflash –** flashen udlades automatisk i svagt lys eller modlys.

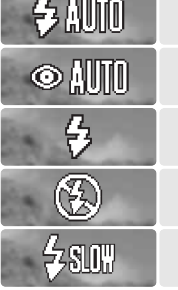

Autoflash med rød-øje reduktion

Udfyldningsflash

Flash afbrudt Flash med lang lukkertid

Autoflash

**Rød-øje reduktion** – flashen udlades flere gange inden selve hovedudladningen for at reducere risikoen for røde øjne; en uheldig effekt, som skyldes, at flashlyset reflekteres fra øjnenes nethinde. Brug funktionen til flashoptagelser af mennesker eller dyr, når det omgivende lys er svagt; de indledende flashudladninger bevirker, at pupillerne trækker sig sammen, så risikoen for røde øjne minimeres.

**Udfyldningsflash –** flashen udlades hver gang uanset styrken af det tilstedeværende lys. Udfyldningsflash kan med fordel benyttes i dagslys for at oplyse hårde skygger i motivet.

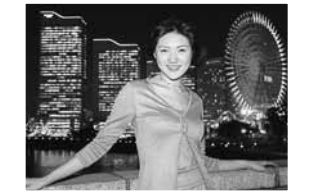

**Flash afbrudt** – flashen vil ikke blive udladet. Brug denne funktion, hvis flashfotografering ikke er tilladt, hvis du ønsker at bevare stemningen i billedet ved det forhåndenværende lys, eller hvis motivet er uden for flashens "rækkevidde". Advarslen om kamerarystelser fremkommer muligvis, når flashen afbrydes (side 30).

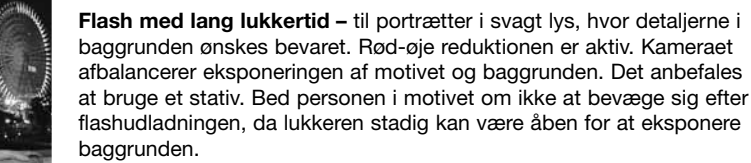

## **FLASHOMRÅDE - AUTOMATISK FUNKTION**

Kameraet styrer automatisk flashudladningen. Billedet bliver korrekt eksponeret, når motivet er inden for flashområdet. På grund af det optiske system er flashområdet ved vidvinkel ikke det samme som ved tele. Flashområdet kan ændres ved at ændre kameraets følsomhed (ISO); se side 49.

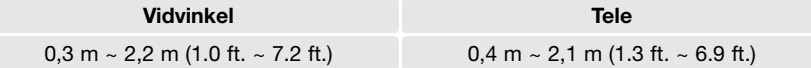

## **FLASHSIGNALER**

Indikatorlampen over LCD monitoren viser flashens status. Hvis lampen blinker, er flashen ved at lade op, og kameraet kan ikke udløses.

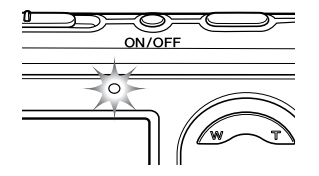

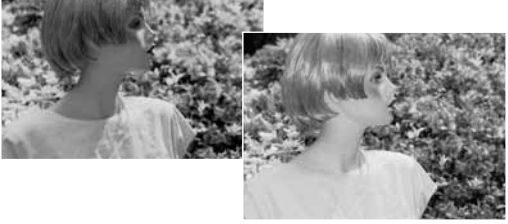

Udfyldningsflash

## **DISPLAYKNAP - OPTAGELSE**

Med displayknappen kan du bestemme, hvilke informationer der skal vises på LCD monitoren. Displayet skifter mellem fuld visning af alle informationer og visning af kun billedet, hver gang du trykker på knappen. Hvis Auto-reset (side 76) er aktiv, tilbagestilles til fuld visning, når kameraet slukkes. Hvis du trykker og holder på displayknappen, aktiveres Hibright LCD (se side 52).

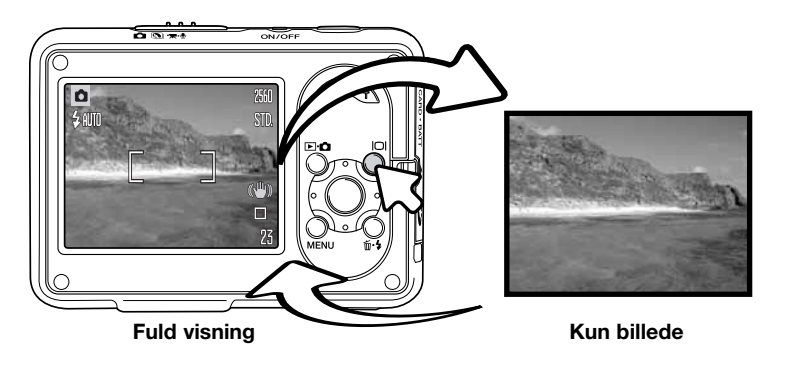

## **ADVARSEL OM RISIKO FOR KAMERARYSTELSER**

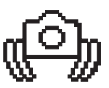

Hvis lukkertiden bliver så lang, at der er risiko for rystede billeder, når du fotograferer med kameraet på fri hånd, vil en advarsel blive vist på LCD monitoren. Risikoen for "rystede" (utydelige) billeder er størst, når du fotograferer med objektivets tele, og mindst når du fotograferer med objektivets vidvinkel. Selv om advarslen fremkommer, kan du alligevel fotografere. Hvis advarslen fremkommer, kan du anbringe kameraet på et stativ eller bruge den indbyggede flash.

## **DIGITALE MOTIVPROGRAMMER**

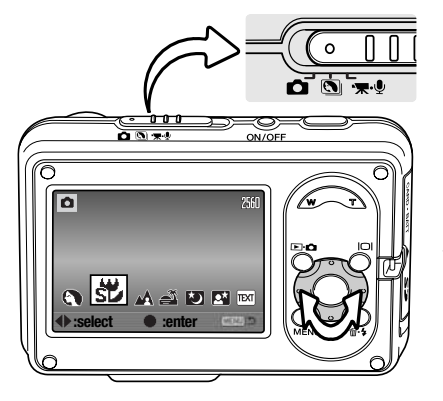

De digitale motivprogrammer optimerer eksponering. hvidbalance og billedbehandling til specifikke forhold og motiver.

Stil omskifteren til optagemetode på positionen for digitale motivprogrammer. Tryk på kontrolknappernes venstre-/højre-tast for at vælge et passende motivprogram; motivprogrammets indikator forstørres, når programmet er valgt. Tryk på kontrolknappernes centertast for at aktivere indstillingen.

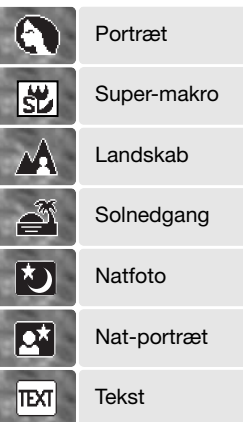

**Portræt** – giver varme, bløde hudtoner og en let defokusering af baggrunden. De fleste portrætter bliver bedst, hvis du bruger en lang brændvidde (tele). Proportionerne bliver harmoniske, og hovedmotivet fremhæves mod en uskarp baggrund som følge af den lille skarphedsdybde. Brug udfyldningsflash i kraftigt solskin eller modlys for at oplyse hårde skygger i ansigtet.

**Super-makro –** til nærfotografering på afstande ned til 5 cm. Når du vælger denne indstilling, zoomer objektivet automatisk til supermakro-positionen; zoompositionen kan ikke ændres. På meget korte afstande kan flashen forårsage overeksponering eller ujævn belysning, hvorfor den bør frakobles (side 28). Det anbefales at bruge et stativ.

**Landskab** – til skarpe totalbilleder i naturtro farver. Kan benyttes udendørs i klart lys.

**Solnedgang –** til naturlig gengivelse af solnedgangens rige, varme farvespil. Hvis solen er over horisonten, må du ikke rette kameraet mod solen i længere tid. Det vil kunne beskadige CCD'en. Sluk eventuelt kameraet mellem optagelserne.

**Natfoto –** til landskabsoptagelser i skumringen eller om natten. Det anbefales at bruge et stativ. Flashen er afbrudt.

**Nat-portræt –** til portrætter i skumringen eller om natten. Flasheksponeringen afbalanceres med baggrundseksponeringen. Det anbefales at bruge et stativ. Flash med lang lukkertid indstilles. Bed personen i motivet om ikke at bevæge sig efter flashudladningen, da lukkeren stadig kan være åben for at eksponere baggrunden.

**Tekst –** til fotografering af sort tekst eller stregtegninger på hvid baggrund.

## **SPOT AF**

Spot AF benyttes til selektiv fokusering. Både fokusering og eksponering beregnes efter området spotfokusfeltet. Hvis Auto-reset (side 76) er aktiv, tilbagestilles fokusfeltet til bredt fokusfelt, når kameraet slukkes. Spotfokusfeltet bliver forstørret, hvis du benytter den digitale zoom (side 55).

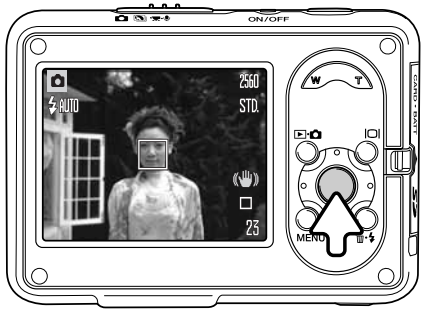

Tryk og hold på kontrolknappernes center-tast for at vise spotfokusfeltet; tryk og hold på tasten igen for at vende tilbage til det brede fokusfelt. Tag billedet som beskrevet i afsnittet om grundlæggende optagelse på side 25.

Hvis monitoren kun viser billedet, og du skifter mellem bredt fokusfelt og spotfokusfelt, skifter monitoren til fuld visning.

## **AFSPILNING – GRUNDLÆGGENDE**

Du kan se billederne, når kameraet er indstillet til afspilning. Afspilningsfunktionen har flere muligheder, som det fremgår på side 61. Billederne kan også afspilles, når kameraet er anbragt i kamerastationen (se side 36).

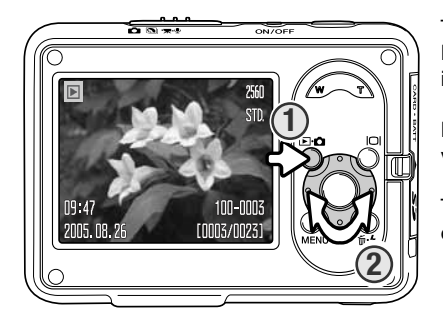

Tryk på funktionsknappen (1) for at se de optagne billeder. Hvis kameraet er slukket, skal du holde knappen indtrykket, til monitoren tændes.

Du kan gennemse billederne med kontrolknappernes venstre-/højre-tast (2).

Tryk igen på funktionsknappen for at vende tilbage til optagelse.

### **ENKELTBILLED-AFSPILNING (DISPLAY)**

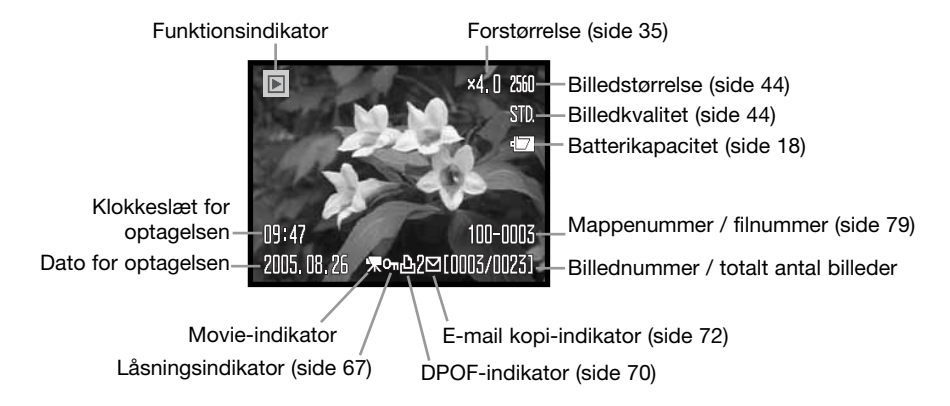

## **ROTATION AF BILLEDER**

Tryk på kontrolknappernes ned-tast (1), hvis du vil rotere det viste billede 90° venstre, 90° højre eller horisontalt. Billedet vises i den valgte orientering, til den ændres.

## **SLETNING AF ENKELTE FILER**

Tryk på sletteknappen (1), hvis du vil slette den viste billedfil. En skærm til bekræftelse vises.

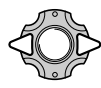

Tryk på venstre-/højre-tasten, til "YES" fremhæves. Hvis du vælger "No", annulleres proceduren.

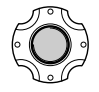

Tryk på kontrolknappernes center-tast for at slette filen.

## **DISPLAYKNAP - AFSPILNING**

Med displayknappen kan du bestemme, hvilke informationer der skal vises på LCD monitoren. Displayet skifter mellem fuld visning af alle informationer og visning af kun billedet, hver gang du trykker på knappen.

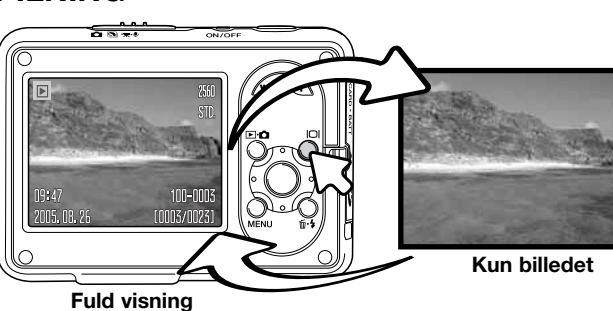

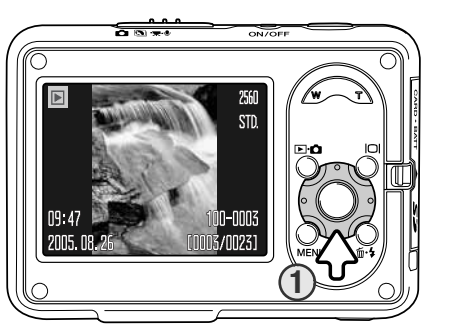

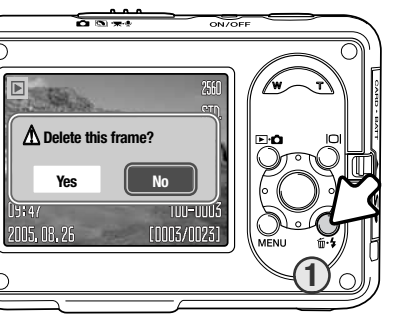

## **FORSTØRRET AFSPILNING**

Ved enkeltbilled-afspilning kan et stillbillede forstørres op til 6x.

Tryk på højre side af zoomknappen (T) for at aktivere forstørret afspilning. Forstørrelsesgraden vises på LCD monitoren.

Tryk på højre side af zoomknappen (T) for at øge forstørrelsen. Tryk på venstre side af zoomknappen (W) for at mindske forstørrelsen.

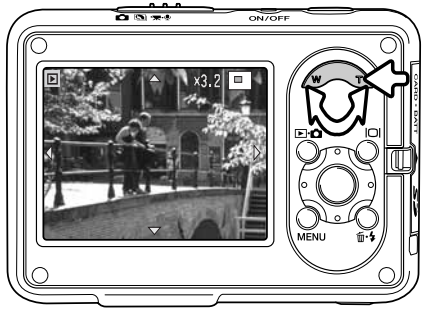

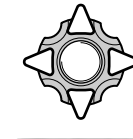

Brug kontrolknappernes 4-vejs taster til at rulle billedet. Hvis billedet rulles, vil pilene på displayet forsvinde, når kanten af billedet er nået.

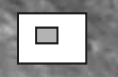

Oversigtsindikatoren i øverste højre hjørne af monitoren angiver hvilken del af billedet, der vises.

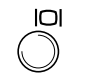

Ved tryk på displayknappen skiftes mellem fuld visning af alle informationer og visning af kun billedet.

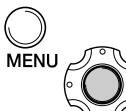

Tryk på menu-knappen eller kontrolknappernes center-tast, når du vil afslutte forstørret afspilning.

## **INDEKS-AFSPILNING**

Med indeks-afspilning kan du se seks billeder ad gangen, når du trykker på venstre side af zoomknappen (W).

Under indeks-afspilning kan du med venstre-/højre- og op-/ned-tasterne flytte den gule ramme til de enkelte thumbnail-billeder. Når et billede er fremhævet med rammen, vises dato for optagelsen, indikator for lydspor, låsnings- og printstatus, e-mail kopi-indikator samt filnummeret for neden på skærmen. Du kan afspille et

ledsagende lydspor ved at trykke på center-tasten. Når du trykker på højre side af zoomknappen (T), vises det fremhævede billede som et enkeltbillede.

## **AFSPILNING PÅ KAMERASTATIONEN**

Du kan afspille billederne, mens kameraet er anbragt i kamerastationen. Sluk kameraet, og anbring det i kamerastationen; se yderligere information på side 17.

Tænd kameraet, efter du har anbragt det i kamerastationen; opladningen afbrydes, og du kan afspille billederne som beskrevet i afsnittet om afspilning. Du kan ikke optage billeder; kun afspilning er mulig i kamerastationen.

Hvis kamerastationen sluttes til lysnettet, strømforsynes kameraet herfra. Hvis kamerastationen ikke sluttes til lysnettet, benyttes kameraets batteri som strømkilde.

Husk altid at slukke kameraet, inden du fjerner det fra kamerastationen.

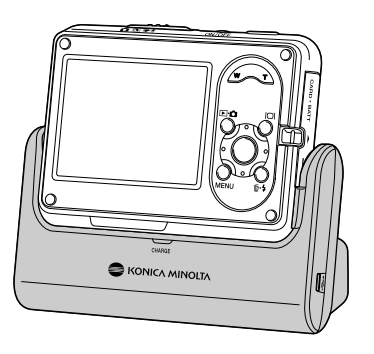

2005.08.14 [hom ]3 [0005/0038]

## **OPTAGELSE – AVANCERET**

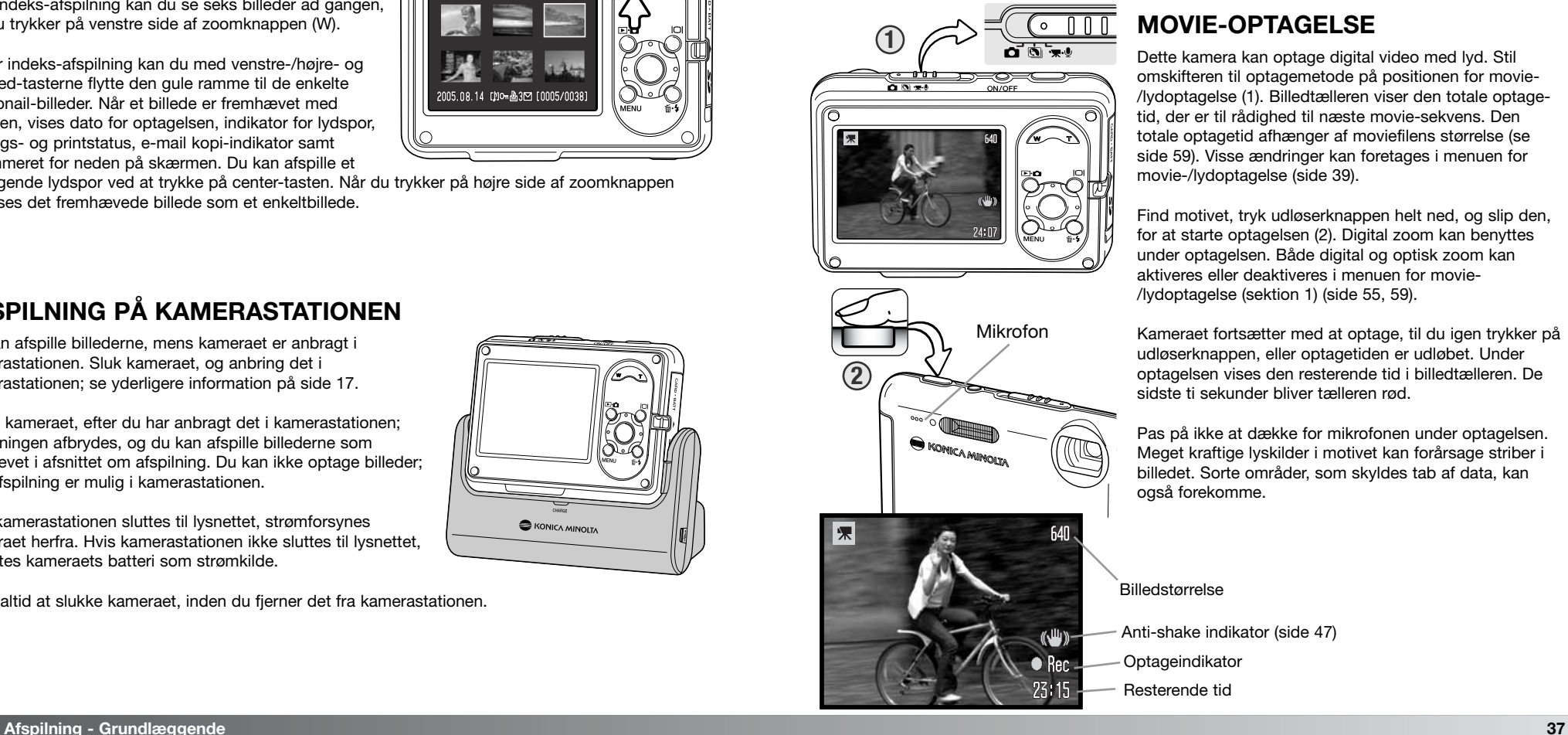

## **MOVIE-OPTAGELSE**

Dette kamera kan optage digital video med lyd. Stil omskifteren til optagemetode på positionen for movie- /lydoptagelse (1). Billedtælleren viser den totale optagetid, der er til rådighed til næste movie-sekvens. Den totale optagetid afhænger af moviefilens størrelse (se side 59). Visse ændringer kan foretages i menuen for movie-/lydoptagelse (side 39).

Find motivet, tryk udløserknappen helt ned, og slip den, for at starte optagelsen (2). Digital zoom kan benyttes under optagelsen. Både digital og optisk zoom kan aktiveres eller deaktiveres i menuen for movie- /lydoptagelse (sektion 1) (side 55, 59).

Kameraet fortsætter med at optage, til du igen trykker på udløserknappen, eller optagetiden er udløbet. Under optagelsen vises den resterende tid i billedtælleren. De sidste ti sekunder bliver tælleren rød.

Pas på ikke at dække for mikrofonen under optagelsen. Meget kraftige lyskilder i motivet kan forårsage striber i billedet. Sorte områder, som skyldes tab af data, kan også forekomme.

Billedstørrelse

Anti-shake indikator (side 47)

Optageindikator

Resterende tid

## **MENUER FOR OPTAGELSE**

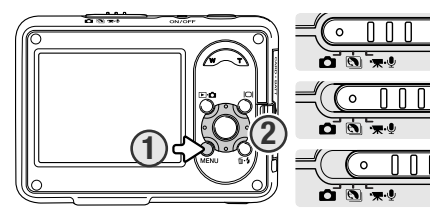

Den viste menu for optagelse afhænger af omskifteren til optagemetodes position. Ved tryk på menu-knappen (1) åbnes eller lukkes menuen. Kontrolknappernes 4 vejs taster (2) benyttes til at bevæge markøren rundt i menuen, og ved tryk på center-tasten åbnes det pågældende menupunkt.

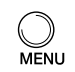

Tryk på menu-knappen for at åbne menuen.

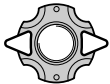

Brug kontrolknappernes venstre-/højre-tast til at fremhæve den ønskede menu-fane; menuen skifter, når en anden fane fremhæves.

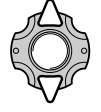

Brug op-/ned-tasten til at gennemløbe menupunkterne. Fremhæv det menupunkt, hvis indstilling du vil ændre.

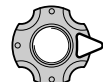

Tryk på højre-tasten, og menupunktets aktuelle indstilling vises fremhævet. Tryk på venstre-tasten, hvis du vil gå tilbage til menupunkterne.

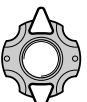

Fremhæv en ny indstilling med op-/ned-tasten.

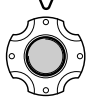

Tryk på kontrolknappernes center-tast for at vælge den fremhævede indstilling.

Når en indstilling er valgt, returnerer markøren til menupunkterne, og den nye indstilling vises. Tryk på menu-knappen for at vende tilbage til optagelse.

#### Optagelse af stillbilleder

**Key func.\* Off Key func.\* Exp. comp** 

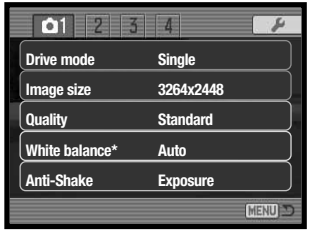

 $\overline{\Omega}$  $\overline{z}$ 

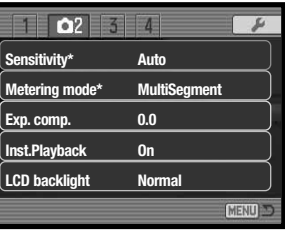

**Video 320x240 Off**

**MENU** 

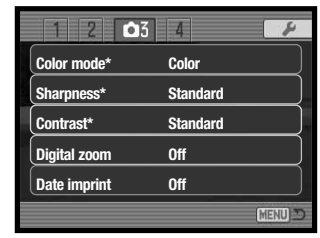

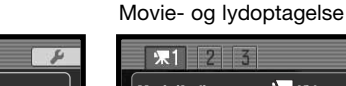

**Movie/Audio Image size Optical zoom**

**Digital zoom On Anti-Shake On**

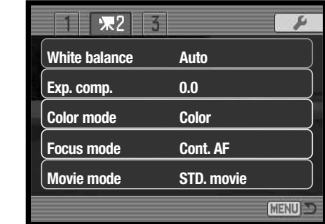

\* Disse funktioner er ikke tilgængelige, hvis omskifteren til optagemetode står på positionen for digitale motivprogrammer.

[MENU]

På de følgende sider forklares menupunkternes indstilling.

#### **Indeks til menufunktioner**

Anti-shake, 47 Billedstørrelse, 44, 59 Brugerdefineret funktion, 57 Dato/klokkeslæt, 56 Digital zoom, 55 Eksponeringskompensation, 50 Farvefunktion, 52

Fokuseringsmetode, 60 Fremføringsmetode, 40 Følsomhed, 48 Hvidbalance, 46 Kontrast, 54 Kvalitet, 44 LCD lysstyrke, 52

Lyd, 60 Lysmålingsmetode, 49 Movie/Lyd, 58 Movie-optagelse, 60 Omgående afspilning, 51 Optisk zoom, 59 Skarphed, 53

**Audio On**

 $\sqrt{15}$ 

## **FREMFØRINGSMETODER (DRIVE MODE)**

Du kan benytte forskellige fremføringsmetoder. Indikatorer for den valgte fremføringsmetode vises på LCD monitoren. Fremføringsmetoden kan vælges i menuen for optagelse (sektion 1). Se afsnittet om menuen for optagelse på side 38.

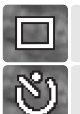

回

**Enkeltbilled-fremføring –** et enkelt billede optages, hver gang udløserknappen trykkes ned. Dette er kameraets standardindstilling.

**Selvudløser –** til forsinkelse af lukkerudløsningen (side 40). Kan bruges til selvportrætter.

**Kontinuerlig fremføring –** kameraet tager op til tre billeder, så længe udløserknappen holdes nedtrykket (side 41).

**Avancerede metoder –** til brug af de avancerede fremføringsmetoder: UHS kontinuerlig fremføring, Progressiv optagelse, UHS Progressiv optagelse og Multi-frame.

### **Selvudløser**

Med selvudløser tages billedet cirka 10 sekunder efter, du har trykket på udløserknappen. Selvudløserfunktionen vælges i menuen for optagelse (sektion 1).

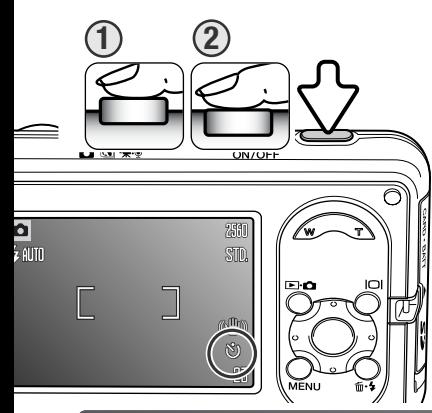

**<sup>1</sup> <sup>2</sup>** Anbring kameraet på et stativ, og komponér billedet som beskrevet i afsnittet om grundlæggende optagelse (side 25). Tryk udløserknappen halvvejs ned for at fokusere og indstille eksponeringen (1). Tryk derefter udløserknappen helt ned for at begynde nedtællingen (2). Da fokusering og eksponering indstilles og låses, når du trykker udløserknappen halvvejs ned, må du ikke stå umiddelbart foran kameraet, når du trykker på udløserknappen. Husk at kontrollere fokussignalerne inden nedtællingen (side 27).

Under nedtællingen blinker selvudløserlampen foran på kameraet, ledsaget af et lydsignal. Nedtællingen vises på LCD monitoren. Få sekunder inden optagelsen blinker selvudløserlampen hurtigt, og lige inden kameraet udløses, lyser lampen konstant.

Tryk på zoomknappen eller menu-knappen, hvis du vil afbryde nedtællingen. Efter optagelsen annulleres selvudløserfunktionen, og enkeltbilled-fremføring genindstilles. Lydsignalet kan afbrydes i setupmenuen (sektion 2) (side 77).

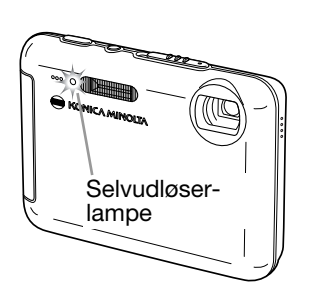

### **Kontinuerlig fremføring**

Med denne metode optages billeder kontinuerligt, så længe udløserknappen holdes nedtrykket. Med standard 3264 x 2448 billeder er det maksimale antal tre, og den omtrentlige billedfrekvens er 0,5 bps (billeder pr. sekund). Kontinuerlig fremføring vælges i menuen for optagelse (sektion 1).

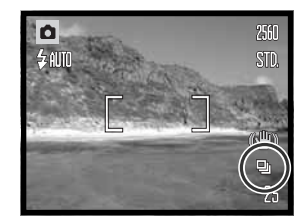

Komponér billedet som beskrevet i afsnittet om grundlæggende optagelse (side 25). Tryk udløserknappen halvvejs ned for at indstille eksponering og fokusering for billedserien. Tryk udløserknappen helt

ned, og hold den, for at begynde fotograferingen. Når du holder udløserknappen nedtrykket, fotograferer kameraet kontinuerligt, til det maksimale antal billeder er nået, eller til du slipper udløserknappen. Det maksimale antal afhænger af billedstørrelse og -kvalitet; eksempelvis øges antallet op til 20 med 1600 x 1200 billeder (Økonomi). Digital zoom (side 55) reducerer antallet af billeder. Billedtælleren justeres, efter alle billeder i serien er taget.

Den indbyggede flash kan anvendes, men billedfrekvensen reduceres, fordi flashen skal have tid til at lade op mellem hvert billede. Indfotografering af dato/klokkeslæt (side 56) reducerer ligeledes billedfrekvensen. Hvis støjreduktion benyttes, reduceres billedfrekvensen (se side 42).

### **Avancerede metoder**

Kameraet har fire avancerede fremføringsmetoder: UHS kontinuerlig fremføring, Progressiv optagelse, UHS Progressiv optagelse og Multi-frame.

Fremføringsmetoderne vælges i menuen for optagelse (sektion 1) under menupunktet "Advanced modes". Tryk på kontrolknappernes center-tast for at vise de fire avancerede fremføringsmetoder. Tryk på venstre-/højretasten for vælge metoden. Tryk igen på center-tasten for at udføre proceduren.

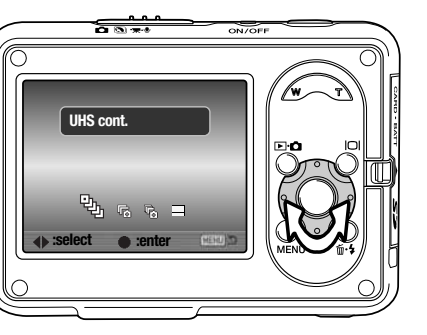

Flash kan ikke benyttes med de avancerede fremføringsmetoder. Fokusering og eksponering låses efter første billede i en serie. Hvis den røde advarsel om lav batterikapacitet vises, kan disse fremføringsmetoder ikke anvendes. På grund af det begrænsede lukkertidsområde, kan billederne blive undereksponeret i svagt lys. Meget kraftige lyskilder i motivet kan forårsage striber i billedet. Sorte områder, som skyldes tab af data, kan også forekomme.

### **UHS kontinuerlig fremføring**

Med UHS kontinuerlig fremføring tages op til 15 billeder med cirka 10 bps, mens udløserknappen holdes nedtrykket. Billedstørrelsen er fast 640 x 480. Digital zoom kan ikke benyttes. Billedkvaliteten er muligvis en smule dårligere end normalt.

Fremgangsmåden er den samme som med kontinuerlig fremføring: Find motivet, tryk udløserknappen helt ned, og hold den nedtrykket; kameraet begynder at optage billeder, og fortsætter til du slipper udløserknappen.

### **Kamerainformation**

Støjreduktion benyttes automatisk, hvis kameraet er varmt, eller en lang lukkertid anvendes. Mens billedet behandles, vises en meddelelse efter hver optagelse, og et nyt billede kan ikke tages i dette tidsrum. Billedfrekvensen med kontinuerlig fremføring reduceres.

### **R** Progressiv optagelse

Med progressiv optagelse fotograferer kameraet kontinuerligt, så længe du holder udløserknappen nedtrykket. Med standard 3264 x 2448 billeder er den omtrentlige billedfrekvens 0,5 bps. Når du slipper udløserknappen, gemmes de sidste tre billeder, som er registreret i kameraets bufferhukommelse.

Komponér billedet som beskrevet i afsnittet om grundlæggende optagelse (side 25). Tryk udløserknappen helt ned, og hold den, for at begynde fotograferingen.

Slip udløserknappen, når du har fået den rigtige motivsituation, og kameraet gemmer billederne. Antallet af billeder i hukommelsen afhænger af billedstørrelse og -kvalitet. Standard 3264 x 2448 billeder: Tre billeder gemmes; Økonomi 1600 x 1200 billeder: 20 billeder gemmes.

Fordelen ved progressiv optagelse sammenlignet med kontinuerlig fremføring er, at du ikke behøver kunne forudsige, hvornår den perfekte motivsituation opstår. Hold blot udløserknappen nedtrykket under forløbet, og slip den, når du har sikret dig situationen.

Progressiv optagelse kan kun benyttes, hvis der er tilstrækkelig ledig plads på memorykortet til optagelse af hele billedserien. Digital zoom kan ikke benyttes.

### **UHS progressiv optagelse**

UHS progressiv optagelse er identisk med standard progressiv optagelse bortset fra, at det maksimale antal billeder er 15, billedfrekvensen cirka 10 bps, og billedstørrelsen er fast 640 x 480. Billedtælleren skal vise 15 billeder eller flere, for at du kan benytte UHS progressiv optagelse.

Digital zoom kan ikke benyttes. Billedkvaliteten er muligvis en smule dårligere end normalt.

### **Multi-frame**

Tag billedet som beskrevet i afsnittet om grundlæggende optagelse (side 25). Når optagelserne er påbegyndt, kan du slippe udløserknappen; kameraet fortsætter med at tage billeder med 3 bps, til ni billeder er optaget.

Billedstørrelsen er fast 2048 x 1536 og kan ikke ændres. Billedstørrelsen refererer til det totale areal med alle ni billeder, ikke størrelsen af hvert af de ni billeder. Digital zoom kan ikke benyttes. Billedkvaliteten er muligvis en smule dårligere end normalt.

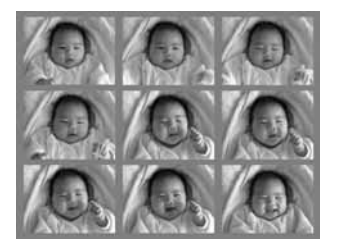

## **BILLEDSTØRRELSE OG BILLEDKVALITET**

Billedstørrelsen bestemmer, hvor mange pixels billedet rummer. Jo større billedstørrelsen er, jo mere fylder billedfilen. Vælg billedstørrelsen ud fra, hvordan det færdige billede skal benyttes – små billedstørrelser er f. eks. bedst til hjemmesider, og større billedstørrelser vil give udskrifter af højere kvalitet.

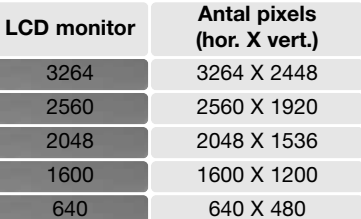

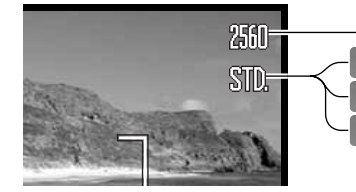

**FINE** Fin – høj billedkvalitet (JPEG) Standard – normal indstilling (JPEG) Økonomi – mindste filstørrelse (JPEG) **STD. ECON.**

Billedkvaliteten bestemmer, hvor meget billedet komprimeres, men har ingen indflydelse på antallet af pixels i billedet. En lavere kompression giver højere billedkvalitet og en større fil. Brug økonomikvaliteten, hvis der skal kunne rummes mange billeder på memorykortet. Standard-kvaliteten er som regel tilstrækkelig til normal brug. Fin-kvaliteten giver den højeste billedkvalitet og den største filstørrelse.

Billedstørrelse og -kvalitet skal indstilles, inden billedet tages. Ændringer vises på LCD monitoren. En ændring af billedstørrelse og -kvalitet skal foretages manuelt. Billedstørrelse og -kvalitet indstilles i menuen for optagelse (sektion 1). Se afsnittet om menuen for optagelse på side 38.

Hvis billedstørrelse eller -kvalitet ændres, viser billedtælleren det omtrentlige antal billeder af den nye størrelse/kvalitet, der kan optages. Du kan optage billeder med forskellig størrelse og kvalitet på samme kort. Antallet af billeder, som kan optages, afhænger af den ledige hukommelse og billedernes filstørrelse. Den aktuelle filstørrelse afhænger af motivet, idet motivets toneomfang er afgørende for, hvor meget billedet komprimeres. Se oversigten herunder.

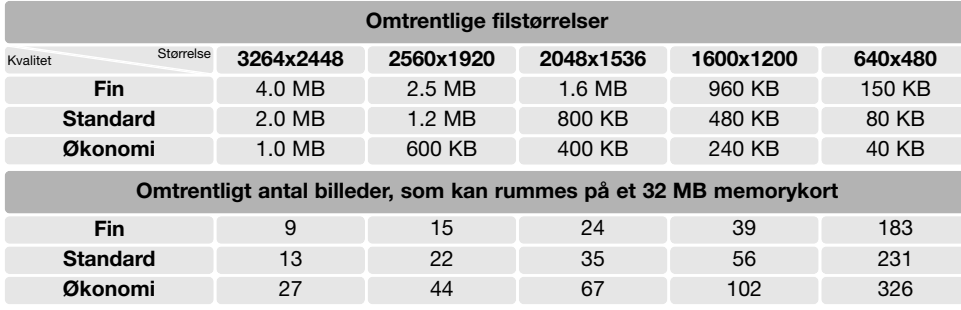

### **Kamerainformation**

Billedtælleren viser det omtrentlige antal billeder, der kan optages med den valgte billedkvalitet og –størrelse. Da antallet beregnes ud fra gennemsnitlige filstørrelser, ændrer et aktuelt billede måske ikke billedtællerens visning, eller den kan ændres med mere end 1. Hvis billedtælleren viser nul, betyder det, at der ikke kan optages flere billeder med den valgte billedstørrelse og -kvalitet. Hvis du ændrer disse indstillinger, kan der muligvis optages flere billeder.

## **HVIDBALANCE**

Med hvidbalancen regulerer kameraet farvetonen i billederne, så de kommer til at se naturlige ud, uanset i hvilken type lys de er optaget. Effekten svarer til brug af dagslys- eller kunstlys-film eller brug af farvekompensationsfiltre ved traditionel fotografering. Kameraet har én automatisk indstilling og fire forindstillinger af hvidbalancen, som kan benyttes til stillbilled- og movie-optagelse; hvidbalancen kan ikke ændres med digitale motivprogrammer. Hvidbalancen indstilles i menuen for optagelse (sektion 1) eller menuen for movie-/lydoptagelse (sektion 2) (side 38). Hvidbalancen kan indstilles med kontrolknapperne (side 57). Hvis Auto-reset (side 76) er aktiv, tilbagestilles hvidbalancen til automatisk hvidbalance, når kameraet slukkes.

Den automatiske hvidbalance kompenserer for lysets farvetemperatur. I de fleste situationer skaber autoindstillingen en fin balance og giver selv i blandingslys smukke, naturlige billeder. Hvis den indbyggede flash anvendes, indstilles hvidbalancen efter flashens farvetemperatur.

Hvis forindstillet hvidbalance er valgt, viser en indikator på LCD monitoren den aktive indstilling; effekten kan omgående ses på monitoren. Hvis du kun vil benytte det omgivende lys til optagelsen, skal flashen afbrydes (side 29). Den indbyggede flash kan benyttes med forindstillet hvidbalance, men den vil skabe et lyserødt eller blåligt farvestik i forbindelse med indstillingerne fluorescerende lys og kunstlys. Flashen er afbalanceret til dagslys og vil give fine resultater med indstillingerne dagslys og overskyet.

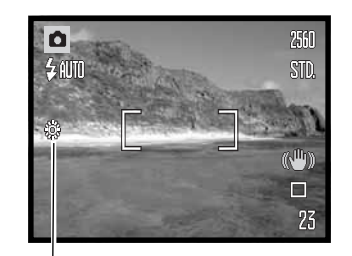

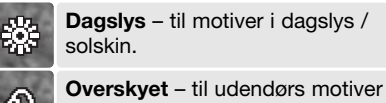

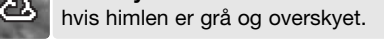

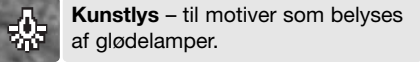

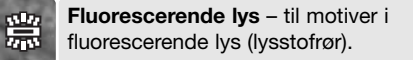

## **ANTI-SHAKE SYSTEM**

Anti-shake systemet minimerer virkningen af kamerarystelser – en lille sløring af billedet, som skyldes bevægelse af kameraet, når man fotograferer på fri hånd. Kamerarystelser har større effekt, når man fotograferer med tele end med vidvinkel. Anti-shake systemet aktiveres, hvis lukkertiden bliver længere end en bestemt grænse, som afhænger af den benyttede brændvidde. Anti-shake systemets effektivitet afhænger af lukkertiden og graden af rystelser. Systemet har muligvis ingen effekt, hvis motivet bevæger sig, eller hvis kameraet panoreres.

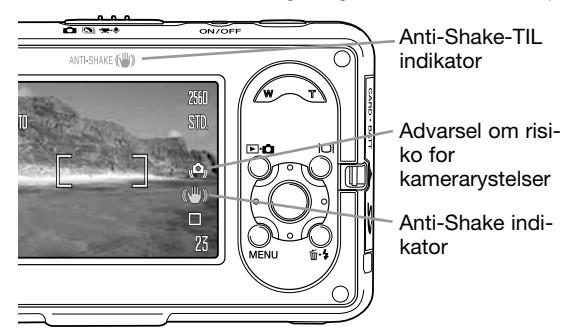

Når systemet er aktivt, vises Anti-shake indikatoren. Når udløserknappen trykkes halvvejs ned, lyser Anti-shake-TIL indikatoren for at angive, at Anti-shake systemet er aktivt. Hvis lukkertiden er for lang til at sikre skarpe frihåndsoptagelser, vise advarslen om risiko for kamerarystelser, uanset om Anti-shake systemet benyttes. Brug den indbyggede flash, eller skift til vidvinkel.

Find motivet, som beskrevet i afsnittet om grundlæggende betjening, og tryk udløserknappen halvvejs ned; tryk den derefter helt ned til optagelse.

Anti-shake kan vælges menuerne for optagelse (sektion 1). Der er tre muligheder til optagelse af stillbilleder. Til movie-optagelse er der kun to muligheder: TIL eller FRA.

**Display + Exp. –** når udløserknappen trykkes halvvejs ned, aktiveres Anti-shake funktionen. **Exposure –** Anti-shake benyttes kun under eksponeringen og effekten kan ikke ses på live-billedet. Når du har trykket udløserknappen halvvejs ned, skal du vente et øjeblik med at tage billedet, til Anti-shake systemet har stabiliseret billedet.

**Off –** Anti-shake er frakoblet. Du kan frakoble Anti-shake til stillbilleder, hvis du finder funktionen distraherende.

Hvis den røde advarsel om lav batterikapacitet vises, fungerer Anti-shake systemet ikke. Hvis Antishake systemet ikke kan kompensere for kameraets bevægelse, bliver Anti-shake indikatoren rød.

## **KAMERAFØLSOMHED – ISO (SENSITIVITY)**

Kameraets lysfølsomhed har fire indstillinger til stillbilled-optagelse: Auto, 50, 100 og 200. Den numeriske værdi er baseret på ækvivalente ISO-værdier; jo højere ISO-værdi, jo større lysfølsomhed. Følsomheden kan ændres i menuen for optagelse (sektion 2) (side 38). Den kan ikke ændres med movie-optagelse eller digitale motivprogrammer. Følsomheden kan indstilles med kontrolknapperne (side 57).

Auto-indstillingen justerer automatisk kameraets følsomhed efter lysforholdene mellem ISO 50 og 160. Hvis en anden indstilling end auto benyttes, fremkommer "ISO" samt den valgte følsomhed på LCD monitoren. Hvis kameraet er varmt, kan følsomheden blive ændret mellem ISO 50 og 100.

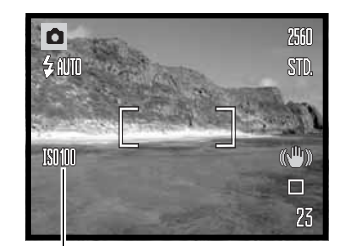

Du kan selv vælge, hvor lysfølsomt kameraet skal være. Hvis ISOværdien fordobles, fordobles kameraets følsomhed, men ligesom kornene i sølvhaloidfilm bliver grovere ved forøget følsomhed, forøges støjen i digitalbilleder, når kamerafølsomheden forøges. ISO 50 indstillingen producerer mindst støj, ISO 200 producerer mest støj.

Kamerafølsomhed

## **FLASHOMRÅDE OG KAMERAFØLSOMHED**

På grund af det optiske system er flashområdet ved vidvinkel ikke det samme som ved tele.

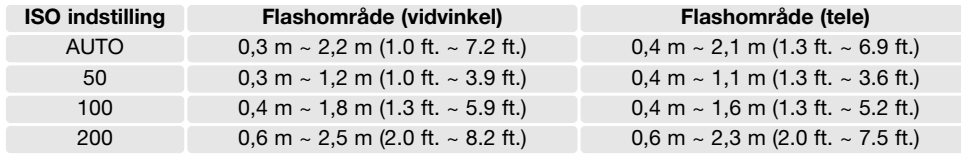

## **LYSMÅLINGSMETODE (METERING MODE)**

Lysmålingsmetoden indstilles i menuen for optagelse (sektion 2) (side 38). Den kan ikke ændres med movie-optagelse eller digitale motivprogrammer.

Multisegment-måling: Benytter 300 segmenter til måling af luminans og farve. De målte værdier kombineres med information om motivafstanden, så kameraet er i stand til at beregne eksponeringen. Dette avancerede målesystem er ideelt til langt de flest forekommende motiver.

Spotmåling: Kun en mindre del af motivet måles til beregning af eksponeringen. En lille cirkel fremkommer midt i billedfeltet, som viser måleområdet. Spotmåling er hensigtsmæssig, hvis du vil eksponere efter en bestemt del af motivet uden hensyntagen til meget lyse eller mørke områder.

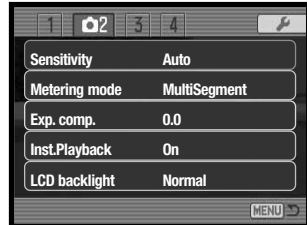

Spotmålingsfelt

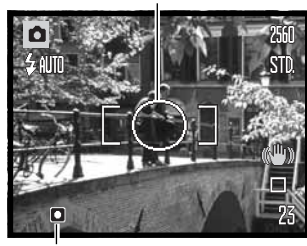

Spotmålingsindikator

## **EKSPONERINGSKOMPENSATION (EXP. COMP.)**

Med denne funktion kan du gøre billedet lysere eller mørkere. Eksponeringen af stillbilleder og movie-sekvenser kan justeres op til ±2 EV i tredjedele trin. Eksponeringskompensation kan ikke benyttes med digitale motivprogrammer. Hvis Auto-reset (side 76) er aktiv, tilbagestilles eksponeringskompensationen til 0,0, når kameraet slukkes. Kontrolknapperne kan benyttes til indstilling af eksponeringskompensation (side 57). Hvis kameraets standardindstillinger benyttes, kan eksponeringskompensationen justeres med kontrolknappernes op-/ned-tast.

**1**

Vælg "Exp. comp." i menuerne for optagelse (sektion 2). Justér kompensationsværdien med op- /ned-tasten (1). Tryk på kontrolknappernes centertast for at aktivere værdien (2). Hvis en anden værdi end 0,0 er indstillet, vises en indikator på LCD monitoren som påmindelse.

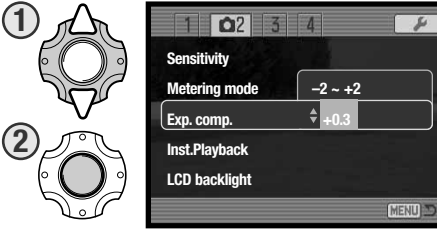

## **Praktiske tips**

Undertiden "narres" kameraets lysmålingssystem af visse forhold, og en ændring af eksponeringsværdien kan kompensere for disse forhold. F. eks. kan et meget lyst sceneri som et snelandskab eller en strand med hvidt sand blive for mørkt på billedet. Inden du tager billedet, kan du vælge en eksponeringskompensation på +1 eller +2 EV, som vil give billedet et mere naturligt udseende.

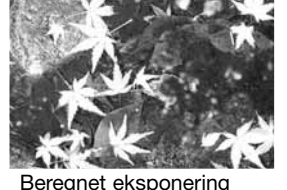

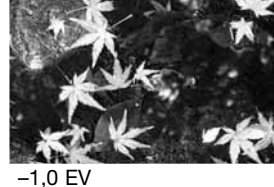

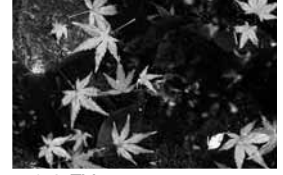

(1/2x så meget lys)

 $-2,0$  FV (1/4x så meget lys)

I dette eksempel forårsager det mørke vand, at kameraet overeksponerer billedet, så det bliver for lyst. Ved at kompensere eksponeringen kan du bringe detaljerne frem i bladene og give stenene og vandet mere mættede farver. "EV" betyder "eksponeringsværdi". En ændring på 1 EV justerer den af kameraet beregnede eksponering med faktor 2.

## **OMGÅENDE AFSPILNING**

Når du har taget et stillbillede, kan det blive vist på LCD monitoren i to sekunder, inden det gemmes. Hvis du har valgt kontinuerlig fremføring (side 41), vil det sidste billede i serien blive vist.

Omgående afspilning kan aktiveres i menuen for optagelse (sektion 2) (side 38).

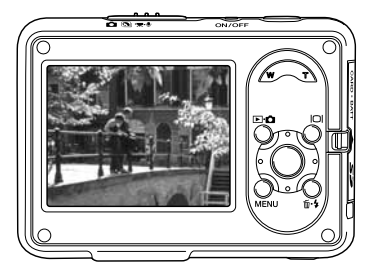

## **HIBRIGHT LCD**

Monitorens lysstyrke kan kan øges, så det er nemmere at se billederne tydeligt udendørs i kraftigt lys. Tryk og hold på displayknappen, og monitorens lysstyrke øges. Hvis du igen trykker og holder på knappen, vender monitoren tilbage til normal lysstyrke. Hibright LCD indikatoren vises på monitoren, når funktionen er aktiv.

Hibright LCD kan også aktiveres eller deaktiveres i menuen for optagelse (sektion 2) (side 38).

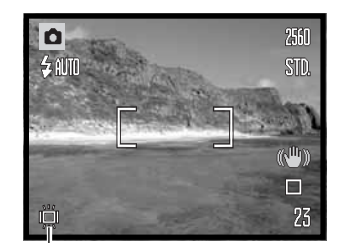

Hibright LCD indikator

## **SKARPHED (SHARPNESS)**

Under menupunktet "Sharpness" kan du fremhæve eller blødgøre detaljerne i billedet i tre niveauer: Hård (+), normal og blød (–). Dette kan indstilles i menuen for optagelse (sektion 3) (side 38). Skarpheden kan ikke ændres, hvis du benytter digitale motivprogrammer.

En ændring tilføres live-billedet, men den kan være svær at se. Når billedet betragtes på en computerskærm, vil en ændring af skarpheden imidlertid være synlig. Hvis en anden indstilling end Normal vælges, vises en indikator på monitoren.

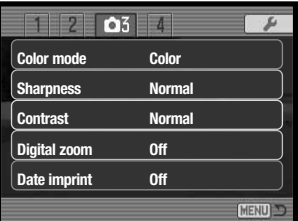

lo

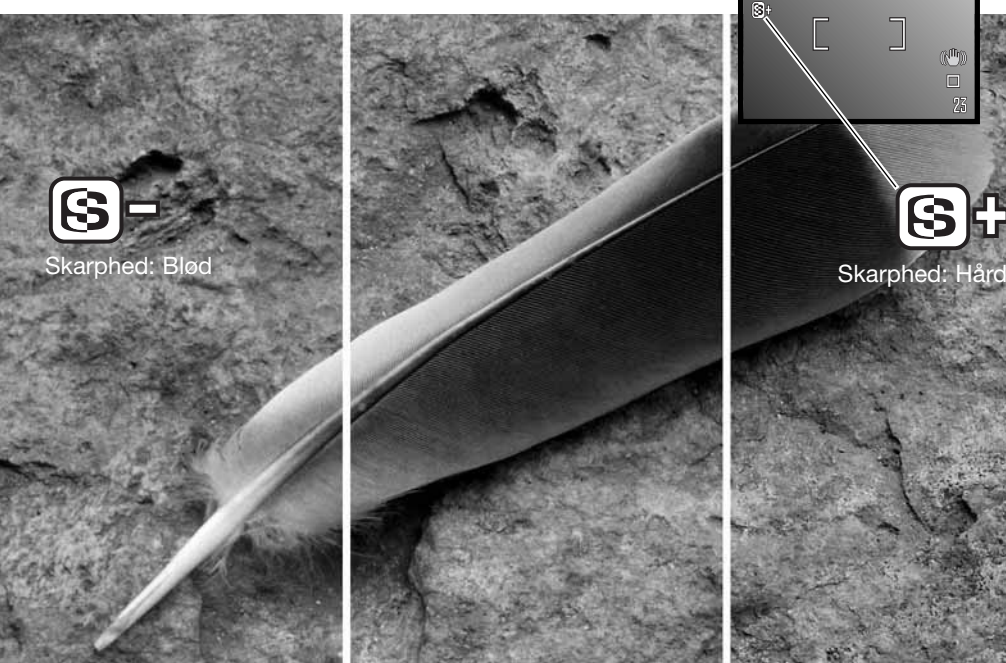

**FARVEFUNKTION**

Farvefunktionen bestemmer, om et billede er i farve eller sort/hvid. Farvefunktionen indstilles i menuen for stillbilledoptagelse (sektion 3) eller menuen for movie-/lydoptagelse (sektion 2) (side 38). Farvefunktionen kan ikke ændres, hvis et digitalt motivprogram benyttes. Kontrolknapperne kan benyttes til indstilling af farvefunktionen (side 57).

Med "Sort/hvid" gengives billedet i sort/hvid. "Sepia" skaber et monokromt billede i en varm, brunlig tone. Billedet på monitoren viser den valgte farvefunktion. Der er ingen indikator for farvefunktionen "Farve" på monitoren. Valget af farvefunktion har ingen indflydelse på billedets filstørrelse.

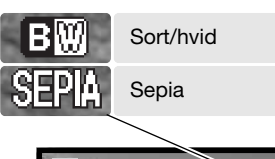

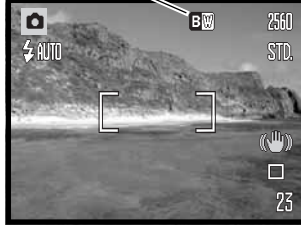

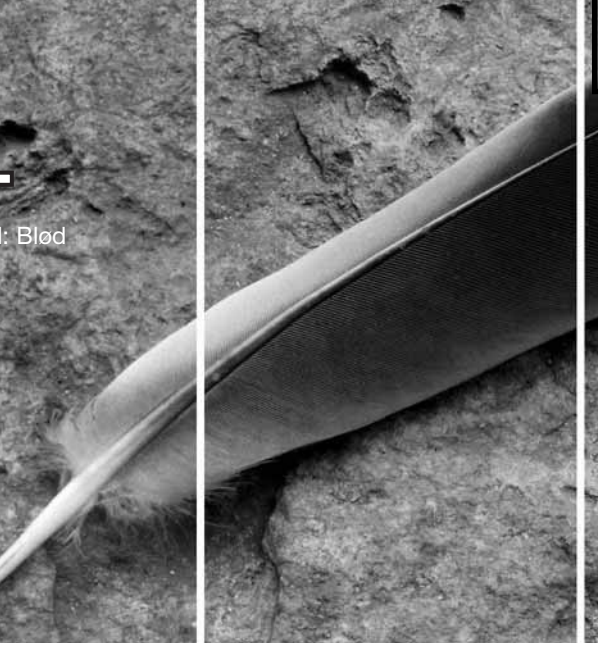

## **KONTRAST (CONTRAST)**

Under menupunktet "Contrast" kan du forøge eller formindske kontrasten i billedet i tre niveauer: Høj (+), normal og lav (–). Dette kan indstilles i menuen for optagelse (sektion 3) (side 38). Kontrasten kan ikke ændres, hvis du benytter digitale motivprogrammer. En ændring kan ses på live-billedet. Hvis en anden indstilling end Normal vælges, vises en indikator på monitoren.

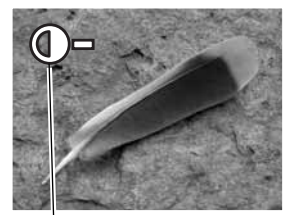

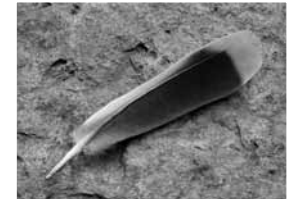

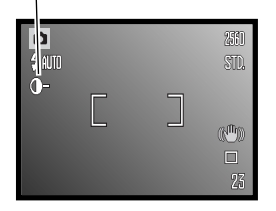

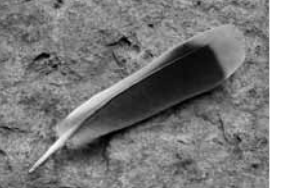

**Kontrast: Lav Kontrast: Høj Kontrast: Normal**

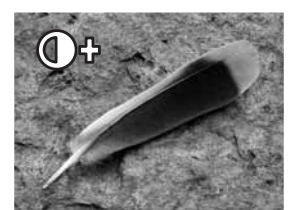

## **DIGITAL ZOOM**

Den digitale zoom til stillbilleder aktiveres i menuen for optagelse (sektion 3) (side 38). Den digitale zoom forøger den optiske zooms længste brændvidde op til 4,0x. Skønt billederne interpoleres til den valgte billedstørrelse, er billedkvaliteten ikke altid lige så god, som hvis billedet blev taget uden digital zoom. Jo større digital forstørrelse, jo lavere billedkvalitet.

Fortsæt med at trykke på højre side af zoomknappen (T), når objektivet har zoomet til maksimal tele (1), for at aktivere den digitale zoom. Forstørrelsen med digital zoom vises i øverste højre hjørne af LCD monitoren.

Tryk på venstre side af zoomknappen (W) for at zoome væk fra motivet.

Når du har zoomet, viser zoomindikatoren på LCD monitoren den omtrentlige zoomposition.

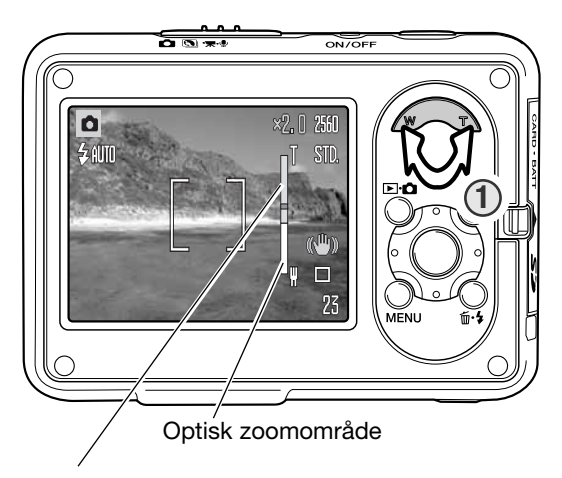

Digitalt zoomområde

Til movie-optagelse kan den digitale zoom aktiveres eller deaktiveres i menuen for movie- /lydoptagelse (sektion 1) (side 38). Den digitale zoom kan kun benyttes til optagelse af 320 x 240 movie-sekvenser. Den optiske zoom kan også aktiveres eller deaktiveres i menuen for movie- /lydoptagelse.

## **INDFOTOGRAFERING AF DATO/KLOKKESLÆT (DATE IMPRINT)**

Du kan indfotografere dato/klokkeslæt for optagelsen direkte på et stillbillede. De informationer, du ønsker indfotograferet på billedet, skal vælges inden optagelsen. Når funktionen er valgt, vil dato- /klokkeslæt blive indfotograferet på billederne, til du fravælger funktionen. En gul bjælke fremkommer bag ved billedtælleren på monitoren for at vise, at funktionen er aktiv.

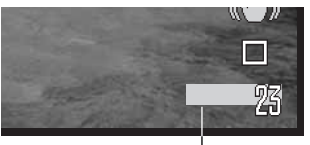

Indikator for indfotografering

Funktionen aktiveres i menuen for optagelse (sektion 3) (side 38). Menupunktet for indfotografering af dato/klokkeslæt har to muligheder. Med "YYYY/MM/DD" indfotograferes datoen. Med "MM/DD/hr:min" indfotograferes måned, dag, time og minut for optagelsen.

Dato/klokkeslæt indfotograferes i nederste højre hjørne af et horisontalt billede. Informationen indfotograferes direkte på billedet og overskriver de eksisterende billeddata. Du kan vælge mellem tre formater: År/måned/dag, måned/dag/år og dag/måned/år. Dato/klokkeslæt og formatet indstilles i setup-menuen (sektion 3) (side 73).

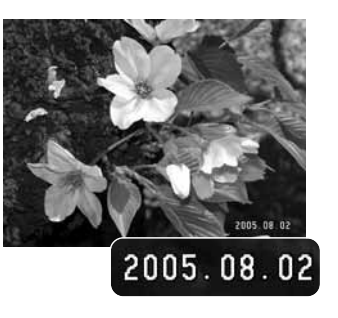

## **BRUGERDEFINERET FUNKTIONSTAST (KEY FUNC.)**

Du kan tildele kontrolknappernes op-/ned- eller venstre-/højretaster en funktion, som kan benyttes under optagelse. Denne funktionen specificeres i menuen for optagelse (sektion 4) (side 38). Funktionen kan ikke benyttes med digitale motivprogrammer. Se de følgende afsnit om fremføringsmetoder (side 40), eksponeringskompensation (side 50), hvidbalance (side 46) og kamerafølsomhed (side 48).

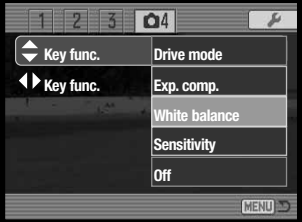

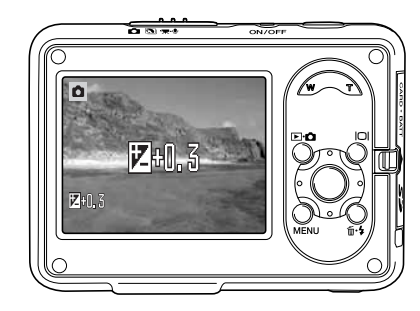

Brug kontrolknappernes op-/ned- eller venstre-/højre-taster under optagelse for at ændre funktionen, som er valgt i menuen.

LCD monitoren viser de ændrede indstillinger. Ændringerne kan ses på monitorbillederne. Funktionen vil automatisk blive aktiveret efter fem sekunder, eller når du trykker på en anden betieningsknap.

### **Kamerainformation**

Dato/klokkeslæt for optagelsen kan læses, når kameraet er indstillet til afspilning eller tilsluttet en computer med DiMAGE Master Lite installeret. Dette software findes på den medfølgende Digital Camera Software CD-ROM.

## **OPTAGELSE**

I menuen for optagelse kan du skifte mellem movie- og lydoptagelser. Denne mulighed findes i menuen for movie-/lydoptagelse (sektion 1) (side 38).

## **LYDOPTAGELSE**

Du kan optage lyd uden billeder. Cirka 31 minutter og 47 sekunders lyd kan rummes på et 32 MB memorykort. Lyden optages med cirka 16 KB/s. Maksimalt 180 minutter kan optages ad gangen. AC adapter kræves til lange optagelser.

Skyd omskifteren til optagemetode til positionen for movie-/lydoptagelse. I menuens sektion 1 kan du skifte til lydoptagelse (se side 38).

Inden optagelsen kan du i billedtælleren se den omtrentlige optagetid, der er til rådighed. Begynd optagelsen ved at trykke på udløserknappen og slippe den.

Billedtælleren tæller ned og viser den resterende tid. Optagelsen stopper, når du igen trykker på udløserknappen, eller den resterende optagetid er udløbet.

Pas på ikke at røre ved kameraets overdel eller mikrofonen, når du optager lyd. Lydkvaliteten bliver bedre, jo tættere du er på mikrofonen, når du taler. Det bedste resultat opnås, hvis du holder kameraet cirka 20 cm fra munden.

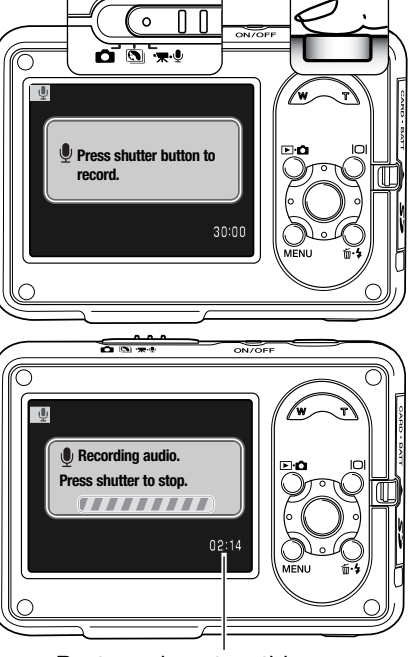

Resterende optagetid

## **MOVIE BILLEDSTØRRELSER**

Du kan optage movie-sekvenser i størrelserne 640 x 480 og 320 x 240 pixels. Billedstørrelsen har indflydelse på movie-sekvens filstørrelse; jo større billedstørrelse, jo større fil. Billedstørrelsen for movie-sekvenser kan indstilles i menuen for movie-/lydoptagelse (sektion 1) (side 38).

### **MOVIEFILERS STØRRELSE**

Hvis billedstørrelsen ændres, viser billedtælleren det omtrentlige antal sekunder, der kan optages. Den totale tid, der kan optages, afhænger af den ledige hukommelse og billedstørrelsen. Den aktuelle filstørrelse afhænger af motivet, idet motivets toneomfang er afgørende for, hvor meget billedet kan komprimeres.

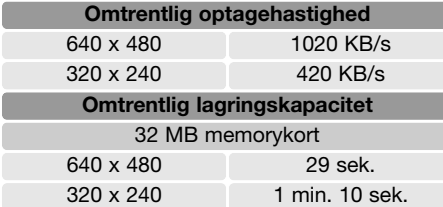

Hvis memorykortets skrivehastighed er for lav, kan hele movie-sekvensen muligvis ikke kan indlæses på kortet. Test kortet inden vigtige optagelser. De seneste kompatibilitetsoplysninger kan hentes på Konica Minoltas webside:

Nordamerika: http://kmpi.konicaminolta.us/ Europa: http://www.konicaminoltasupport.com/

## **OPTISK ZOOM**

Den optiske zoom kan aktiveres eller deaktiveres i menuen for movie-/lydoptagelse (sektion 1) (side 38). Den optiske zoom har ingen indflydelse på billedkvaliteten, men hvis den benyttes under optagelsen, vil zoomlyden kunne høres under afspilningen. Den optiske zoom kan altid benyttes inden optagelsen, uanset indstillingen i menuen. Hvis både den optiske og digitale zoom anvendes under movie-optagelse, aktiveres den digital zoom kun, når den optiske zooms telegrænse er nået.

## **MOVIE-FOKUSERINGSMETODE**

Autofokusmetoden til movie-optagelse kan indstilles til kontinuerlig AF og enkeltbilled-AF i menuen for movie-/lydoptagelse (sektion 2) (side 38). Med kontinuerlig AF fokuserer kameraet kontinuerligt; fokuseringen låses, når udløserknappen trykkes halvvejs ned, men den justeres kontinuerligt under optagelsen. Med enkeltbilled-AF låses fokuseringen før hver optagelse.

## **MOVIE-FUNKTION**

Under menupunktet "Movie mode" kan du vælge hvilken type "film", du vil optage. "Standard" producerer en normal movie-sekvens. "Night Movie" benytter en høj kamerafølsomhed til optagelse i svagt lys; kamerafølsomheden forøges automatisk, når lyset er svagt. Billedkvaliteten er dårligere med "Night Movie" på grund af den højere følsomhed. Movie-funktionen indstilles i menuen for movie-/lydoptagelse (sektion 2) (side 38).

## **LYD TIL MOVIE-OPTAGELSE**

Lyden til movie-optagelser kan til- og frakobles i menuen for movie-/lydoptagelse (sektion 3) (side 38). Hvis den er frakoblet, er moviefilernes størrelse mindre end anført på side 59.

# **AFSPILNING - AVANCERET**

Den grundlæggende betjening er beskrevet i afsnittet om grundlæggende afspilning på siderne 32 til 35. Dette afsnit omhandler afspilning af movie-sekvenser og lydspor såvel som de avancerede funktioner i menuen for afspilning.

## **AFSPILNING AF MOVIE- OG LYDOPTAGELSER**

Movie- og lydoptagelser afspilles på samme måde. Find med kontrolknappernes venstre-/højre-tast en movie- eller lydfil, som skal afspilles. Lydfiler er markeret med en blå skærm.

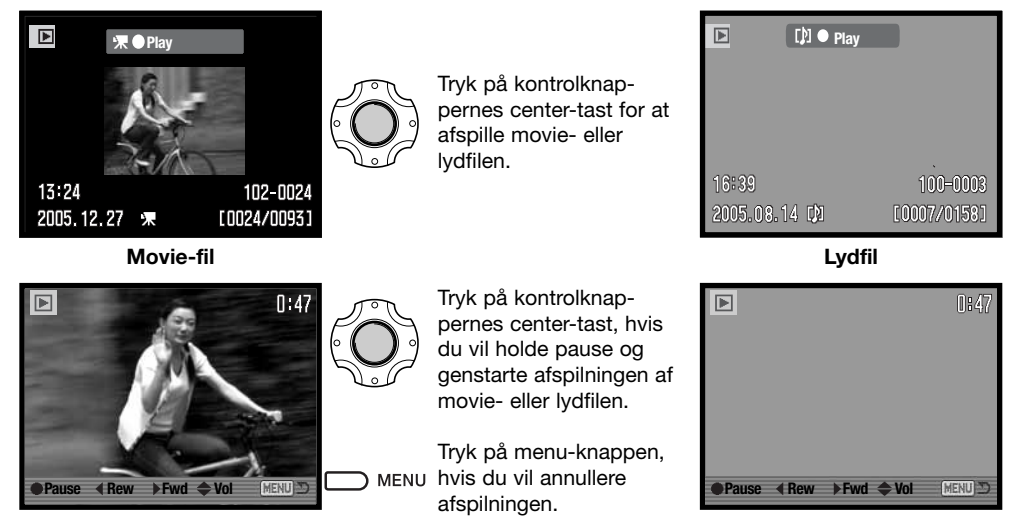

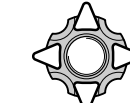

Under afspilningen kan du justere lydstyrken med op-/ned-tasten, og med venstre-/højre-tasten kan du "spole" tilbage eller hurtigt frem.

## **SÅDAN BENYTTES MENUEN FOR AFSPILNING**

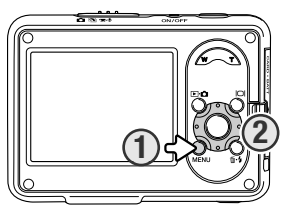

Det er nemt at finde rundt i menuen. Ved tryk på menu-knappen (1) åbnes eller lukkes menuen. Med kontrolknappernes op-/ned- og venstre-/højre-taster (2) flyttes markøren og skiftes indstillinger i menuen. Med kontrolknappernes center-tast åbnes et menupunkt og foretages justeringer.

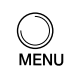

Tryk på menu-knappen for at åbne menuen. E-mail kopi, 72

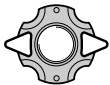

Brug kontrolknappernes venstre-/højre-tast til at fremhæve den ønskede menu-fane; menuen skifter, når en anden fane fremhæves.

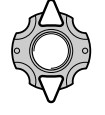

Brug op-/ned-tasten til at gennemløbe menupunkterne. Fremhæv det menupunkt, hvis indstilling du vil ændre.

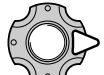

Tryk på højre-tasten, og menupunktets aktuelle indstilling vises fremhævet. Tryk på venstre-tasten, hvis du vil gå tilbage til menupunkterne. Hvis "Enter" fremkommer: Tryk på center-tasten for at gå videre til næste skærmbillede.

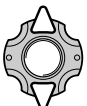

Fremhæv en ny indstilling med op-/ned-tasten.

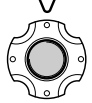

Tryk på kontrolknappernes center-tast for at vælge den fremhævede indstilling.

Når en indstilling er valgt, returnerer markøren til menupunkterne, og den nye indstilling vises. Tryk på menu-knappen, når du vil lukke menuen.

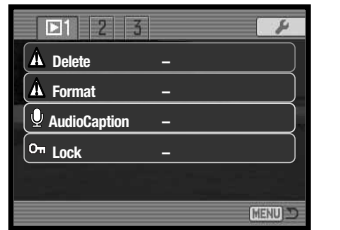

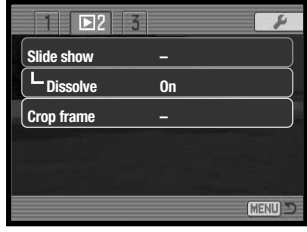

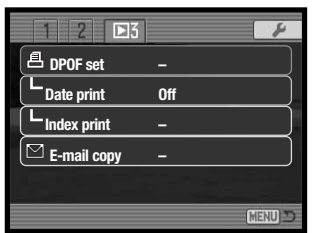

### **Indeks til menufunktioner**

Beskyttelse af filer, 67 Beskær billede, 69 Diashow, 68 DPOF setup, 70

Formatering, 65 Indeksprint, 71 Lydkommentar, 66 Overgange, 68 Sletning, 64 Tryk af dato, 71

### **Skærm til udvælgelse af filer**

Når du skal vælge filer i en menu, fremkommer skærmen til udvælgelse af filer. På denne skærm kan du både vælge billed- og lydfiler.

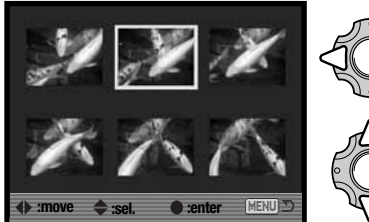

Med kontrolknappernes venstre-/højre-tast flytter du den gule ramme til den ønskede fil.

Med kontrolknappernes op-tast markerer du den valgte fil, og en indikator fremkommer ved siden af filen. Med ned-tasten fravælges markeringen, og indikatoren forsvinder.

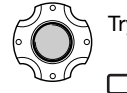

Tryk på kontrolknappernes center-tast for at afslutte proceduren.

Ved tryk på menu-knappen annulleres skærmen og enhver foretaget MENU handling.

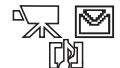

En indikator vises til højre for hvert indeksbillede, hvis der er tale om en movie-, lydeller e-mail kopi-fil.

## **SLETNING AF BILLED- OG LYDFILER (DELETE)**

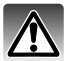

Sletning fjerner filen permanent. Når først en fil er slettet, kan den ikke genskabes. Vær derfor meget opmærksom, når du sletter filer.

I menuen for afspilning (sektion 1) (side 62) kan du slette en enkelt, flere eller alle filer. Låste (beskyttede) filer skal låses op, inden de kan slettes (67). Mulighederne for sletning er følgende:

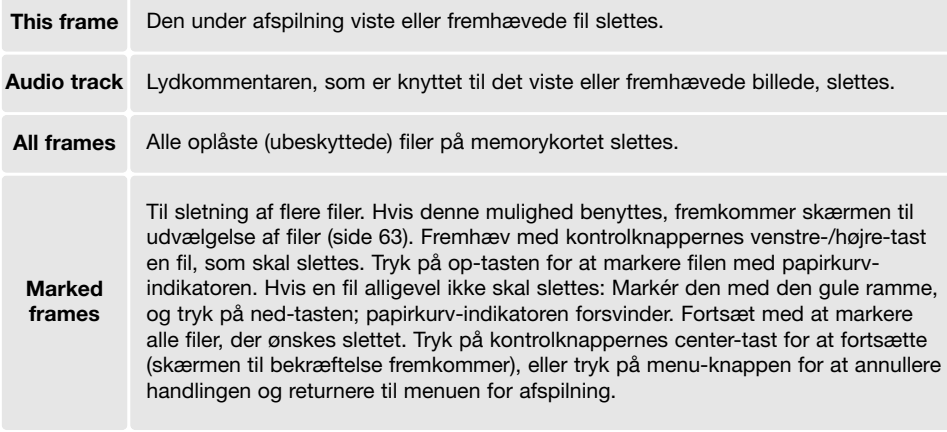

Inden en fil slettes, fremkommer en skærm til bekræftelse. Hvis du vælger "Yes", udføres handlingen, hvis du vælger "No", annulleres den.

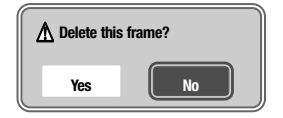

### **FORMATERING AF MEMORYKORT (FORMAT)**

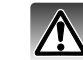

Når et memorykort formateres, slettes alle data på kortet.

Format-funktionen benyttes til at fjerne alle data fra et memorykort. Husk først at kopiere et eventuelt indhold til computerens harddisk eller et andet lagringsmedie. Også låste billeder vil blive slettet, når format-funktionen anvendes. Formatér altid memorykortet med kameraet; brug aldrig en computer.

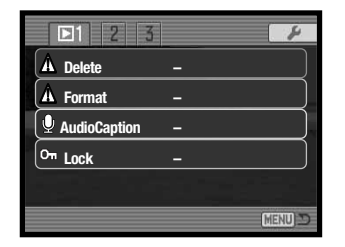

Når du har valgt "Format" i menuen for afspilning (sektion 1) (side 62), fremkommer en skærm til bekræftelse. Vælger du "Yes", formateres kortet, vælger du "No", annulleres handlingen. Et meddelelse bekræfter, at kortet er formateret.

Hvis meddelelsen "Unable to use card" fremkommer, skal kortet sandsynligvis først formateres, inden det kan bruges. Et memorykort, som har været benyttet i et andet kamera, skal muligvis også formateres, inden det kan bruges i dette kamera.

## **LYDKOMMENTAR (AUDIO CAPTION)**

Du kan knytte en lydkommentar på op til 15 sekunder til et stillbillede. Filen må ikke være låst, hvis denne funktion ønskes benyttet (side 67).

Vis et billede, som du ønsker at give en kommentar med på vejen.

Fremhæv "Enter" i menuen for afspilning (side 62) under menupunktet "Audio caption". Tryk på kontrolknappernes center-tast (1) for at starte optagelsen.

Hvis et lydspor allerede er tilknyttet billedet, fremkommer en skærm til bekræftelse. Hvis du vælger "Yes", begynder lydoptagelsen, som erstatter det tidligere lydspor. Hvis du vælger "No", annulleres optagelsen af lydkommentaren.

En statusbjælke og uret viser den resterende optagetid. Lydoptagelsen kan afbrydes ved at trykke på kontrolknappernes center-tast (1).

## $\boxed{2}$  $M1$ **Delete Format AudioCaption Lock**  $\overline{\Omega}$   $\overline{\Omega}$   $\overline{\mathbf{x}}$   $\overline{\mathbf{z}}$ ONZOFF Ю **Recording audio. :stop 1** Resterende optagetid

## **BESKYTTELSE AF FILER (LOCK)**

Du kan låse (beskytte) en enkelt, udvalgte eller alle filer. En låst fil kan ikke slettes med slettefunktionen. Kun hvis du formaterer memorykortet (side 65), vil alle filer blive slettet, uanset om de er låst. Låsefunktionen findes i menuen for afspilning (sektion 1) (side 62). Der er fire muligheder for låsning/oplåsning af filer:

**This frame** Den under afspilning viste eller fremhævede fil låses eller oplåses. **All frames** Alle filer på memorykortet låses.

> Til låsning eller oplåsning af flere filer. Hvis denne mulighed benyttes, fremkommer skærmen til udvælgelse af filer (side 63). Fremhæv med kontrolknappernes venstre- /højre-tast en fil, som skal låses. Tryk på op-tasten for at markere filen med nøgleindikatoren. Hvis en fil skal oplåses: Markér den med den gule ramme, og tryk på ned-tasten; nøgle-indikatoren forsvinder. Fortsæt med at markere alle filer, der ønskes låst. Tryk på kontrolknappernes center-tast for at låse filerne, eller tryk på menu-knappen for at annullere handlingen.

**Unlock all** Til oplåsning af alle filer på memorykortet.

**Marked frames**

# **68 Afspilning - Avanceret 69**

## **DIASHOW (SLIDE SHOW)**

Diashow-funktionen kontrolleres i menuen for afspilning (sektion 2) (side 62). Med denne funktion kan du afspille alle billed-, lyd- og moviefiler på memorykortet i automatisk rækkefølge.

**Slide show Dissolve**

 $F2$ 

**Crop frame**

**Slide show Dissolve**

**MENU** 

**Crop frame –**

 $\overline{122}$ 

**On**

rnnns/nn2

**Enter**

MENU

[MENU]

Fremhæv "Enter", og tryk på kontrolknappernes center-tast for at starte diashowet.

Hvis du trykker på kontrolknappernes center-tast, standser diashowet i pause eller genstarter.

Med venstre-/højre-tasten kan du gå videre til det næste stillbillede eller tilbage til det forrige. En movie-sekvens kan med samme taster "spoles" frem eller tilbage.

Tryk på menu-knappen, hvis du vil annullere præsentationen.

## **OVERGANGE (DISSOLVE)**

Med denne funktion benyttes tilfældigt valgte overgange mellem de enkelte stillbilleder i diashowet. Funktionen kan til- og frakobles i menuen for afspilning (sektion 2) (side 62).

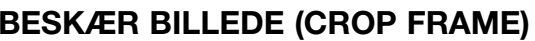

Et udsnit af et stillbillede kan kopieres og gemmes på memorykortet. 640 x 480 billeder eller e-mail kopier kan ikke beskæres.

Vis et billede, du ønsker beskåret, på LCD monitoren. Fremhæv "Enter" under menupunktet "Crop frame" i menuen for afspilning (sektion 2) (side 62), og tryk på center-tasten for at starte beskæringsproceduren.

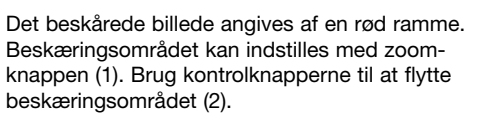

**Slide show** L Dissolve **Crop frame Enter**

 $1$   $D2$  3

 $\mathcal{L}$ 

MENU

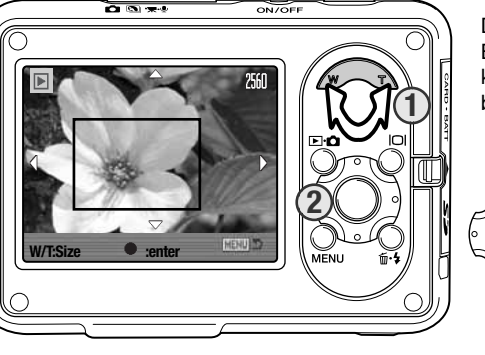

Når du har fundet det ønskede udsnit: Tryk på kontrolknappernes center-tast for at gemme billedet.

# **Yes No**

**Save cropped area?** Inden et beskåret område kopieres, fremkommer en skærm til bekræftelse. Hvis du vælger "Yes", udføres handlingen, hvis du vælger "No", annulleres den.

#### **Saved as PICT0034.**

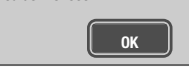

Det beskårede billedes filnavn vises. Tryk igen på kontrolknappernes center-tast for at udføre proceduren.

## **OM DPOF**

Dette kamera understøtter DPOF™. DPOF (Digital Print Order Format) er udviklet til direkte udskrift af stillbilleder fra digitalkameraer. Når du har oprettet en DPOF-printfil, kan du blot indlevere memorykortet til en forhandler med printservice eller indsætte det i en printer, som understøtter DPOF. Når du opretter en DPOF-printfil, oprettes en mappe hertil automatisk på memorykortet (side 88).

### **DPOF SETUP**

**Marked frames**

Menupunktet "DPOF set" i menuen for afspilning (sektion 3) (side 62) benyttes til oprettelse af en ordre på standardprint fra stillbilleder på memorykortet. DPOF setup har fire menupunkter.

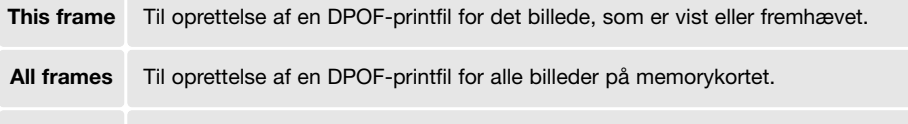

Til udvælgelse af bestemte billeder, eller til udvælgelse af billeder, som skal udskrives i forskelligt antal. Skærmen til udvælgelse af filer fremkommer (side 63). Fremhæv med kontrolknappernes venstre-/højre-tast et billede, som skal udskrives. Tryk på op-tasten for at markere billedet. Tallet angiver, hvor mange print af billedet der vil blive fremstillet. Hvis du trykker på op-tasten, forøges antallet, hvis du trykker på ned-tasten, formindskes det. Du kan maksimalt bestille 9 print af et billede. Hvis du vil fravælge et billede: Tryk på ned-tasten, til antallet viser 0, og printer-indikatoren forsvinder. Fortsæt med at markere alle billeder, der skal udskrives. Tryk på kontrolknappernes center-tast for at oprette DPOF-printfilen, eller tryk på menu-knappen for at annullere handlingen og returnere til menuen for afspilning.

**Cancel all** Til sletning af DPOF-printfilen.

Hvis du vælger "This frame" eller "All frames", fremkommer en skærm, hvor du bliver bedt om at angive, hvor mange print af hvert billede, du ønsker; du kan maksimalt angive 9 print. Vælg antallet med kontrolknappernes op-/ned-tast. Hvis du har oprettet en printfil med "All frames", vil billeder, som du har taget efter oprettelse af printfilen, ikke komme med.

DPOF-printfiler, som er oprettet med et andet kamera, slettes, når du opretter en DPOF-printfil. Efter udskrivning af billederne vil DPOF-printfilen stadig eksistere; den skal slettes manuelt.

DPOF-information kopieres ikke med billederne. Hvis du vil oprette en DPOF-printfil for allerede kopierede billeder, skal du gentage DPOF setup proceduren.

## **TRYK AF DATO (DATE PRINT)**

Aktivér menupunktet i sektion 3, hvis du vil trykke datoen for optagelsen med hvert billede på en DPOF-kompatibel printer. Fravælg funktionen, hvis du ikke vil trykke datoen. Hvordan og hvor datoen trykkes, afhænger af printeren.

## **INDEKSPRINT (INDEX PRINT)**

Vælg "Yes" under menupunktet "Index print" i menuen for afspilning (sektion 3), hvis du vil bestille et indeksprint med alle billeder på kortet. Vælg "No", hvis du fortryder.

Hvis du har bestilt et indeksprint, vil billeder, som du har taget herefter, ikke komme med på indeksprintet. Antallet af minibilleder pr. indeksprint kan variere. Der kan være forskel på den information, som printes med minibillederne.

### **Kamerainformation**

DPOF-printfiler og billeder kan udskrives direkte fra kameraet med en DPOF-kompatibel PictBridge-printer (se side 94 og 99).

## **E-MAIL KOPI**

Med "E-mail copy" i menuen for afspilning (sektion 3) fremstilles en 640 x 480 JPEG kopi af det originale stillbillede, så det ikke fylder så meget og let kan sendes med e-mail.

Når kopifunktionen benyttes, oprettes en mappe til kopierne (side 88). Billederne gemmes i en mappe, der ender på "EM". Den samme e-mail kopi-mappe benyttes til at gemme kopierne, til antallet af billeder overstiger 9.999. Billeder med lyd kopieres tillige

med lydsporet. Kopier af låste (beskyttede) billeder er ikke låst. DPOF information kopieres ikke. Email kopi-funktionen har to menupunkter:

**This frame** Til kopiering af den under afspilning viste eller fremhævede fil.

**Marked frames**

Til kopiering af en enkelt eller flere filer. Skærmen til udvælgelse af filer fremkommer (side 63). Fremhæv en fil til kopiering med den gule ramme, og tryk på kontrolknappernes op-tast for at markere den. Hvis du vil fravælge en fil til kopiering: Fremhæv filen, og tryk på ned-tasten; markeringen forsvinder. Fortsæt med at markere alle filer, der ønskes kopieret. Tryk på center-tasten for at fortsætte, eller tryk på menu-knappen for at annullere handlingen og vende tilbage til menuen for afspilning.

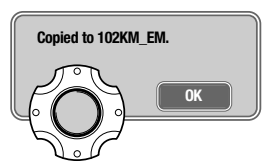

Når du har valgt det eller de billeder, der skal konverteres til e-mail kopier, begynder kopieringen, og en skærm fremkommer, som viser navnet på den mappe, der indeholder de kopierede billeder. Tryk på kontrolknappernes center-tast for at returnere til menuen.

### **Kamerainformation**

Meddelelsen "Copy unsuccessful" fremkommer, hvis ét eller alle billeder ikke kunne kopieres. Kontrollér memorykortet for at se hvilke filer, der er kopieret, og gentag proceduren for de filer, som ikke blev kopieret.

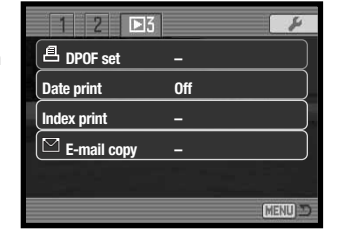

## **SETUP-FUNKTIONER**

I setup-menuen indstilles kameraets funktioner og betjeningsmåde. Afsnittet om setup-menuen beskriver de enkelte menupunkters indstilling. Derefter følger en detaljeret beskrivelse af menuens indstillinger.

## **SETUP-MENU**

Setup-menuen åbnes fra de andre menuer. Du har nem adgang hertil fra både menuen for optagelse og afspilning.

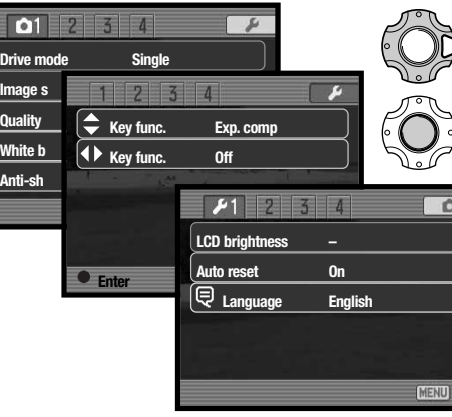

Fremhæv setup-fanen øverst i menuen med høire-tasten.

Tryk på center-tasten for at åbne setup-menuen.

Foretage proceduren omvendt for at vende tilbage til den oprindelige menu. Tryk på menuknappen, når du vil lukke setup-menuen og vende tilbage til optagelse eller afspilning.

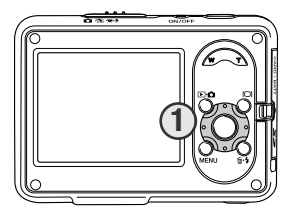

Det er nemt at finde rundt i menuen. Med kontrolknappernes 4-vejs taster (1) flyttes markøren og skiftes indstillinger i menuen. Med kontrolknappernes center-tast åbnes et menupunkt og foretages iusteringer.

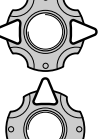

Brug kontrolknappernes venstre-/højre-tast til at fremhæve den ønskede menu-fane; menuen skifter, når en anden fane fremhæves.

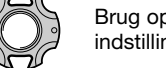

Brug op-/ned-tasten til at gennemløbe menupunkterne. Fremhæv det menupunkt, hvis indstilling du vil ændre.

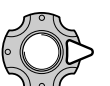

Tryk på højre-tasten, og menupunktets aktuelle indstilling vises fremhævet. Hvis "Enter" fremkommer: Tryk på center-tasten for at fortsætte.

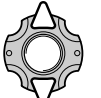

Fremhæv en ny indstilling med op-/ned-tasten.

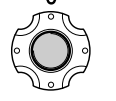

Tryk på kontrolknappernes center-tast for at vælge den fremhævede indstilling.

Når en indstilling er valgt, returnerer markøren til menupunkterne, og den nye indstilling vises. Tryk på menu-knappen, hvis du vil lukke menuen.

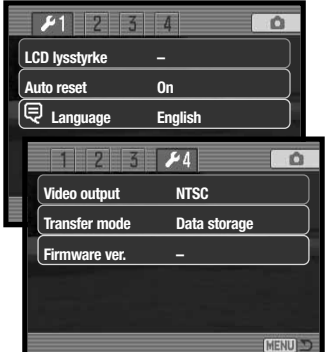

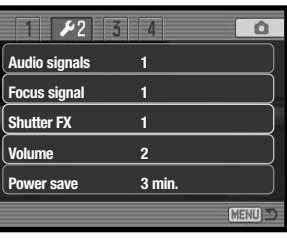

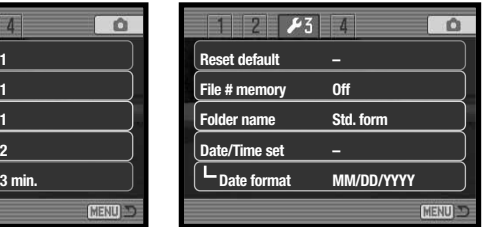

#### **Indeks til menufunktioner**

Automatisk afbryder, 77 Auto-reset, 76 Dato/klokkeslæt, 80 Datoformat, 80 Firmware ver., 82 Fokussignal, 77 Hukommelse for filnumre (#), 79 LCD lysstyrke, 75

Lukkerlyd, 77 Lydsignaler, 77 Lydstyrke, 77 Mappenavne, 80 Sprog, 76 Standardindstillingerne, 78 Transfer-funktion, 82 Videoudgang, 80

### **LCD MONITORENS LYSSTYRKE (LCD BRIGHTNESS)**

LCD monitorens lysstyrke kan indstilles i 11 niveauer. Skærmen til indstilling af lysstyrken kan åbnes i setup-menuen (sektion 1) (side 73).

Indstil lysstyrken med kontrolknappernes venstre- /højre-tast; en ændring kan omgående ses på monitorbilledet. Tryk på kontrolknappernes center-tast for at aktivere indstillingen.

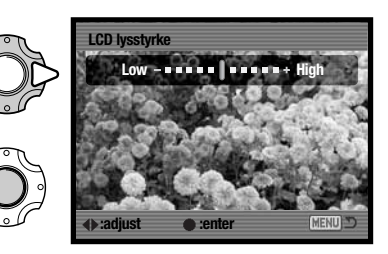

## **AUTO-RESET**

Hvis Auto-reset er aktiv, tilbagestilles følgende funktioner til deres standardindstillinger, når kameraet slukkes. Funktionen kan frakobles i setup-menuen (sektion 1) (side 73).

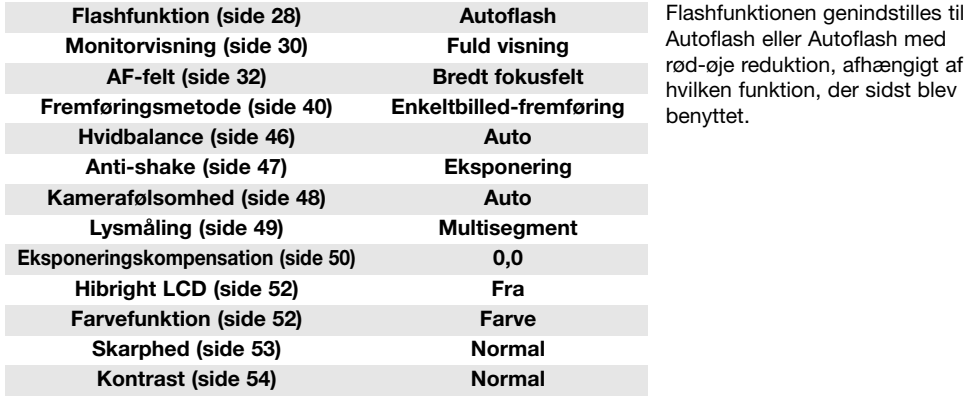

## **SPROG (LANGUAGE)**

Du kan vælge hvilket sprog, menuerne skal vises på. Sproget vælges i setup-menuen (sektion 1) (side 73).

## **LYDSIGNALER (AUDIO SIGNALS)**

Hver gang en knap trykkes ind, udsender kameraet et lydsignal som bekræftelse. Lydsignalet kan afbrydes i setup-menuen (sektion 2) (side 73). Du kan vælge mellem to lydsignaler.

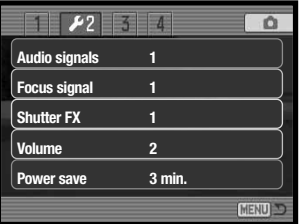

## **FOKUSSIGNAL (FOCUS SIGNAL)**

Når udløserknappen trykkes halvvejs ned, bekræfter et lydsignal, at kameraet har fokuseret. Lydsignalet kan ændres eller afbrydes i setup-menuen (sektion 2) (side 73). Du kan vælge mellem to forskellige lyde.

## **LUKKERLYD (SHUTTER FX)**

Når lukkeren udløses, udsender kameraet en "lukkerlyd", der tilkendegiver, at billedet er taget. Lydeffekten kan ændres eller afbrydes i setup-menuen (sektion 2) (side 73). Der findes to lukkerlyde.

## **LYDSTYRKE (VOLUME)**

Styrken af lydsignaler og lukkerlyd kan forøges eller formindskes i setup-menuen (sektion 2) (side 73). Dette har kun betydning for kameraets lydsignaler og påvirker ikke lydstyrken ved afspilning af en lydfil.

## **AUTOMATISK AFBRYDER (POWER SAVE)**

For at spare på batteriet slukkes kameraet automatisk, hvis ingen funktioner har været benyttet i et vist tidsrum. Kameraet tændes igen, når du trykker på en betjeningsknap. Længden af dette tidsrum kan ændres i setup-menuen (sektion 2) (side 73) til 1, 3, 5, 10 eller 30 minutter. Hvis kameraet er tilsluttet en computer eller PictBridge-printer, træder den automatiske afbryder i funktion efter 10 minutter; dette kan ikke ændres.

## **GENVALG AF STANDARDINDSTILLINGERNE (RESET DEFAULT)**

Denne funktionen i setup-menuen (sektion 3) (side 73) gendanner kameraets standardindstillinger. Hvis du vælger dette menupunkt bliver du bedt om at bekræfte, at standardindstillingerne skal aktiveres. Hvis du vælger "Yes" indstilles funktionerne som vist i tabellen. Hvis du vælger "No", annulleres handlingen.

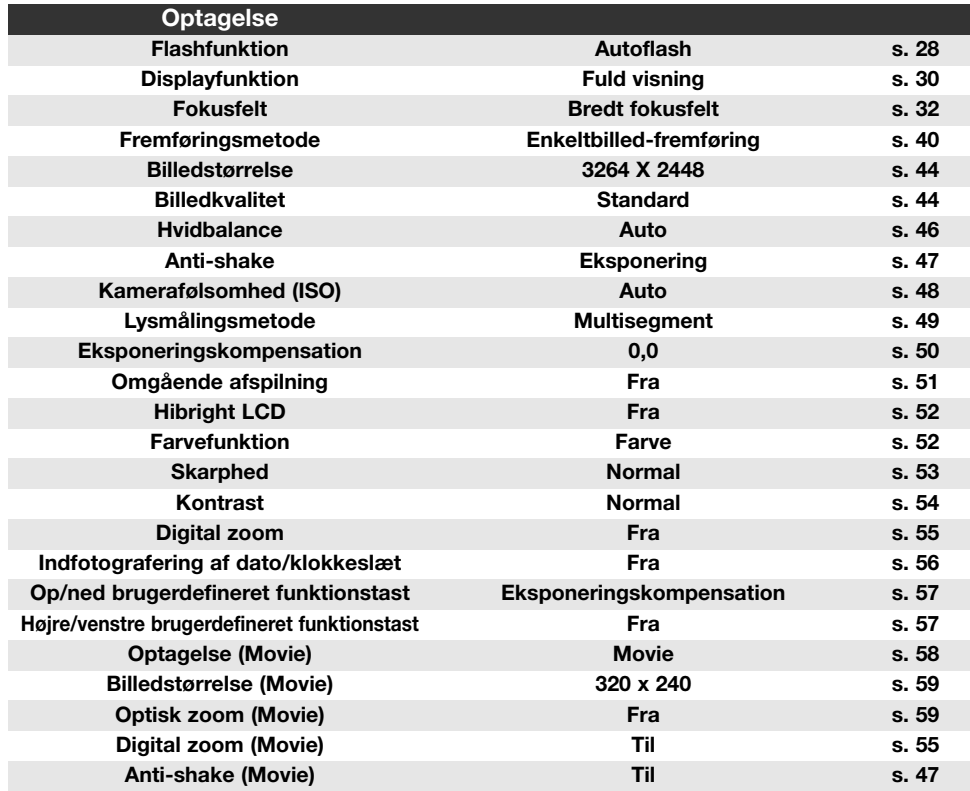

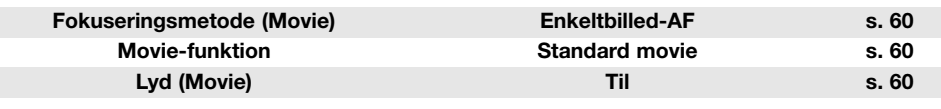

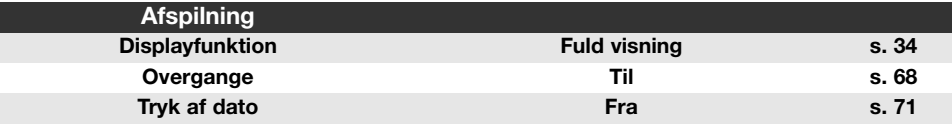

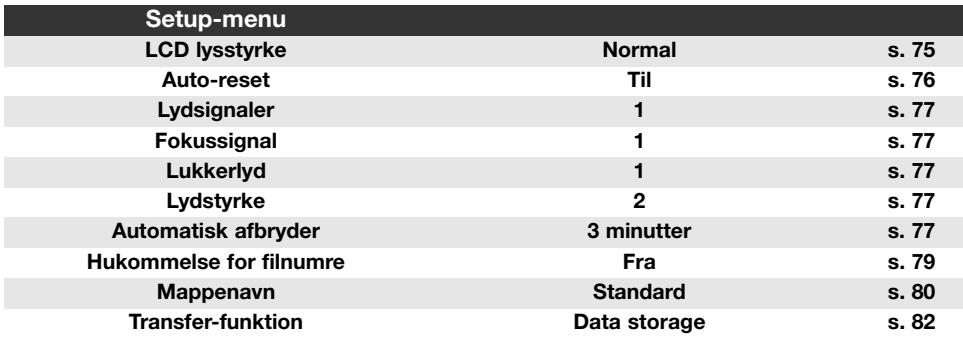

## **HUKOMMELSE FOR FILNUMRE (FILE # MEMORY)**

Hvis du aktiverer hukommelsen for filnumre, og en ny mappe oprettes, eller et nyt memorykort benyttes, vil den næste fil, som gemmes, bliver tildelt et nummer, der er 1 højere end den sidst gemte fil. Hvis det nye kort rummer en fil med et højere nummer, vil den nye fil blive tildelt et nummer, der er 1 højere end det højeste filnummer på kortet.

Hvis hukommelsen for filnumre er frakoblet, vil serienummeret i filens navn begynde med 0001, når den gemmes i en ny mappe eller på et nyt kort. Hukommelsen for filnumre kan aktiveres i setupmenuen (sektion 3) (side 73).

## **80 Setup-funktioner 81**

## **MAPPENAVN**

Alle billeder gemmes i mapper på memorykortet. Mapperne findes i to formater: Standard og Dato.

Standard-mappernes navn består af otte karakterer. Den første mappe, som oprettes, tildeles navnet 100KM033. De første tre cifre er mappens serienummer, som forøges med 1, hver gang en ny mappe oprettes. De næste to bogstaver refererer til Konica Minolta, og de sidste tre cifre viser hvilken kameramodel, der er benyttet; 033 betyder DiMAGE X1.

En dato-mappes navn begynder ligeledes med tre cifre, som viser serienummeret, efterfulgt af ét ciffer for årstallet, to cifre for måneden og to cifre for dagen: 101ÅMMDD. Mappen 10150824 blev således oprettet den 24. august 2005.

Hvis du har valgt dato-mappe-formatet, vil en ny mappe med dags dato blive oprettet, når du tager et billede. Alle billeder, som optages samme dag, vil blive gemt i denne mappe. Billeder, som optages en anden dag, vil blive gemt i en ny mappe med denne dato. Yderligere information om filnavne og organisering af mapper på memorykortet findes på side 88.

## **DATO OG KLOKKESLÆT (DATE/TIME SET)**

Skærmen til indstilling af dato/klokkeslæt kan åbnes i setup-menuen (sektion 3) (side 73). Se side 22 om indstilling af dato og klokkeslæt. Datoformatet kan også ændres.

## **VIDEOUDGANG**

Du kan vise billederne på en TV-modtager. Videosignalet kan skiftes mellem NTSC og PAL i setupmenuen (sektion 4) (side 73). NTSC-standarden anvendes i Nordamerika, og PAL-standarden anvendes i Europa.

## **AFSPILNING AF BILLEDER PÅ TV**

Kameraet kan tilsluttes en TV-modtager ved hjælp af det medfølgende AV-kabel.

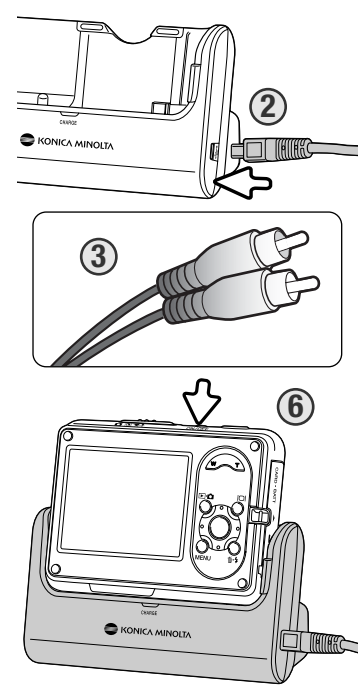

**100KM033 (Standard)**

**10150824 (Dato)**

1. Sluk for både TV-modtageren og kameraet.

- 2. Sæt AV-kablets lille stik i kamerastationen. Sæt altid stikket lige ind i bøsningen, aldrig fra en skæv vinkel. Pil-mærket på stikket skal vende mod kamerastationens bagside.
- 3. Sæt den anden ende af AV-kablet i TV-modtagerens video- og audioindgang. Det gule stik er videosignalet, det hvide stik er mono-audiosignalet.
- 4. Anbring kameraet i kamerastationen med LCD monitoren mod forsiden.

5. Tænd for TV-modtageren, og skift til videokanalen.

- 6. Tænd kameraet. Afspilningsdisplayet vises på TV-skærmen. Kameraets LCD monitor aktiveres ikke, når kameraet er tilsluttet en TV-modtager.
- 7. Vis billederne som beskrevet i afsnittet om afspilning af billeder.

Når du vil afbryde forbindelsen til TV-modtageren: Sluk først kameraet, tag det ud af kamerastationen, og afmontér derefter AV-kablet.

Kamerastationen kan strømforsyne kameraet. Slut netkablet til kamerastationen, før du tilslutter AVkablet eller kameraet. Når du vil afbryde forbindelsen: Afmontér netkablet til sidst.

## **TRANSFER-FUNKTION**

Valget af transfer-funktion afhænger af, om kameraet skal samarbejde med en computer eller printer. Kameraet har to transfer-funktioner, som kan vælges i setup-menuen (sektion 4) (side 73):

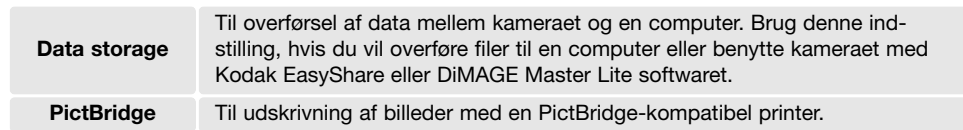

Yderligere information findes i afsnittet om dataoverførsel.

## **FIRMWARE-VERSION**

Kameraets firmware-version kan kontrolleres i setup-menuen (sektion 4) (side 73). Kameraets firmware er det software, som styrer alle funktioner. Vælg menupunktet for at se firmware-versionsnummeret. Tryk på kontrolknappernes center-tast for lukke vinduet.

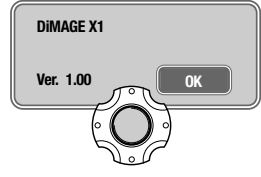

## **DATAOVERFØRSEL**

Læs hele dette afsnit, inden du slutter kameraet til en computer. Denne vejledning dækker ikke betjeningen af selve computeren eller operativsystemet.

## **SYSTEMKRAV**

Hvis kameraet tilsluttes computeren direkte og benyttes som et lagringsmedie, skal computeren være udstyret med en USB-port som standardinterface. Computeren og operativsystemet skal understøtte USB-standarden. Følgende operativsystemer er kompatible med kameraet:

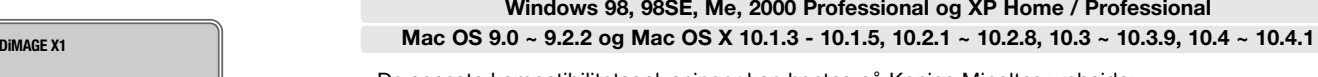

De seneste kompatibilitetsoplysninger kan hentes på Konica Minoltas webside: Nordamerika: http://kmpi.konicaminolta.us/

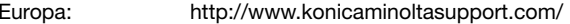

USB 2.0 overførselshastighed af data er "full-speed" (12 Mbps); "high-speed" (480 Mbps) kan ikke benyttes.

Med Windows 98 eller 98SE er det nødvendigt at installere driversoftwaret på den medfølgende Digital Camera Software CD-ROM (side 85). Der kræves intet specielt driversoftware til andre Windows eller Macintosh operativsystemer.

Hvis du allerede ejer et Konica Minolta DiMAGE eller Dynax SLR digitalkamera og har installeret Windows 98 driversoftwaret, skal du gentage installationsproceduren. Den opdaterede version af driversoftwaret, som findes på den medfølgende Digital Camera Software CD-ROM, kræves til DiMAGE X1. Det nye software har ingen indflydelse på funktionerne i tidligere kameraer.

## **SÅDAN SLUTTES KAMERAET TIL EN COMPUTER**

Du bør altid bruge et fuldt opladet batteri, når kameraet tilsluttes en computer. Det er dog bedre og mere økonomisk at bruge kamerastationen til strømforsyning fra lysnettet. Inden du tilslutter kameraet: Kontrollér at "Data storage" er valgt under menupunktet "Transfer mode" i setup-menuen (sektion 4) (side 73). **Brugere af Windows 98 eller 98SE: Læs afsnittet om installation af den nødvendige USB-driver på side 85, inden kameraet tilsluttes computeren.**

1. Start computeren. Computeren skal være tændt, når kameraet tilsluttes.

2. Sæt netkablet i kamerastationen, og slut det til en stikkontakt (side 15).

- 3. Sæt USB-kablets lille stik i kamerastationen. Sæt altid stikket lige ind i bøsningen, aldrig fra en skæv vinkel. Pil-mærket på stikket skal vende mod kamerastationens bagside. Kontrollér at stikket sidder korrekt.
- 4. Sæt stikket i den anden ende af USB-kablet i computerens USB-port. Kontrollér at stikket sidder korrekt. Kamerastationen bør tilsluttes computerens USB-port direkte. Hvis du tilslutter kamerastationen en USB-hub, arbejder kameraet muligvis ikke korrekt.
- 5. Sluk kameraet, og anbring det i kamerastationen med LCD monitoren mod forsiden. Tænd kameraet for at oprette USB-forbindelsen. Når kameraet er tilsluttet en computer, vises skærmen til dataoverførsel.

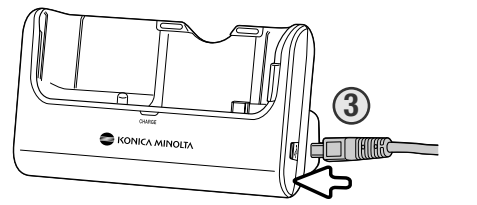

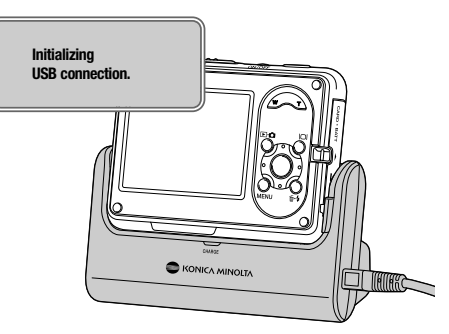

Når kameraet er korrekt tilsluttet Windows XP eller Mac OS X, fremkommer et vindue til overførsel af billeddata muligvis; følg instruktionerne i vinduet. Et drev-ikon vises under "Denne computer" eller på skrivebordet. Navnet afhænger af memorykortet og operativsystemet.

#### **Denne computer: Windows**

**Desktop: Mac OS**

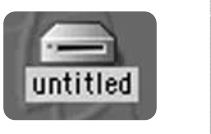

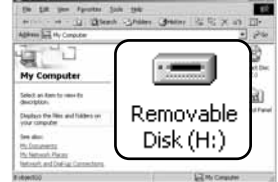

### **TILSLUTNING TIL WINDOWS 98 OG 98SE**

Driveren skal kun installeres én gang. Hvis driveren ikke kan installeres automatisk, kan du installere den manuelt med operativsystemets guide "Tilføj ny hardware" (se næste side). Under installationen kræver operativsystemet muligvis Windows 98 CD-ROM'en. Indsæt den i CD-ROM drevet, og følg instruktionerne på skærmen. Der kræves intet specielt driversoftware til andre Windows operativsystemer.

### **Automatisk installation**

Inden kameraet tilsluttes computeren: Anbring Digital Camera Software CD-ROM'en i CD-ROM-drevet. Åbningsbilledet fremkommer på skærmen. Klik på "Install the Windows 98 USB Mass-Storage Driver" knappen for at installere USBdriveren til Windows 98. Et vindue, som bekræfter at driveren vil blive installeret, fremkommer. Klik på "Yes" for at fortsætte.

Når driveren er installeret korrekt, fremkommer en meddelelse. Klik på "OK". Genstart computeren, og slut derefter kameraet til computeren (side 84).

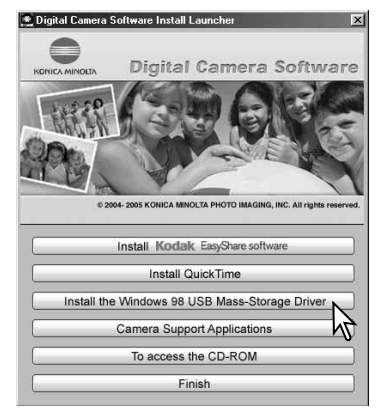

### **Manuel installation**

### Add New Hardware Wizard This wizard searches for new drivers for

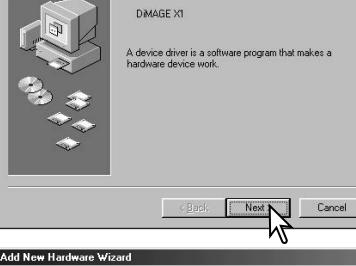

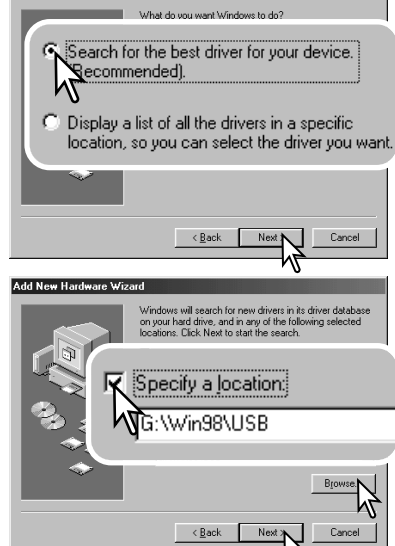

Følg afsnittet om tilslutning af kameraet til en computer på side 84, hvis du vil installere Windows 98-driveren manuelt.

Når kameraet tilsluttes computeren, finder operativsystemet den nye enhed (kameraet), og guiden "Tilføj ny hardware" fremkommer. Sæt Digital Camera Software CD-ROM'en i CD-ROM-drevet, og klik på "Næste".

Vælg den anbefalede søgning efter en egnet driver, og klik på "Næste".

På næste skærmbillede skal du angive, hvor driveren findes. I browser-vinduet kan du finde stien til driveren. Driveren findes på CD-ROM'en i :\Win98\USB. Når driveren er fundet og vist i vinduet, skal du klikke på "Næste".

#### Add New Hardware Wizard

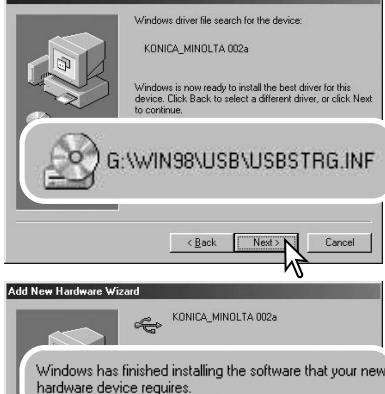

≫ 念 c. Finish N Cancel

■歌 Edit yew Fgyorkes Tools Help 中Bol. v m · (i) @Search 2yFolders (@History | 2) 2) × 20 回-Agdress **Ja My Computer**  $\mathbf{r}$   $\mathbf{r}$  60 . 난, 그 2 Q Compact Dise<br>(E:) My Computer  $\mathbb{R}$ Select an item to view its description Removable Control Pane Displays the Files and Folders on www.computer  $Disk(H)$ See also: My Documents My Network Places Network and Dial-up Connections **Rehartist** LG My Compute

Guiden "Tilføj ny hardware" bekræfter at have fundet driveren. CD-ROM drevets bogstavbetegnelse afhænger af computerens opsætning. Klik på "Næste" for at installere driveren.

Systemet kan vælge en af tre drivere: MNLVENUM.inf, USBPDR.inf eller USBSTRG.inf.

Det sidste vindue bekræfter, at driveren er installeret. Klik på "Afslut" for at lukke guiden "Tilføj ny hardware". Genstart computeren.

Når du åbner "Denne computer", fremkommer et nyt drevikon, og når du dobbeltklikker på dette ikon, har du adgang til kameraets memorykort (se side 88).

### **ORGANISERING AF MAPPER**

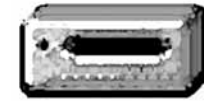

Når kameraet er tilsluttet computeren, kan man åbne billed- og lydfilerne ved blot at dobbeltklikke på deres ikoner. Billedmapperne er placeret i DCIM-mappen. Misc-mappen indeholder DPOF-printfiler (side 70). Filerne kan kopieres til andre mapper i computeren som alle andre filer ved f. eks. at "trække og slippe" ikonerne.

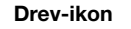

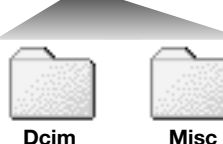

Filer og mapper på memorykortet kan slettes fra computeren. Formatér aldrig memorykortet med en computer; benyt altid kun kameraet til formatering. Kun billedfiler, som er optaget med dette kamera, bør gemmes på memorykortet.

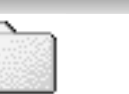

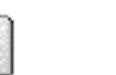

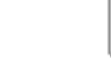

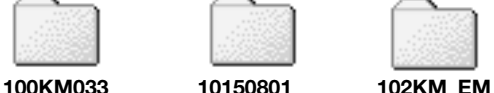

Fra venstre til højre: Standard-mappe, dato-mappe og e-mail kopi-mappe.

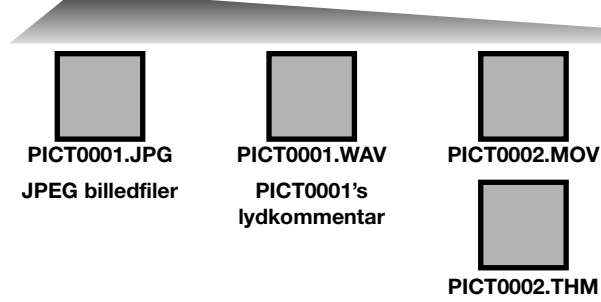

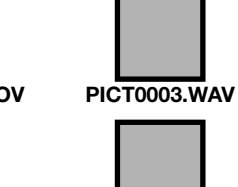

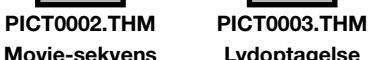

### **Lydoptagelse**

Stillbilled- og movie-filernes navn begynder med "PICT" efterfulgt af et 4-cifret filnummer og filtypebetegnelsen JPG eller MOV. Lydkommentar-filerne har filtypebetegnelsen WAV og den korresponderende billedfils navn. Filer med kun lydoptagelse har ligeledes filtypebetegnelsen WAV. Movie-sekvenser og lydfiler er ledsaget af "thumbnail" (.THM) filer. Filerne kan kopieres til andre mapper i computeren som alle andre filer ved f. eks. at "trække og slippe" ikonerne.

Når du opretter en ny mappe, udgør de første tre cifre i mappe-navnet et nummer, som er 1 højere end det højeste mappe-nummer på memorykortet. Hvis filens serienummer overskrider 9.999, vil en ny mappe med et nummer, som er 1 højere end det højeste mappe-nummer på kortet blive oprettet: F. eks. fra 100KM033 til 101KM033.

Nummeret i filnavnet svarer muligvis ikke til filens serienummer. Filernes serienummer ændres ikke, hvis filer slettes. Når et nyt billede optages, vil det få et nummer, som er 1 højere end det højeste serienummer i mappen. Serienumrene kan ændres ved hjælp af hukommelsen for filnumre i setupmenuen (sektion 3) (side 73).

### **Kamerainformation**

Monitorens farverum skal muligvis justeres, for at du kan se billederne korrekt på din computer. Se i manualen til computeren, hvordan du kalibrerer monitoren til følgende indstillinger: sRGB, farvetemperatur 6500°K og gamma 2,2.

## **AFBRYDELSE AF FORBINDELSEN MELLEM KAMERA OG COMPUTER**

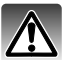

Afbryd aldrig forbindelsen til kameraet, hvis indikatorlampen lyser – filerne eller memory-

### **Windows 98 / 98SE**

Kontrollér at indikatorlampen er slukket. Sluk kameraet, fjern det fra kamerastationen, og afmontér USB-kablet. Hvis programmet Kodak EasyShare er installeret: Klik på EasyShare-ikonet på proceslinjen, og luk programmet, inden du afmonterer kameraet.

### **Windows XP, 2000 Professional og Me**

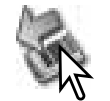

Klik én gang på ikonet for "Tag hardwareenhedens stik ud" på proceslinjen. Et lille vindue, som viser hvilken enhed, der afbrydes, fremkommer.

10:02 AM

### Safely remove USB Mass Storage Device - Drive(E:)

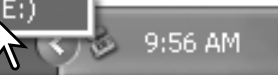

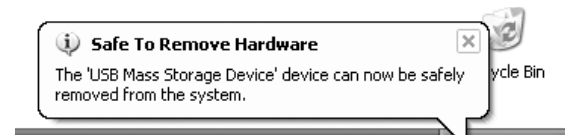

Klik på det lille vindue for at afbryde enheden; Vinduet som fortæller, at det nu er sikkert at fjerne hardwaren, fremkommer. Sluk kameraet, fjern det fra kamerastationen, og afmontér USBkablet.

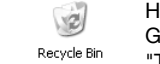

9:57 AM

Hvis flere end én ekstern enhed er tilsluttet computeren: Gentag ovennævnte procedure, men højre-klik på ikonet "Tag hardwareenhedens stik ud" for at åbne vinduet "Tag hardwareenhedens stik ud".

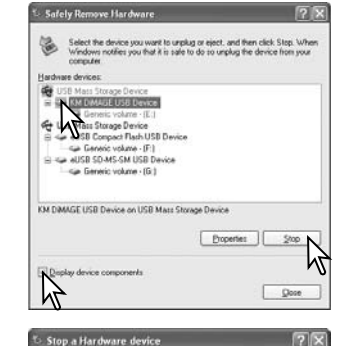

Confirm devices to be stopped. Choose DK to continue Windows will attempt to stop the following devices. After the devices are

stopped they may be removed safek G USB Mass Storage Device Generic volume - (E:) Sie KM DIMAGE LISB Device

kortet kan blive person.<br>Blive beskadige termediatels and the bardwareenheder, der er tilsluttet computeren, vises. Fremhæv den enhed, du vil afbryde (kameraet), og klik på "Stop".

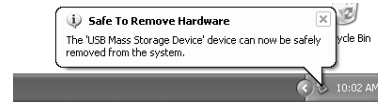

 $OK<sub>N</sub>$ 

Cancel

Vinduet som fortæller, at det nu er sikkert at fjerne hardwaren, fremkommer. Sluk kameraet, fjern det fra kamerastationen, og afmontér USB-kablet.

En bekræftelse fremkommer. Klik på "OK" for at afbryde enheden.

### **Macintosh**

Kontrollér at indikatorlampen er slukket, og træk drev-ikonet til papirkurven og slip det. Sluk kameraet, fjern det fra kamerastationen, og afmontér USB-kablet.

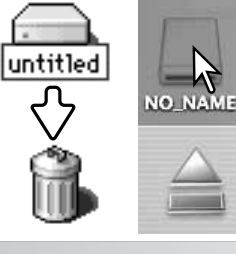

**Safely Remove Hardware** 

## **UDSKIFTNING AF MEMORYKORT VED DATAOVERFØRSEL**

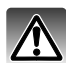

Fjern eller isæt aldrig kortet, hvis indikatorlampen lyser – filerne eller memorykortet kan blive permanent beskadiget.

### **Windows XP, 2000 Professional og Me**

- 1. Afbryd USB-forbindelsen med "Tag hardwareenhedens stik ud" (side 90).
- 2. Sluk kameraet, og fjern det fra kamerastationen.
- 3. Fjern, isæt eller udskift memorykortet.
- 4. Anbring kameraet i kamerastationen, og tænd det for at genoprette USB-forbindelsen.

### **Windows 98 / 98SE**

- 1. Sluk kameraet, og fjern det fra kamerastationen.
- 2. Fjern, isæt eller udskift memorykortet.
- 3. Anbring kameraet i kamerastationen, og tænd det for at genoprette USB-forbindelsen.

Hvis programmet Kodak EasyShare er åbent, skal du lukke det, inden du slukker kameraet.

### **Macintosh**

- 1. Afbryd USB-forbindelsen ved at trække drev-ikonet til papirkurven og slippe det (side 91).
- 2. Sluk kameraet, og fjern det fra kamerastationen.
- 3. Fjern, isæt eller udskift memorykortet.
- 4. Anbring kameraet i kamerastationen, og tænd det for at genoprette USB-forbindelsen.

## **AUTOMATISK AFBRYDER VED DATAOVERFØRSEL**

Hvis kameraet ikke modtager en læs- eller skriv-kommando inden for et tidsrum af 10 minutter, slukkes det automatisk for at spare på strømmen. Når kameraet slukkes, fremkommer en "Unsafe removal of device" advarsel muligvis på computerskærmen. Klik på "OK". Hverken kameraet eller computeren påvirkes af dette. Tag USB-stikket ud, og sluk kameraet. Genopret USB-forbindelsen ved at isætte USB-stikket igen og tænde kameraet.

## **AFINSTALLATION AF DRIVERSOFTWARET – WINDOWS**

- 1. Slut kamerastationen til computeren med USB-kablet. Anbring kameraet i kamerastationen. Andre enheder må ikke være tilsluttet computeren under denne procedure.
- 2. Højreklik på ikonet "Denne computer", og vælg "Egenskaber".

Windows XP: Gå fra start-menuen til kontrolpanelet. Klik på kategorien "Ydelse og vedligeholdelse". Klik på "System" for at åbne vinduet med systemegenskaberne.

3. Windows XP og 2000 Professional: Vælg fanen "Hardware" under "Egenskaber", og klik på "Enhedshåndtering".

Windows Me og 98: Klik på fanen "Enhedshåndtering" under "Egenskaber".

4. Driveren findes under "Universal seriel bus controller" eller "Andre enheder". Klik for at se filerne. Driveren er normalt benævnt Konica Minolta, kameranavnet eller "USB Mass Storage Device", men det er ikke altid tilfældet. Under alle omstændigheder vil driveren være markeret med enten et spørgsmåls- eller udråbstegn.

5. Klik på driveren for at vælge den.

6. Windows XP og 2000 Professional: Klik på "Action" knappen for at vise drop down-menuen. Vælg "Uninstall". En skærm til bekræftelse fremkommer. Klik på "Ja" for at fjerne driveren.

Windows Me og 98: Klik på "Fjern" knappen. En skærm til bekræftelse fremkommer. Klik på "Ja" for at fierne driveren.

7. Sluk kameraet, fjern det fra kamerastationen, og afmontér USB-kablet. Genstart computeren.

## **PICTBRIDGE**

Kontrollér at "Transfer mode" i setup-menuen (sektion 4) er indstillet til "PictBridge". Tænd den PictBridge-kompatible printer. Slut kamerastationen til printeren med USB-kablet. Det anbefales at strømforsyne kameraet fra kamerastationen. Slut kablets store stik i printeren. Slut kablets lille stik til kamerastationen, så pilen på stikket vender mod kamerastationens bagside. Sæt altid stikket lige ind i bøsningen, aldrig fra en skæv vinkel. Anbring kameraet i kamerastationen, og tænd det. PictBridge-skærmen fremkommer automatisk.

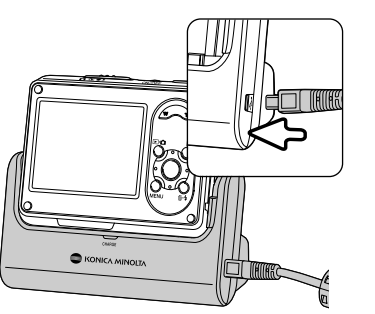

Individuelle stillbilleder kan vælges til udskrivning på PictBridgeskærmen. Se afsnittet om menuen på side 96 for information om andre udskrivningsparametre.

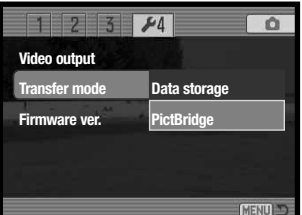

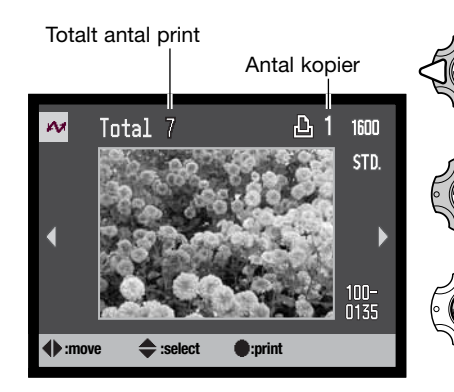

Vis med venstre-/højre-tasten et billede, som skal udskrives.

Tryk på op-tasten for at vælge antallet af kopier, der skal udskrives af billedet. Hvis du vil fravælge et billede til udskrivning: Tryk på nedtasten, til antallet af kopier viser 0 (nul).

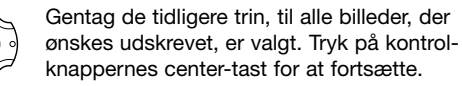

 $\sim$ **No. of prints: 7 Print size: Printer setup Layout: Printer setup Print quality: Printer setup Data print: Printer setup CENT :start**

Antallet af udskrifter i printjobbet vises tillige med de printparametre, der er valgt i menuen. Se afsnittet om menuen for yderligere information (side 96). Tryk på kontrolknappernes center-tast for at begynde udskrivningen, eller tryk på menu-knappen for at vende tilbage til PictBridge-skærmen. Du kan maksimalt udskrive 50 billeder.

### Når udskrivningen er påbegyndt, kan den annulleres ved at trykke på center-tasten. Meddelelsen "Printing finished" viser, at udskrivningen er afsluttet. Sluk kameraet for at afslutte proceduren.

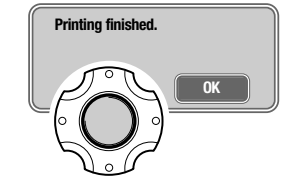

## **OM PRINTERFEJL**

Hvis batteriet opbruges, inden printjobbet er afsluttet, annulleres udskrivningen. Brug et fuldt opladet batteri eller kamerastationen til strømforsyning af kameraet. Hvis kameraet strømforsynes fra lysnettet, skal netkablet tilsluttes, inden andre kabler og kameraet tilsluttes. Når du vil afbryde forbindelsen: Afmontér netkablet til sidst.

Hvis et mindre problem opstår under udskrivningen, som f. eks. at printeren er løbet tør for papir, skal du følge den procedure, der er angivet for printeren. Der skal ikke foretages noget med kameraet. Hvis et større printerproblem opstår: Tryk på kontrolknappernes center-tast for at afslutte proceduren. Søg hjælp i printerens betjeningsvejledning for at løse problemet. Kontrollér printerens indstillinger, inden du starter igen, og fravælg de billeder, som er udskrevet.

## **SÅDAN BENYTTES PICTBRIDGE-MENUEN**

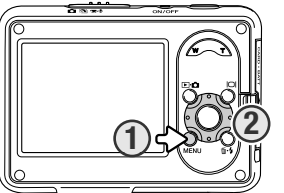

Ved tryk på menu-knappen (1) åbnes eller lukkes menuen. Kontrolknappernes 4-vejs taster (2) benyttes til at bevæge markøren rundt i menuen, og ved tryk på center-tasten åbnes det pågældende menupunkt. De muligheder, der kan benyttes, afhænger af printeren.

### Tryk på menu-knappen for at åbne menuen.

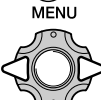

Brug kontrolknappernes venstre-/højre-tast til at fremhæve den ønskede menu-fane; menuen skifter, når en anden fane fremhæves.

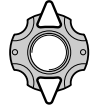

Brug op-/ned-tasten til at gennemløbe menupunkterne. Fremhæv det menupunkt, hvis indstilling du vil ændre.

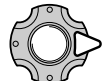

Tryk på højre-tasten, og menupunktets aktuelle indstilling vises fremhævet. Hvis "Start" eller "Enter" vises: Tryk på center-tasten for at fortsætte.

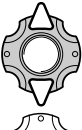

Fremhæv en ny indstilling med op-/ned-tasten.

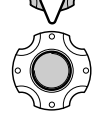

Tryk på kontrolknappernes center-tast for at vælge den fremhævede indstilling.

Når en indstilling er valgt, returnerer markøren til menupunkterne, og den nye indstilling vises. Tryk på menu-knappen, hvis du vil vende tilbage til PictBridge-skærmen. Se information om de enkelte menupunkter i det følgende.

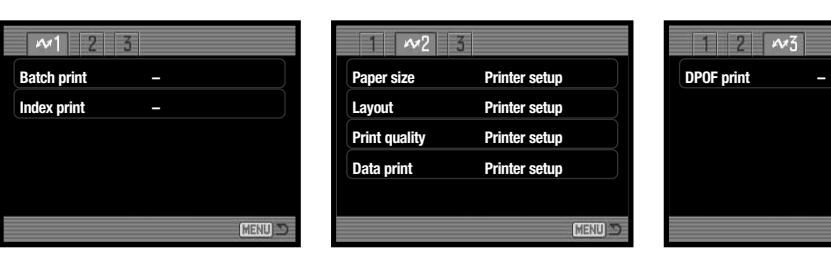

### **Indeks til menufunktioner**

Batch print, 97 **Print quality, 99** Print quality, 99 Data print, 99 DPOF print, 99

Index print, 97 Layout, 98 Paper size, 98

### **Batch print**

Med "Batch print" under sektion 1 vælges alle stillbilleder på memorykortet til udskrivning. Der er to muligheder:

**All-frames** – til udskrivning af alle billeder på kortet. En skærm åbnes, hvor du kan angive antallet af kopier, der ønskes af hvert billede. Maksimalt 20 kopier og op til 50 billeder i alt kan udskrives.

**Reset** – til annullering af alle ændringer, som er foretaget under menupunktet "Batch print" eller på skærmen til udvælgelse af billeder.

### **Index print**

Et indeksprint med alle stillbilleder på memorykortet kan udskrives. Udskriftets kvalitet og størrelse kan specificeres i kameramenuen. Antallet af billeder pr. side afhænger af printeren. Print-setupskærmen vises, inden udskrivningen begynder.

[MENU]

Papirstørrelsen kan specificeres i PictBridge-menuen (sektion 2). "Printer setup" benytter den papirstørrelse, som printeren er indstillet til.

Fremhæv den aktuelle papirstørrelse i menuen, og tryk på kontrolknappernes center-tast for at åbne skærmen med papirstørrelser.

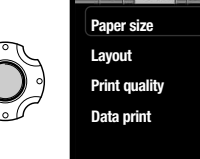

Fremhæv papirstørrelsen med kontrolknappernes 4 vejs taster.

Tryk på kontrolknappernes center-tast for at aktivere indstillingen.

### **Printformater**

Dimensionerne for postkort, L og 2L papirstørrelse i både mm og inches er følgende:

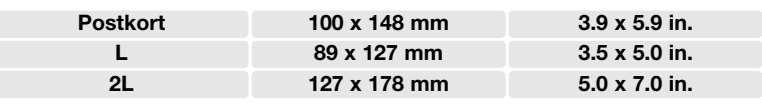

### **Layout**

Layoutet kan specificeres i PictBridge-menuen (sektion 2). "Printer setup" benytter det layout, som printeren er indstillet til. Udskrivning til kant kan specificeres med kameraet tillige med antallet af billeder pr. side.

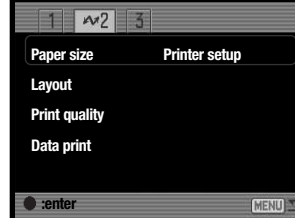

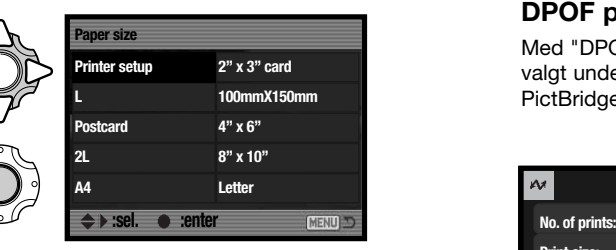

### **Paper size Print quality Print quality Print quality Print quality Print quality Print quality**

Printkvaliteten kan specificeres i PictBridge-menuen (sektion 2). "Printer setup" benytter den kvalitet, som printeren er indstillet til. "Fin kvalitet" kan specificeres med kameraet.

### **Data print**

Data kan trykkes på billedet. "Printer setup" benytter printerens indstilling. Tidspunktet for optagelsen og filnavnet kan vælges. Tryk af data kan også fravælges i menuen.

### **DPOF print**

Med "DPOF print" under sektion 3 i PictBridge-menuen kan de stillbilleder og et indeksprint, som er valgt under "DPOF" i menuen for afspilning (sektion 3), udskrives på en DPOF-kompatibel PictBridge-printer. Vælg "Start" i menuen for at begynde udskrivningsproceduren.

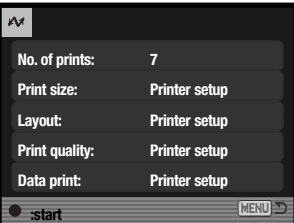

Antallet af udskrifter i printjobbet vises; indeksprint tæller som én udskrift. Tryk på kontrolknappernes center-tast for at begynde udskrivningen, eller tryk på menu-knappen for at vende tilbage til PictBridge-menuen.

Når udskrivningen er påbegyndt, kan den annulleres ved at trykke på kontrolknappernes center-tast. Meddelelsen "Printing finished" viser, at udskrivningen er afsluttet. Tryk på kontrolknappernes center-tast, og sluk kameraet, for at afslutte proceduren.

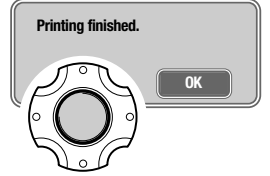

#### **Organisér dine billeder** Kodak EasyShare softwaret organiserer automatisk dine billeder, så du hurtigt kan finde og se

og at dele dem med andre.

dem. Du kan også oprette dine egne album og sortere billederne, som du vil.

### **Udskriv billederne i flot kvalitet**

Du kan nemt forvandle dine digitalbilleder til imponerende papirbilleder – hjemme, online eller hos din lokale forhandler.

Dette "alt-i-ét" software til digitalfotografering gør det nemt at organisere og udskrive dine billeder

### **Del dine dyrebare minder med andre**

Med dette software kan du hurtigt og nemt dele dine yndlingsbilleder med familie og venner.

### **Få det bedste ud af dine digitalbilleder**

Du kan gøre gode billeder endnu bedre med enkle og nemme redigeringsværktøjer.

Installér Kodak EasyShare på din computer, hvis du vil nyde godt af alle disse fordele. Kodak EasyShare softwaret kan ikke leveres i alle lande. Systemkrav for Kodak EasyShare:

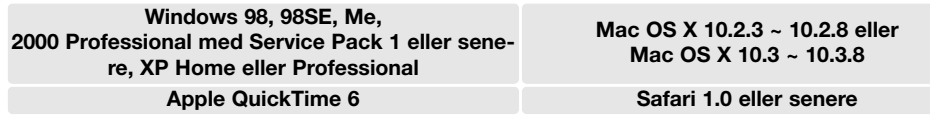

Med Windows 2000 eller Windows XP skal du have administrators rettigheder for at installere Kodak EasyShare softwaret. En kopi af Apple QuickTime 6 til Windows findes på den medfølgende Digital Camera Software CD-ROM. Yderligere information om QuickTime findes på side 104. Service og support:

www.kodak.com/go/easysharesupportsw\_english

VIGTIGT: Softwaret fra Digital Camera Software CD-ROM'en skal installeres inden du slutter kameraet til computeren. Hvis dette ikke overholdes, bliver softwaret muligvis forkert installeret.

**KODAK EASYSHARE SOFTWARE** 1. Luk alle softwareapplikationer, som er åbne på computeren (inklusive antivirus-software).

2. Sæt Digital Camera Software CD-ROM'en i CD-ROM-drevet.

#### 3. Installér softwaret:

**Windows-baseret computer** – Åbningsbilledet vises. Klik på "Install Kodak EasyShare software" knappen for at begynde installationen. Hvis installationsvinduet ikke fremkommer: Se noterne herunder.

**Mac OS X** – Dobbeltklik på CD-ikonet på skrivebordet, og åbn Kodak EasyShare-mappen. Klik på installationsikonet for at begynde installationen.

#### 4. Følg instruktionerne på skærmen for at installere softwaret.

**Windows-baseret computer** – Vælg "Typical" på skærmen for setup-type for at installere programmerne automatisk. Vælg "Custom", hvis du vil bestemme, hvilke programmer der skal installeres.

**Mac OS X** – Følg instruktionerne på skærmen.

5. Genstart computeren. Hvis du har afbrudt et antivirus-software, skal du huske at aktivere det igen. Se herom i antivirus-softwarets manual.

Information om Kodak EasyShare softwaret findes ved at klikke på "Help" knappen i hovedvinduet eller bruge hjælp-rullemenuen.

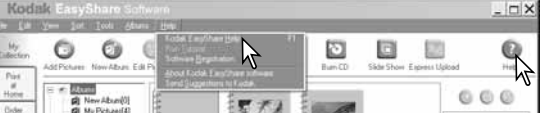

### **Om softwaret**

Hvis installationsprocessen ikke begynder automatisk, kan du benytte "Kør" i start-menuen. Klik på browserknappen i "Kør" dialogboksen, og vælg CD-ROM drevet. Åbn mappen med det ønskede program og sprog, og find filen Setup.exe. Klik på Setup.exe, så filen vises i dialogboksen "Kør". Klik på "OK".

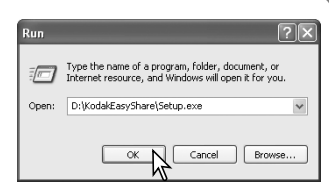

## **DIMAGE MASTER LITE**

DiMAGE Master Lite er din introduktion til digital billedbehandling.

#### **Billedbehandlingsværktøjer**

Farve, kontrast, mætning og skarphed kan optimeres, så du får det bedste frem i dine billeder. Avanceret RAW-billedbehandling med visse DiMAGE kameramodeller sikrer resultater af meget høj kvalitet.

#### **Billedinformation**

Detaljeret information om hvordan og hvornår et billede blev optaget såvel som filspecifikationerne kan vises.

#### **Redigering af billeder**

Du kan hurtigt og nemt downloade og sortere dine billeder på computeren. Et udvalg af billeder kan vises automatisk som et diashow.

#### **Farvetilpasning**

Brug af monitor og printer ICC-profiler muliggør præcis visning og udskrivning af billederne.

Systemkrav for DiMAGE Master Lite:

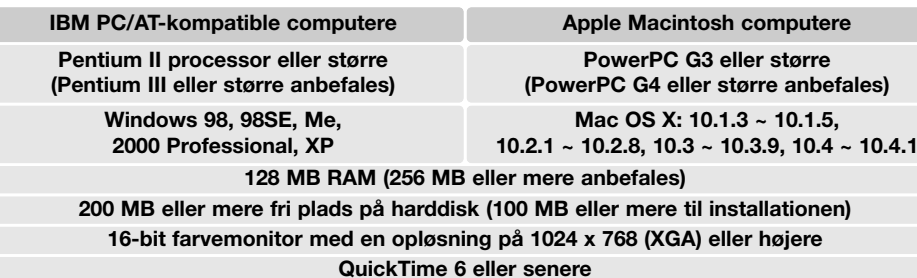

Med Windows 2000 eller Windows XP skal du have administrators rettigheder for at installere **EUROPE**U DiMAGE Master Lite. Programmet er kompatibelt med både Windows XP Home og XP Professional. Computere med Windows 98 kræver Microsoft Internet Explorer 5.0 eller senere. Yderligere information om QuickTime findes på side 104.

En komplet beskrivelse af DiMAGE Master Lite findes i PDF-betjeningsvejledningen på den medfølgende DiMAGE Instruction Manual CD-ROM. Betjeningsvejledningen findes på flere sprog. Du kan kopiere filen til din computer som reference.

Adobe Reader kræves for at læse PDF-betjeningsvejledningen. En kopi af dette software findes på den medfølgende DiMAGE Instruction Manual CD-ROM. Dobbeltklik på installationsikonet, og følg instruktionerne på skærmen for at installere softwaret. Den nyeste version af Adobe Reader kan downloades fra www.adobe.com.

1. Luk alle softwareapplikationer, som er åbne på computeren (inklusive antivirus-software).

2. Sæt Digital Camera Software CD-ROM'en i CD-ROM-drevet.

#### 3. Installér softwaret:

**Windows** – Åbningsbilledet vises. Klik på "Applications" knappen og DiMAGE Master Lite installationsknappen for at begynde installationen. Hvis åbningsbilledet ikke fremkommer: Se noterne på side 101.

**Mac OS X** – Dobbeltklik på CD-ikonet på skrivebordet, åbn "Utility" mappen, "DiMAGE Master Lite" mappen, og den ønskede sprogmappe. Klik på installationsikonet for at begynde installationen.

- 4. Følg instruktionerne på skærmen for at installere softwaret. Detaljeret beskrivelse af installationen og betjeningen findes i Master Lite PDF-betjeningsvejledningen.
- 5. Hvis du har afbrudt et antivirus-software, skal du huske at aktivere det igen. Se herom i antivirussoftwarets manual.

Den fulde version af DiMAGE Master rummer alle værktøjer til organisering, kontrol og behandling af dine billeder såvel som raffinerede værktøjer til RAW-databehandling. Yderligere information om DiMAGE Master:

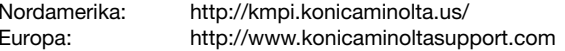

## **QUICKTIME / SYSTEMKRAV**

**IBM PC/AT-kompatible computere**

**PC med Pentium-processor eller kompatibel computer**

**Windows 98, Me, 2000 eller XP**

**128 MB RAM eller mere**

## **APPENDIKS**

## **FEJLFINDING**

Dette afsnit beskriver mindre problemer under betjeningen af kameraet. Hvis et problem gentager sig hyppigt, eller hvis kameraet bliver beskadiget, bør du kontakte et Konica Minolta Servicecenter.

Installér QuickTime ved at følge instruktionen i "Installer". QuickTime medfølger ikke kameraet i alle lande. Den nyeste version af QuickTime kan downloades uden beregning fra Apple Computers

webside: http://www.apple.com.

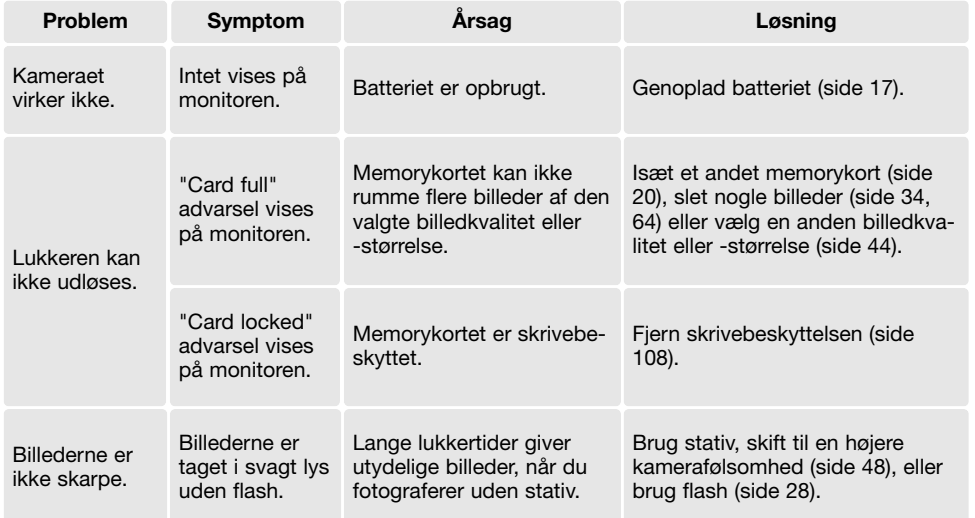

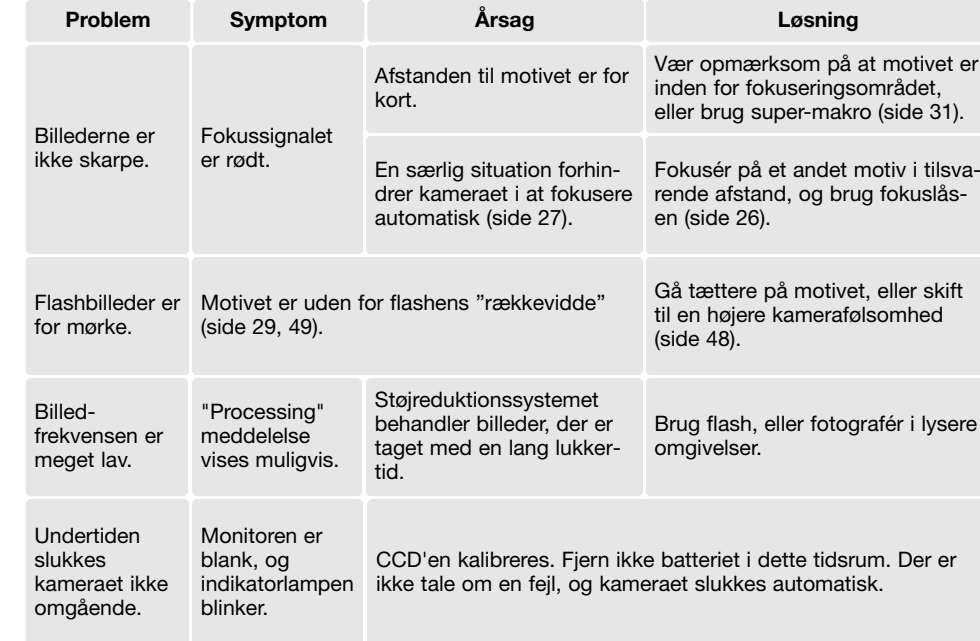

Hvis kameraet ikke fungerer normalt: Sluk kameraet, tag batteriet ud og isæt det igen, eller afbryd AC adapteren og tilslut den igen. Sluk altid kameraet med hovedkontakten. I modsat fald kan memorykortet blive beskadiget.

## **OM NETKABLET TIL KAMERASTATIONEN**

Netkablet er beregnet til brug i Danmark. Brug kun netkablet i det land, hvor det er købt.

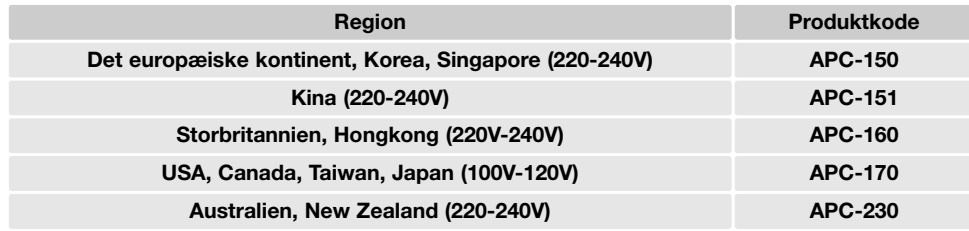

## **BEHANDLING OG OPBEVARING AF KAMERAET**

Læs hele dette afsnit for at opnå de bedste resultater med kameraet. Når det behandles korrekt, kan du have glæde af kameraet i mange år.

### **Behandling af kameraet**

- Udsæt ikke kameraet for stød eller rystelser.
- Sluk kameraet, når du transporterer det.
- Kameraet er hverken vandtæt eller regntæt. Hvis du har våde hænder, når du isætter/udtager batteriet eller memorykortet eller i øvrigt betjener kameraet, kan det tage skade.
- Pas på, der ikke kommer vand eller sand i/på kameraet, hvis du fotograferer på stranden eller i nærheden af vand. Vand, sand, støv eller salt kan beskadige kameraet alvorligt.
- Efterlad ikke kameraet i direkte sollys. Ret ikke objektivet direkte mod solen; CCD'en kan blive beskadiget.
- Lad ikke kameraet komme i nærheden af elektromagnetiske felter (fra f. eks. magneter eller motorer).

### **Rensning**

- Hvis kameraet er blevet snavset, kan man aftørre det forsigtigt med en blød, ren og tør klud. Hvis der er kommet sand på kameraet eller objektivet, skal man forsigtigt blæse de løse partikler bort. Aftørring kan ridse overfladen.
- Objektivets overflade renses ved først at blæse støv eller sandkorn væk og herefter forsigtigt at aftørre glasfladen med et stykke linsepapir eller en klud, specielt beregnet til formålet. Om nødvendigt kan du fugte papiret eller kluden med et par dråber objektivrensevæske.
- Benyt aldrig organiske opløsningsmidler til rensning af kameraet.
- Rør aldrig ved objektivets overflade med fingrene.

### **Opbevaring**

- Opbevar kameraet på et køligt, tørt og velventileret sted, lang fra støv og kemikalier. Hvis det ikke skal bruges i lang tid, kan man anbringe det i en lufttæt beholder (plastpose) med lidt fugtsugende salt.
- Fjern batteriet og memorykortet fra kameraet, hvis det ikke skal benyttes i længere tid.
- Opbevar ikke kameraet i nærheden af naftalin eller mølkugler.
- Under længere tids opbevaring bør kameraets funktioner afprøves en gang imellem. Desuden bør du afprøve kameraet, inden du igen begynder at fotografere.

### **Batterier**

- Batteriers ydeevne falder ved lave temperaturer. Hvis du fotograferer i koldt vejr, bør du medbringe friske reservebatterier i en varm inderlomme. Kolde batterier genvinder noget af deres kapacitet, når de varmes op til normal temperatur.
- Lad ikke et fuldt opladet batteri henligge ubenyttet.
- Hvis batteriet skal henligge ubenyttet i lang tid, bør det oplades i fem minutter hver sjette måned. Batteriet kan muligvis ikke genoplades, hvis det er fuldstændig afladet.
- Et indbygget specialbatteri leverer strøm til kameraets ur og hukommelse i cirka én måned, hvis kamerabatteriet er opbrugt eller fjernet. Hvis kameraets standardfunktioner genindstilles, hver gang kamerabatteriet udskiftes, er det indbyggede specialbatteri opbrugt. Det skal udskiftes på et Konica Minolta Servicecenter.
- Når du har isat et opladet batteri første gang, bør det ikke fjernes fra kameraet i 24 timer; kameraet kan være slukket i denne periode. Det bruges til at oplade det interne batteri, der beskytter indstillingerne, mens kamerabatteriet er fjernet.
- Sørg for, at batteriets og kamerastationens kontaktflader er rene. Snavsede kontakter kan give dårlig forbindelse og forhindre opladning. Rens eventuelt kontaktfladerne med en vatpind.

### **Memorykort**

SD-memorykort og MultiMedia-kort er følsomme, elektroniske komponenter. Følgende kan forårsage tab af data eller beskadige kortet:

- Forkert brug af kortet.
- Hvis kortet bøjes, tabes eller udsættes for tryk eller slag.
- Varme, fugt og direkte sollys.
- Statisk elektricitet eller elektrisk støj tæt ved kortet.
- Udtagning af kortet eller afbrydelse af strømforsyningen, mens kameraet eller computeren har adgang til kortet (læser, skriver, sletter, formaterer).
- Berøring af kortets elektriske kontakter med fingrene eller metalgenstande.
- Slitage ved lang tids brug. Det kan være nødvendigt at købe et nyt kort.

Responstiden under optagelse og afspilning er længere med MultiMedia-kort end med SD memorykort. Det er ingen fejl men skyldes kortenes specifikationer. Visse funktioner, som f. eks. sletning, kan tage længere tid med memorykort, der har stor kapacitet.

SD-memorykortet har en omskifter til skrivebeskyttelse, som forhindrer, at data kan slettes. Når omskifteren skydes mod bunden af kortet, er dataene beskyttet. Hvis kortet er beskyttet, kan data imidlertid ikke indlæses på kortet. Hvis du forsøger at optage eller slette et billede med kameraet, vises meddelelsen "Card locked" på LCD monitoren.

Memorykort bør ikke benyttes til permanent lagring af billeddata. Kopier altid kamerafilerne til computeren eller et egnet lagringsmedie. Konica Minolta påtager sig intet ansvar for tab af data.

### **Før vigtige optagelser**

- Kontrollér kameraets funktioner, og tag nogle prøvebilleder. Sørg for at have reservebatterier.
- Konica Minolta påtager sig intet ansvar for tab, der skyldes fejl i udstyret.

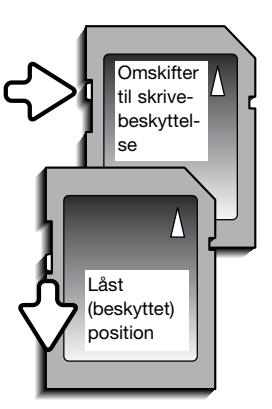

### **Arbejdstemperatur og -betingelser**

- Kameraet er beregnet til brug ved temperaturer mellem 0° og 40°C.
- Efterlad aldrig kameraet på steder, hvor det kan blive udsat for ekstremt høje temperaturer, f. eks. i en bil, parkeret i solen. Udsæt ikke kameraet for stor fugtighed.
- For at forhindre dannelse af kondens, kan man anbringe kameraet i en plastpose, som forsegles, når det skal bringes fra kolde omgivelser til rumtemperatur. Lad kameraet ligge i posen, til det har fået omgivelsernes temperatur.

### **Behandling af LCD monitoren**

- LCD monitoren er fremstillet ved hjælp af præcisionsteknologi, og flere end 99,99% af billedpunkterne arbejder korrekt. Under 0,01% af billedpunkterne kan blive vist som farvede eller lyse punkter. Dette er ikke en fejl ved monitoren og har ingen indflydelse på de optagne billeder.
- Udsæt ikke LCD monitorens overflade for tryk. Det kan skade monitoren permanent.
- Ved lave temperaturer kan billedet på LCD monitoren midlertidigt blive mørkt. Når kameraet igen får normal temperatur, bliver billedet normalt.
- Hvis der kommer fingeraftryk på LCD monitorens overflade, kan du forsigtigt aftørre den med en blød, ren og tør klud.

### **Spørgsmål og service**

• Kontakt din forhandler, eller skriv til Konica Minolta-distributøren i dit område, hvis du har spørgsmål om kameraet.

## **TEKNISKE SPECIFIKATIONER**

Sideforhold: 4:3

Lysstyrke:  $f/3,5 - f/3,8$ <br>Brændvidde:  $77 - 23.1$  m

Autofokussystem:<br>Lukker: Lukkertider: 1 – 1/1.250 sek. Flash genopladningstid: Cirka 6 sekunder Monitor synsfelt: Cirka 100%<br>A/D-konvertering: 12-bit A/D-konvertering:

PRINT Image Matching IIl: Ja

Antal effektive pixels: 8,0 millioner<br>CCD: 1/1 8" interli 1/1,8" interline primærfarve CCD med i alt 8,3 millioner pixels Kamerafølsomhed (ISO): Auto (ISO 50 – 160 ækvivalent) Manuel indstilling: ISO 50, 100, 200 Objektivkonstruktion:  $12$  linseelementer i 10 grupper<br>
Lysstyrke:  $f/3.5 - f/3.8$  $7.7 - 23.1$  mm (svarende til 37 – 111 mm i 35 mm formatet) Fokuseringsområde: Vidvinkel: 0,1 m (4 in.) – uendelig Tele: 0,4 m (16 in.) – uendelig Super-makro: 0,05 m (2 in.) – uendelig CCD elektronisk lukker (med mekanisk lukkerkontrol) Monitor LCD: 2,5" lavtemperatur-polysilicium TFT farve Lagringsmedie: SD-memorykort, MultiMedia-kort Filformater: JPEG, motion JPEG (MOV), WAV. DCF 2.0, DPOF og Exif 2.2 kompatibel Menusprog: Engelsk, tysk, fransk, spansk, italiensk, japansk, svensk, russisk, koreansk og kinesisk Batteri: Konica Minolta NP-1 litium-ion batteri Batterikapacitet (optagelse): Cirka 150 billeder, baseret på CIPA (Camera & Imaging Product Association): NP-1 litium-ion batteri / 3264 x 2448 billedstørrelse / Standard billedkvalitet / Omgående afspilning frakoblet / Flash anvendt til 50% af optagelserne Batterikapacitet (afspilning): Kontinuerlig afspilningstid: Cirka 140 min. med NP-1 lithiumion batteri

Ekstern strømforsyning: AC adapter Set AC-402/502 (ekstratilbehør)

Funktionstemperatur: Luftfugtighed: 5 – 85%

**Litium-ion batteri NP-1**

Spænding: 3,7V<br>Vædt: 18 ar

### **Kamerastation CA-1**

Størrelse: 95 (B) x 68 (H) x 19,5 (D) mm 3.7 (B) x 2.7 (H) x 0.77 (D) in. (uden fremspringende dele) Vægt: Cirka 135 gram / 4.8 oz (uden batteri og lagringsmedie)<br> $0^\circ - 40^\circ C$ 

18 gram / 0.63 oz Størrelse: 36,5 (B) x 40,5 (H) x 6,5 (D) mm 1.43 (B) x 1.59 (H) x 0.26 (D) in.

Inputspænding:  $AC 100-240V, 50/60 Hz$ <br>Vædt:  $100 \text{ gram} / 3.5 \text{ oz}$ 100 gram / 3.5 oz Størrelse: 109 (B) x 62 (H) x 48 (D) mm 4.29 (B) x 2.44 (H) x 1.89 (D) in.

Specifikationerne er baseret på de seneste informationer inden trykningen og kan ændres uden varsel.

### **Kun for lande, der er medlem af EU**

Dette symbol betyder: Dette produkt må ikke kasseres sammen med almindeligt husholdningsaffald. Følg altid de lokale retningslinjer for bortskaffelse af udtjent elektrisk og elektronisk udstyr. Genbrug af dette produkt bidrager til bevarelse af vore ressourcer og forhindrer negative konsekvenser for miljøet.

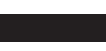

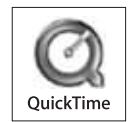